# <span id="page-0-0"></span>**Guía del usuario del cargador automático Dell™ PowerVault™ 124T LTO3-080 SAS**

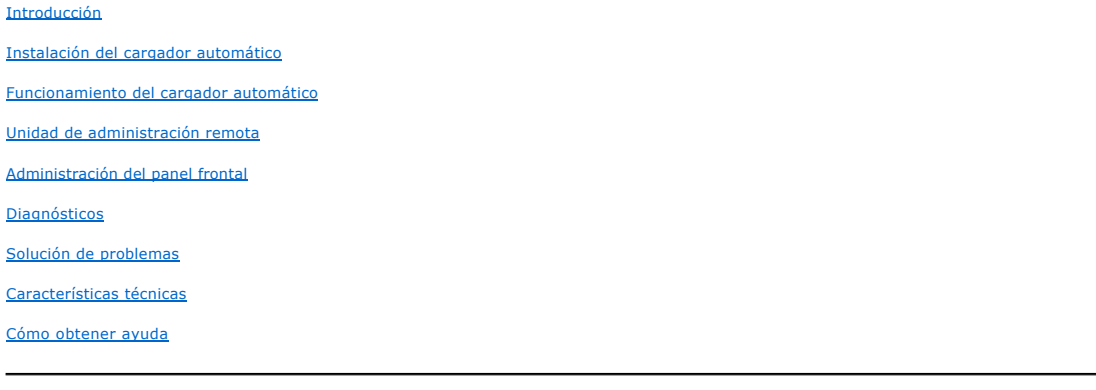

## **Notas, avisos y precauciones**

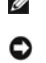

**NOTA:** una NOTA indica información importante que lo ayuda a utilizar mejor su equipo.

**AVISO:** un AVISO indica un riesgo de daño al hardware, o la pérdida potencial de datos, y le indica cómo evitar el problema.

**PRECAUCIÓN: un mensaje de PRECAUCIÓN indica la posibilidad de daños a la propiedad, lesiones personales o de muerte.**   $\triangle$ 

# **La información contenida en este documento está sujeta a cambios sin previo aviso. © 2005-2011 Dell Inc. Todos los derechos reservados.**

La reproducción de cualquier manera, sea cual sea, sin el permiso por escrito de Dell Inc. está estrictamente prohibida.

Las marcas comerciales utilizadas en este texto: *Dell,* el logotipo DELL, PowerVault, Dimension, Inspiron, OptiPlex, Latitude, Dell Precision, PowerApp, PowerEdge,<br>PowerConnect y DellNet son marcas comerciales de Dell Inc Systems Incorporated en Estados Unidos y/o en otros países. *RedHat* es una marca comercial registrada de Red Hat, Inc. *Mozilla* y *Firefox* son marcas comerciales de Mozilla.

Otras marcas y nombres comerciales pueden ser usados en este documento para referirse a las entidades que tienen derecho a las marcas y nombres o a sus productos.

Dell Inc. rechaza cualquier interés de propiedad sobre las marcas y nombres comerciales que no sean los suyos.

*Publicación inicial: marzo de 2011*

#### <span id="page-1-0"></span>[Volver a la página de contenido](file:///C:/data/Stor-sys/124T/sp/080_SAS/index.htm)

# **Administración del panel frontal: Guía del usuario del cargador automático Dell™ PowerVault™ 124T LTO3-080 SAS**

- O [Configuración del cargador automático](#page-1-1) O [Longitud del código de barras SCSI](#page-5-0)
- O [Configuración de Ethernet](#page-2-0) [Configuración de los depósitos](#page-5-1)
	-
- O [Configuración de la hora](#page-4-0) [Configuración de la seguridad](#page-6-0)
- O [Lector de código de barras](#page-5-2) [Configuración de contraseñas](#page-6-1)
- -

Cuando el cargador automático Dell PowerVault 124T LTO3-080 SAS se enciende por primera vez, ejecuta automáticamente una autoprueba de encendido<br>(POST). Durante la POST, parpadea el indicador LED del lado izquierdo (verde)

- 1 Si el cargador automático se enciende satisfactoriamente, continúe configurándolo (consulte ["Configuración del cargador automático](#page-1-1)").
	- **NOTA:** el panel frontal requiere una contraseña de seis dígitos para cambiar la configuración (consulte ["Configuración de contraseñas](#page-6-1)"). La contraseña predeterminada de la LCD del panel frontal para el administrador es **000000**. La contraseña predeterminada del operador es **111111**.
- l Si el cargador automático no se enciende correctamente, revise lo siguiente:
	- ¡ El interruptor de encendido está activado.
	- ¡ El cable de alimentación está insertado correctamente.
	- ¡ El cable SAS está conectado al cargador automático y al equipo host.
	- ¡ No aparece ningún código de error en la pantalla LCD del cargador automático.
	- Si no puede resolver el problema usted mismo, comuníquese con su representante de servicio o vaya al sitio web de asistencia de Dell en **[support.dell.com](http://support.dell.com/)**.

Al encender el cargador automático por primera vez, el tipo de la dirección de Protocolo de Internet (IP) es estático con el valor 192.168.20.128. Si desea<br>usar el Protocolo de configuración de host dinámico (DHCP) para ca

# <span id="page-1-1"></span>**Configuración del cargador automático**

Para configurar el cargador automático, comience con el menú principal en el panel frontal. Si el menú principal no aparece ya en la pantalla LCD, presione **Enter (Entrar)**.

Cuando se enciende el cargador automático por primera vez, la configuración predeterminada se establece sin la protección de contraseña. Sin embargo, después de que usted ha establecido la opción de seguridad, toda la funcionalidad de la configuración está protegida mediante contraseña. Se necesita una contraseña de nivel de administrador para configurar el cargador automático.

El menú de panel frontal tiene las opciones siguientes:

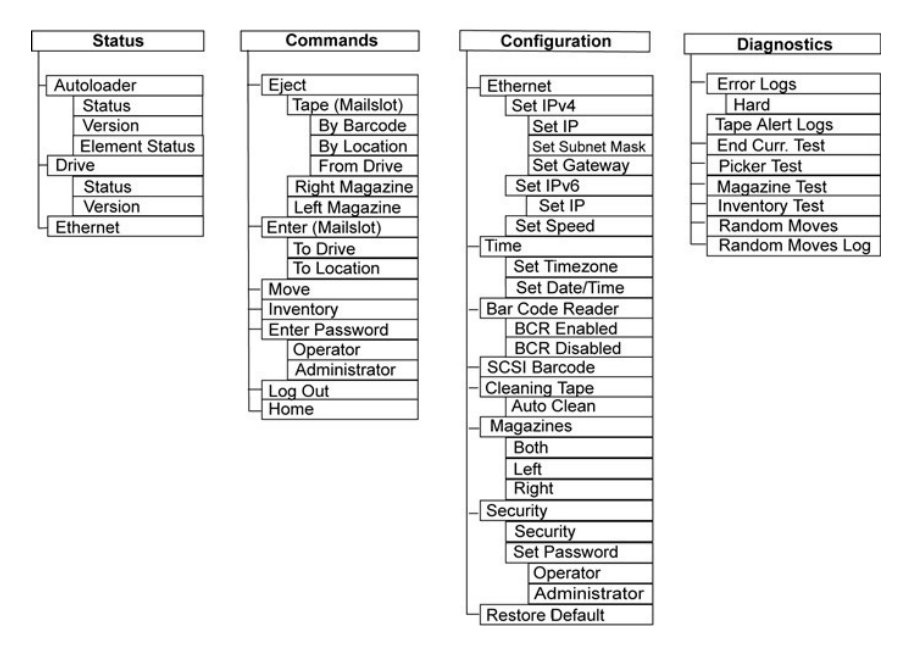

Para configurar el cargador automático Dell PowerVault 124T LTO3-080 SAS, debe verificar la configuración de los siguientes componentes:

- l Depósitos.
- l Dirección IP de Ethernet (si no se está usando DHCP).
- l La dirección IP del servidor SNMP, sólo si se está usando SNMP.
- l Dirección IP del servidor de tiempo (o zona horaria, fecha y hora, si se configura manualmente), sólo si se está usando un servidor de tiempo.
- l Modo de control.
- l Opción de seguridad.

### <span id="page-2-0"></span>**Configuración de Ethernet**

Ethernet es el método que el cargador automático utiliza para tener acceso a una red. Con una conexión de Ethernet, se puede tener acceso al cargador automático de manera remota, por medio de la red. Para usar la conexión de Ethernet, usted debe definir lo siguiente:

- l Una dirección IP dinámica o estática para el cargador automático (requerida)
- l Una máscara de subred (requerida para IP estática), no se requiere para IPv6
- l Una puerta de enlace IP (opcional)
- l Un servidor de Protocolo simple de administración de red (SNMP) (opcional)
- l Un servidor de tiempo, o definir la hora y la zona horaria manualmente (opcional)

### <span id="page-2-1"></span>**Configuración de la dirección IP**

La dirección IP es la dirección de cualquier dispositivo conectado a una red. Cada dispositivo debe tener una dirección IP única. Las direcciones IP se escriben como cuatro conjuntos de números separados por puntos que van desde 0.0.0.0 hasta e incluye 255.255.255.255 (consulte también "[Anexo de IPv6"](file:///C:/data/Stor-sys/124T/sp/080_SAS/Dell%20IPv6%20Addendum.pdf)).

Las direcciones IP son asignadas de forma permanente o dinámica. Una dirección permanente, o estática, seguirá siendo la misma cada vez que el dispositivo<br>se conecte a la red. Una dirección dinámica podrá cambiar cada vez

Para establecer una dirección IP dinámica:

- 1. En el menú principal, desplácese a **Configuration (Configuración)** y luego presione **Enter (Entrar)**.
- 2. En el menú **Configuration (Configuración)**, desplácese a **Ethernet** y luego presione **Enter (Entrar)**.
- 3. En el submenú **Ethernet**, desplácese a **Set IP (Establecer IP)** y luego presione **Enter (Entrar)**.
- 4. Desplácese a **DHCP** y luego presione **Enter (Entrar)**.

Para establecer una dirección IP estática:

- 1. En el menú principal, desplácese a **Configuration (Configuración)** y luego presione **Enter (Entrar)**.
- 2. En el menú **Configuration (Configuración)**, desplácese a **Ethernet** y luego presione **Enter (Entrar)**.
- 3. En el submenú **Ethernet**, desplácese a **Set IP (Establecer IP)** y luego presione **Enter (Entrar)**.
- 4. Desplácese a **Static IP (IP estática)** y luego presione **Enter (Entrar)**. El cursor aparece automáticamente en el primer dígito.
- 5. En cada posición de la dirección IP, use las flechas hacia arriba y hacia abajo para cambiar el valor de cada dígito. Presione **Enter (Entrar)** para hacer que el cursor avance al siguiente dígito.

Cuando haya avanzado por todos los dígitos de la dirección IP, el cargador automático mostrará Enter to save (Oprima Entrar para guardar).

**NOTA:** si comete un error, oprima **Escape** para retroceder al dígito que desea cambiar.

- 6. Presione **Enter (Entrar)**. Aparecerá el submenú **Configuration (Configuración)** y la IP estática ahora está activa. Usted no necesita reiniciar el cargador automático.
- 7. Presione **Escape** o **Enter (Entrar)** para volver al submenú Ethernet.

#### **Configuración de la máscara de subred**

La creación de una máscara de subred es un método para dividir redes de IP en una serie de subgrupos, o subredes, a fin de mejorar su rendimiento o seguridad.

Para establecer una máscara de subred (no se requiere para IPv6):

- 1. En el menú principal, desplácese a **Configuration (Configuración)** y luego presione **Enter (Entrar)**.
- 2. En el menú **Configuration (Configuración)**, desplácese a **Ethernet** y luego presione **Enter (Entrar)**.
- 3. En el submenú **Ethernet**, desplácese a **Set Subnet Mask (Establecer máscara de subred)** y luego presione **Enter (Entrar)**.
- 4. En cada posición de la dirección de máscara de subred, use las flechas hacia arriba y hacia abajo para cambiar el valor de cada dígito. Presione **Enter (Entrar)** para hacer que el cursor avance al siguiente dígito.

Cuando usted haya avanzado por todos los dígitos de la dirección de máscara de subred, el cargador automático mostrará Enter to save (Presione Entrar para guardar).

**NOTA:** si comete un error, oprima **Escape** para retroceder al dígito que desea cambiar.

- 5. Presione **Enter (Entrar). Aparecerá** New Subnet Mask xxx.xxx.xxx (Nueva máscara de subred xxx.xxx.xxx) en la LCD. Usted no necesita reiniciar el cargador automático.
- 6. Presione **Escape** o **Enter (Entrar)** para volver al submenú Ethernet.

#### **Configuración de una puerta de enlace IP**

- 1. Desde el menú principal, desplácese a **Configuration (Configuración)** y luego oprima **Enter (Entrar)** (consulte también "[Anexo de IPv6](file:///C:/data/Stor-sys/124T/sp/080_SAS/Dell%20IPv6%20Addendum.pdf)").
- 2. En el menú **Configuration (Configuración)**, desplácese a **Ethernet** y luego presione **Enter (Entrar)**.
- 3. En el submenú **Ethernet**, desplácese a **Set Gateway (Establecer puerta de enlace)** y luego presione **Enter (Entrar)**. El cursor aparece automáticamente en el primer dígito.
- 4. En cada posición de la dirección de la puerta de enlace, use las flechas hacia arriba y hacia abajo para cambiar el valor de cada dígito. Presione **Enter (Entrar)** para hacer que el cursor avance al siguiente dígito.

Al avanzar por todos los dígitos de la dirección de la puerta de enlace, el cargador automático mostrará Enter to save (Presione Entrar para guardar).

**NOTA:** si comete un error, oprima **Escape** para retroceder al dígito que desea cambiar.

- 5. Presione **Enter (Entrar)**. Aparecerá New Gateway is xxx.xxx.xxx (La nueva puerta de enlace es xxx.xxx.xxx) en la LCD. Usted no necesita reiniciar el cargador automático.
- 6. Presione **Escape** o **Enter (Entrar)** para volver al submenú Ethernet.

### **Configuración del servidor SNMP**

Un servidor SNMP supervisa una red mediante el procesamiento de la actividad de informes en cada dispositivo de red (concentrador, enrutador, puente, etc.).<br>El servidor usa esta información para definir lo que es asequible

**NOTA:** El agente SNMP PV124T sólo admite el grupo variable MIB-II. La MIB proporciona una notificación de alimentación encendida a la que comúnmente se denomina "captura de error de arranque en frío" y que se envía al host SNMP (si está configurado). Se admite la<br>interfaz de usuario del servidor de web incorporado para configurar el servidor SNMP. Sin em ampliadas, como la disponibilidad de la información de la cinta a través del SNMP, las capturas de error de SNMP para sucesos de cinta, la<br>disponibilidad de la información global de estado de la cinta a través del SNMP, la clasificar el cargador como un dispositivo de cinta, etc.

<span id="page-4-2"></span>Para establecer un servidor SNMP:

- 1. En el menú principal, desplácese a **Configuration (Configuración)** y luego presione **Enter (Entrar)**.
- 2. En el menú **Configuration (Configuración)**, desplácese a **Ethernet** y luego presione **Enter (Entrar)**.
- 3. En el submenú **Ethernet**, desplácese a **Set SNMP Server (Establecer servidor SNMP)** y luego presione **Enter (Entrar)**. El cursor aparece automáticamente en el primer dígito.
- 4. En cada posición de la dirección del servidor SNMP, use las flechas hacia arriba y hacia abajo para cambiar el valor de cada dígito. Presione **Enter (Entrar)** para hacer que el cursor avance al siguiente dígito.

Cuando usted haya avanzado por todos los dígitos de la dirección del servidor SNMP, el cargador automático mostrará Enter to save (Presione Entrar para guardar).

**NOTA:** si comete un error, oprima **Escape** para retroceder al dígito que desea cambiar.

- 5. Presione **Enter (Entrar)**. Aparecerá New SNMP Server xxx.xxx.xxx (Nuevo servidor SNMP xxx.xxx.xxx) en la LCD. Usted no necesita reiniciar el cargador automático.
- 6. Presione **Escape** o **Enter (Entrar)** para volver al submenú Ethernet.

# <span id="page-4-0"></span>**Configuración de la hora**

La RMU muestra la hora del sistema, que se usa internamente al registrar sucesos y errores. La fecha y hora del sistema se expresa en tiempo normal o en<br>tiempo de activación. El tiempo normal es el tiempo exposolo en mes, fue fabricado y POH es el número de horas, minutos y segundos que han transcurrido desde el último inicio de sistema. Si se conoce el tiempo normal, se<br>utilizará, si no, se utilizará el tiempo de activación.

El cargador automático PowerVault 124T se debe restablecer después de cada encendido. La hora se puede restablecer automáticamente si hay un servidor de tiempo configurado (consulte "[Configuración del servidor de tiempo](#page-4-1)").

#### <span id="page-4-1"></span>**Configuración del servidor de tiempo**

Si se localiza un servidor de tiempo que sea compatible con el Protocolo simple de tiempo de red (SNTP), se puede conectar el cargador automático a un<br>servidor que suministrará la fecha y hora correctas. El cargador automá memoria.

Para establecer un servidor de tiempo:

- 1. En el menú principal, desplácese a **Configuration (Configuración)** y luego presione **Enter (Entrar)**.
- 2. En el menú **Configuration (Configuración)**, desplácese a **Ethernet** y luego presione **Enter (Entrar)**.
- 3. En el submenú **Ethernet**, desplácese a **Set Time Server (Establecer servidor de tiempo)** y luego presione **Enter (Entrar)**. El cursor aparece automáticamente en el primer dígito.
- 4. En cada posición de la dirección del servidor de tiempo, use las flechas hacia arriba y hacia abajo para cambiar el valor de cada dígito. Presione **Enter (Entrar)** para hacer que el cursor avance al siguiente dígito.

Cuando usted haya avanzado por todos los dígitos de la dirección del servidor de tiempo, el cargador automático mostrará Enter to save (Presione Entrar para guardar).

**NOTA:** si comete un error, oprima **Escape** para retroceder al dígito que desea cambiar.

- 5. Presione Enter (Entrar). Aparecerá New Time Server xxx.xxxx.xxx (Nuevo servidor de tiempo xxx.xxx.xxx) en la LCD. Usted no necesita reiniciar el cargador automático.
- 6. Presione **Escape** o **Enter (Entrar)** para volver al submenú Ethernet.

Para establecer la zona horaria:

- 1. En el menú principal, desplácese a **Configuration (Configuración)** y luego presione **Enter (Entrar)**.
- 2. En el menú **Configuration (Configuración)**, desplácese a **Time (Hora)** y luego presione **Enter (Entrar)**.
- 3. En el submenú **Time (Hora)**, desplácese a **Set Timezone (Establecer zona horaria)** y luego presione **Enter (Entrar)**. Aparecerá la pantalla **Time Zone (Zona horaria)**, permitiéndole establecer las horas. El cursor aparece automáticamente en el primer dígito.
- 4. Desplácese para establecer la diferencia de horas entre su hora local y la hora media de Greenwich (GMT).
- 5. Desplácese para establecer la diferencia de minutos entre su hora local y la GMT, luego presione **Enter (Entrar)**. La nueva zona horaria ha sido establecida.
- 6. Presione **Escape** o **Enter (Entrar)** según sea necesario para volver al menú principal.

Para establecer la fecha y la hora:

1. En el menú principal, desplácese a **Configuration (Configuración)** y luego presione **Enter (Entrar)**.

- 2. En el menú **Configuration (Configuración)**, desplácese a **Time (Hora)** y luego presione **Enter (Entrar)**.
- 3. En el submenú **Time (Hora)**, desplácese a **Set Date/Time (Establecer fecha/hora)** y luego presione **Enter (Entrar)**. Aparecerá la pantalla **Date/Time (Fecha/hora)**, que le permite establecer la fecha y la hora. El cursor aparece automáticamente en el primer dígito.
- 4. Los cuatro primeros dígitos representan el año actual. En cada posición del año, use las flechas hacia arriba y hacia abajo para cambiar el valor de cada dígito. Presione **Enter (Entrar)** para hacer que el cursor avance al siguiente dígito.
- 5. Los dos dígitos siguientes representan el mes actual. En cada posición del mes, use las flechas hacia arriba y hacia abajo para cambiar el valor de cada<br>dígito. Presione **Enter (Entrar)** para hacer que el cursor avance
- 6. Los dos dígitos siguientes representan el día actual. En cada posición del día, use las flechas hacia arriba y hacia abajo para cambiar el valor de cada<br>dígito. Presione **Enter (Entrar)** para hacer que el cursor avanc
- 7. Los dos dígitos siguientes representan la hora actual. En cada posición de la hora, use las flechas hacia arriba y hacia abajo para cambiar el valor de
- cada dígito. Presione **Enter (Entrar)**.<br>8. Los últimos dos dígitos representan los minutos actuales. En cada posición de los minutos, use las flechas hacia arriba y hacia abajo para cambiar el<br>valor de cada dígito. Presi
- 9. Presione **Enter (Entrar)** para guardar.
- 10. Presione **Escape** según sea necesario para volver al menú principal.

# <span id="page-5-2"></span>**Lector de código de barras**

Usted puede activar o desactivar el lector de código de barras desde el panel de control del operador (OCP). La desactivación del lector de código de barras<br>impide que el lector intente leer la información de la etiqueta. barras reducirá el tiempo de inicialización.

Se requiere ya sea un apagado y encendido (mediante el botón del panel frontal) o un restablecimiento del cargador automático (mediante el comando de<br>restablecimiento del cargador automático, que se encuentra en la página para que el cambio tenga efecto.

Para cambiar la configuración del lector de código de barras:

- 1. En el menú principal, desplácese a **Configuration (Configuración)** y luego presione **Enter (Entrar)**.
- 2. Desde el menú **Configuration (Configuración)**, desplácese a **Barcode Reader (Lector de código de barras)** y oprima **Enter (Entrar)**.
- 3. Hay una marca de verificación antes de **Barcode Enabled (Código de barras activado)** o de **Barcode Disabled (Código de barras desactivado)** para<br>indicar la configuración actual. Desplácese a la configuración deseada y o
- 4. Oprima **Esc** según sea necesario para volver al menú principal.
- 5. Apague y encienda el cargador automático según se solicite.

# <span id="page-5-0"></span>**Longitud del código de barras SCSI**

La longitud del código de barras SCSI establece el número máximo de caracteres del código de barras que se obtendrá de los datos leídos del elemento SCSI. Esta configuración no afecta la visualización de la información del código de barras en la interfaz de web ni en el panel de control del operador (OCP).

Si la longitud del código de barras SCSI se establece en 0, el truncamiento del código de barras y el código de barras completo se obtendrá de<br>los datos leídos del elemento SCSI.

Esta configuración es particularmente útil si usted tiene un conjunto de cartuchos catalogado previamente por otro dispositivo que tenga una limitación en el<br>número de caracteres del código de barras que se puedan leer (ge evita que el usuario tenga que volver a catalogar todos los cartuchos de código de barras etiquetados que se usaron anteriormente en el otro dispositivo.

Para cambiar la configuración del código de barras SCSI:

- 1. En el menú principal, desplácese a **Configuration (Configuración)** y luego presione **Enter (Entrar)**.
- 2. Desde el menú **Configuration (Configuración)**, desplácese a **SCSI Barcode (Código de barras SCSI)** y oprima **Enter (Entrar)**.
- 3. Desplácese a la configuración deseada (de 0 a 15) y oprima **Enter (Entrar)**.
- 4. Oprima **Esc** según sea necesario para volver al menú principal. El cargador automático no se tiene que restablecer cuando se hace este cambio.

### <span id="page-5-1"></span>**Configuración de los depósitos**

En algunos casos, los dueños de cargadores automáticos debían pagar honorarios de licencia por dos cargadores automáticos al proveedor independiente de<br>software (ISV) aunque sólo se configurara un cargador. Esto pasaba por

<span id="page-6-2"></span>Para establecer el número de depósitos:

- 1. En el menú principal, desplácese a **Configuration (Configuración)** y luego presione **Enter (Entrar)**.
- 2. En el menú **Configuration (Configuración)**, desplácese a **Magazines (Depósitos)** y luego presione **Enter (Entrar)**.
- 3. En el menú **Magazines (Depósitos)**, seleccione **Right (Derecho)**, **Left (Izquierdo)** o **Both (Ambos)** para indicar los depósitos instalados en el cargador automático.

**NOTA:** El valor predeterminado se debe volver a configurar si el depósito derecho opcional está instalado. El software de copia de seguridad del host también podría requerir un cambio de configuración para admitir las ubicaciones de cartuchos adicionales.

#### <span id="page-6-0"></span>**Configuración de la seguridad**

Se puede agregar seguridad al panel frontal protegiendo con contraseña la funcionalidad del cargador automático. La configuración de seguridad protege únicamente la funcionalidad del panel frontal. El valor predeterminado es **Off (Desactivada)**, lo que significa que no se requiere una contraseña. Sin embargo,<br>se puede activar la opción de seguridad de manera que los usua

### **Opción de seguridad**

Cuando se enciende el cargador automático por primera vez, la opción de seguridad está definida como **Off (Desactivada)**. Utilice el procedimiento siguiente<br>para activar la opción de seguridad. Para establecer contraseñas,

Para configurar la opción de seguridad:

- 1. En el menú principal, desplácese a **Configuration (Configuración)** y luego presione **Enter (Entrar)**.
- 2. En el menú **Configuration (Configuración)**, desplácese a Security (Seguridad). Si aparece una marca de verificación antes de la palabra, la opción de<br>seguridad está On (Activada). Si no aparece ninguna marca, la opción
- 3. Presione **Enter (Entrar)**. Si usted no ha iniciado sesión como administrador, vuelva a presionar **Enter (Entrar)** para iniciar sesión.
- 4. Para cambiar la opción, presione Enter (Entrar). Por ejemplo, si la opción de seguridad estaba establecida como On (Activada), ahora estará<br>Hestablecida como Off (Desactivada) y no aparecerá ninguna marca.

#### <span id="page-6-1"></span>**Configuración de contraseñas**

Muchas de las operaciones del cargador automático están protegidas mediante una contraseña para asegurar la integridad de los datos. Se pueden establecer contraseñas para los niveles de administrador y de operador. Los usuarios de nivel de operador tienen acceso a los menús Commands<br>(Comandos) y Status (Estado). Los usuarios de nivel de administrador tienen acces

Para establecer una contraseña:

- 1. En el menú principal, desplácese a **Configuration (Configuración)** y luego presione **Enter (Entrar)**.
- 2. En el menú **Configuration (Configuración)**, desplácese a **Set Password (Establecer contraseña)** y luego presione **Enter (Entrar)**.
- 3. Para establecer una contraseña en nivel de operador, desplácese a **Operator (Operador)**. Para establecer una contraseña en el nivel de administrador, desplácese a **Administrator (Administrador)**.
- 4. Presione **Enter (Entrar)**. Si usted no ha iniciado sesión como administrador, vuelva a presionar **Enter (Entrar)** para iniciar sesión.
- 5. En el cuadro de texto, desplácese al primer carácter de la contraseña. El cursor aparecerá automáticamente en el primer número de la contraseña.
- 6. En cada posición de la contraseña, use las flechas hacia arriba y hacia abajo para cambiar el valor de cada número. Presione **Enter (Entrar)** para hacer que el cursor avance al siguiente número. **NOTA:** si comete un error, oprima **Escape** para retroceder al dígito que desea cambiar.
- 7. Cuando haya introducido seis números, el cargador automático mostrará Submit Password (Enviar contraseña).
- 8. Presione **Enter (Entrar)** para enviar la contraseña. Aparecerá Password Successfully changed (La contraseña se cambió satisfactoriamente) en la pantalla LCD.
- 9. Presione **Enter (Entrar)**. Volverán a aparecer las opciones de administrador y de operador. Puede introducir otra contraseña o presionar **Escape** o **Enter (Entrar)** si es necesario volver al menú principal.

### **Cómo recuperar contraseñas perdidas**

Si olvida la contraseña de nivel de administrador, no podrá tener acceso a la función del cargador automático para introducir una nueva contraseña. En este caso, debe llamar a **[support.dell.com](http://support.dell.com/)**. Cuando llame, asegúrese de que el cargador automático esté conectado a Ethernet y abra la RMU.

**NOTA:** puede restablecer las contraseñas del panel frontal a los valores predeterminados de fábrica desde la RMU. Sin embargo, si las contraseñas de la RMU se pierden, debe comunicarse con <u>[support.dell.com](http://support.dell.com/)</u>. Si tiene que comunicarse con <u>support.dell.com,</u> debe estar<br>con el equipo host y con la RMU en línea. En la pantalla principal, haga clic en **Confi** de atención al cliente necesitarán el número que está encerrado entre asteriscos para localizar y restablecer la contraseña. Este es el "número del dominio".

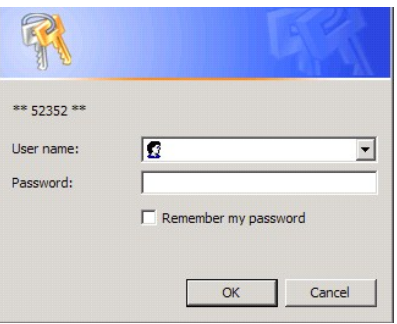

[Volver a la página de contenido](file:///C:/data/Stor-sys/124T/sp/080_SAS/index.htm)

# <span id="page-8-0"></span>**Cómo comunicarse con Dell: Cargador automático Dell™ PowerVault™ 124T**

Los clientes en los Estados Unidos pueden llamar al 800-WWW-DELL (800-999-3355).

**NOTA**: si no cuenta con una conexión activa de Internet, puede encontrar información de contacto en su factura, lista de empaque,<br>recibo o en el catálogo de productos Dell.

Dell proporciona varias opciones de asistencia y servicio, en línea y por teléfono. La disponibilidad varía según el país y el producto, por lo tanto es posible que<br>algunos servicios no estén disponibles en su área. Para c

**1** Visite **support.dell.com**.

**2** Verifique su país o región en el menú desplegable **Choose A Country/Region (Elija un país/región)** en la parte inferior de la pantalla.

**3** Haga clic en **Contáctenos** en el lado izquierdo de la página.

**4** Seleccione el vínculo de servicio o de asistencia adecuado dependiendo de sus necesidades.

**5** Elija el método para comunicarse con Dell que sea más conveniente para usted.

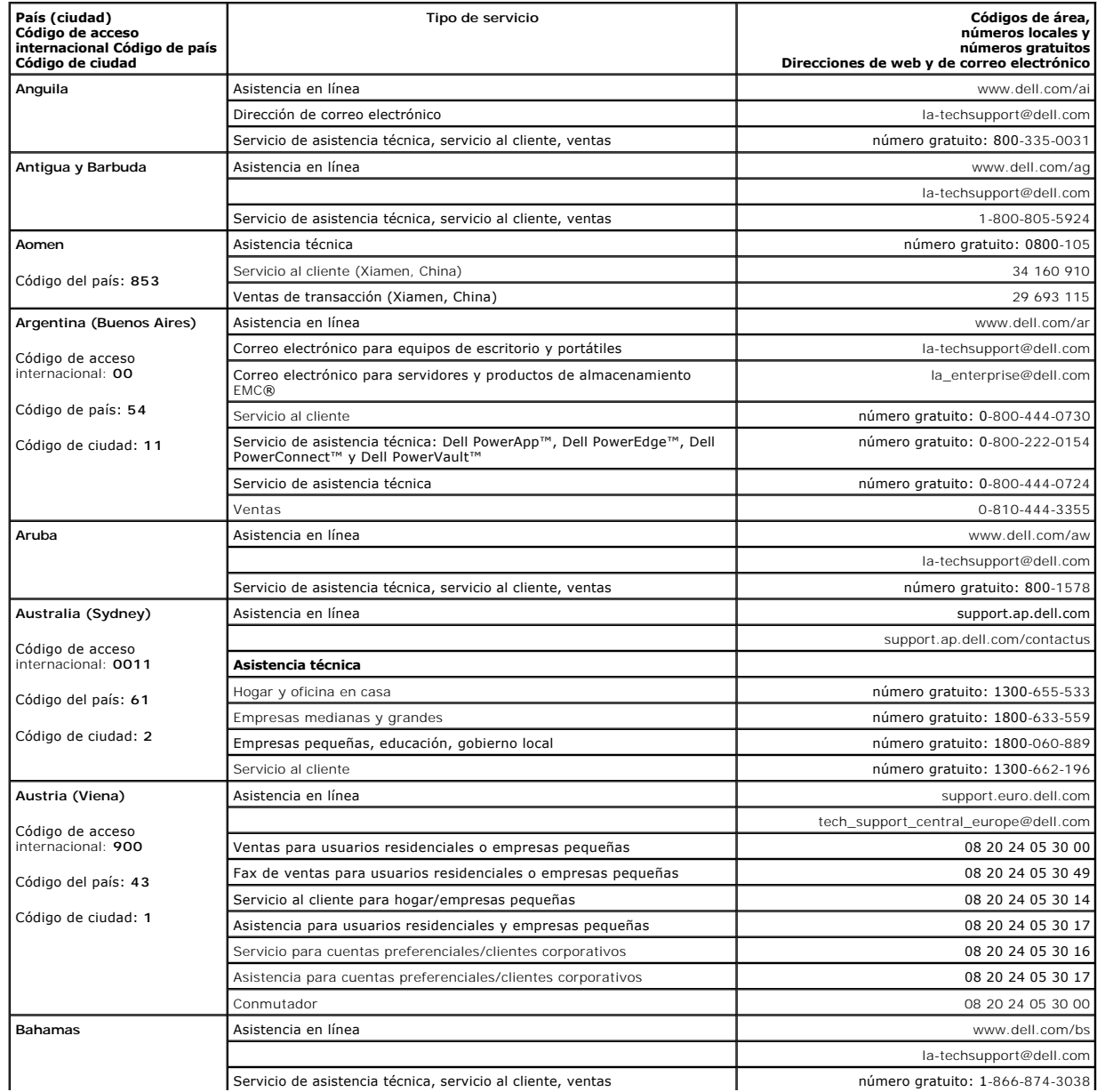

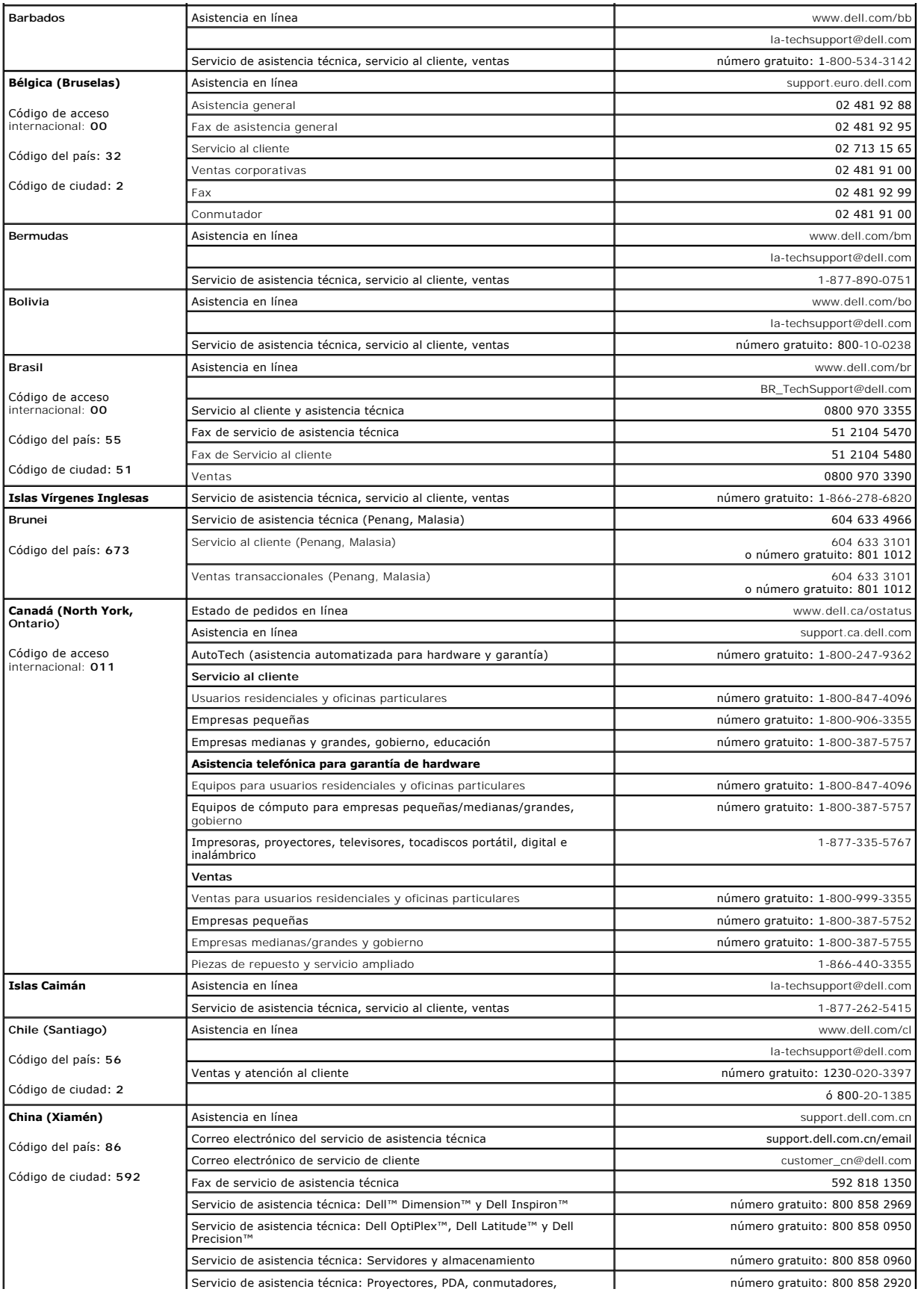

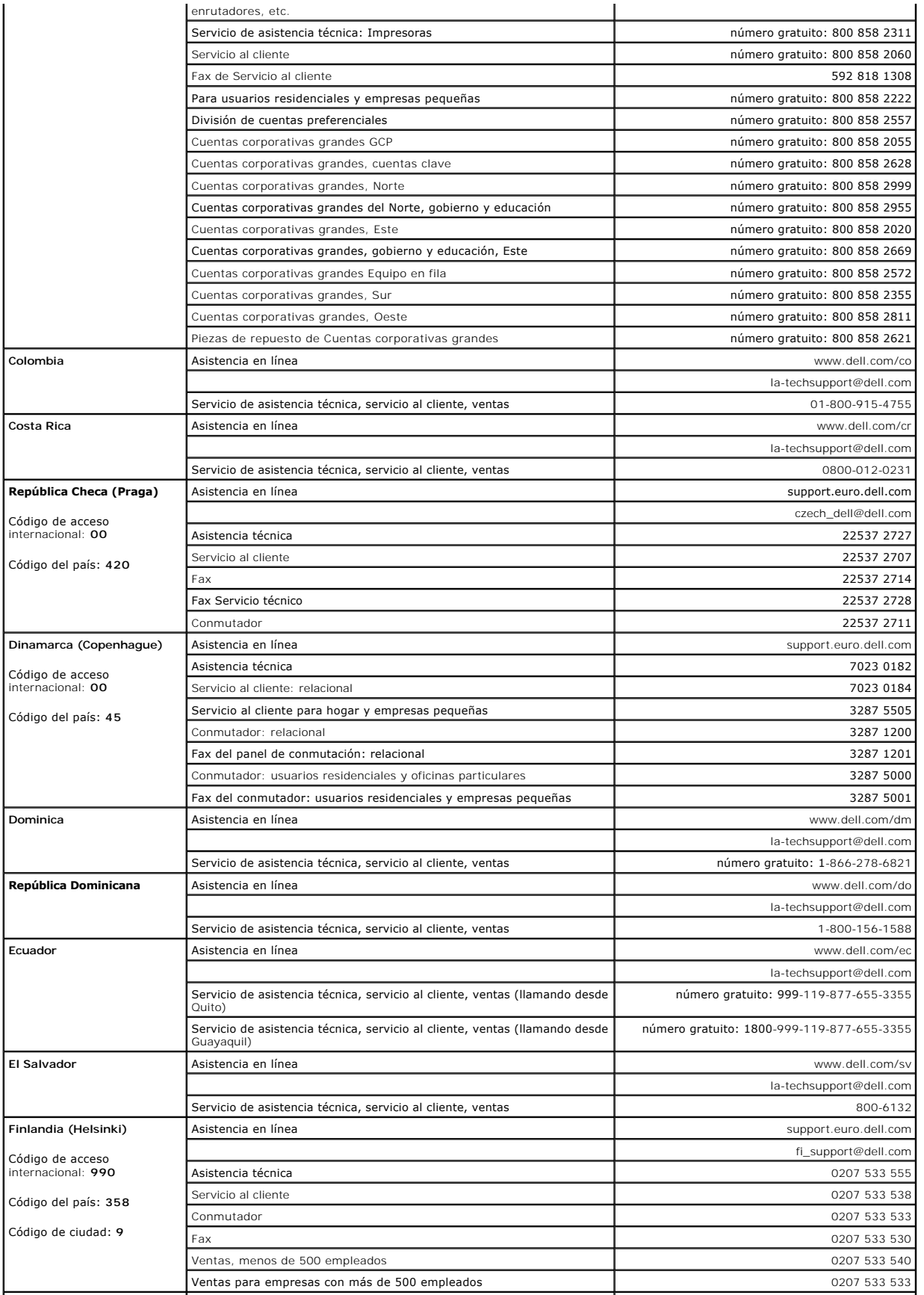

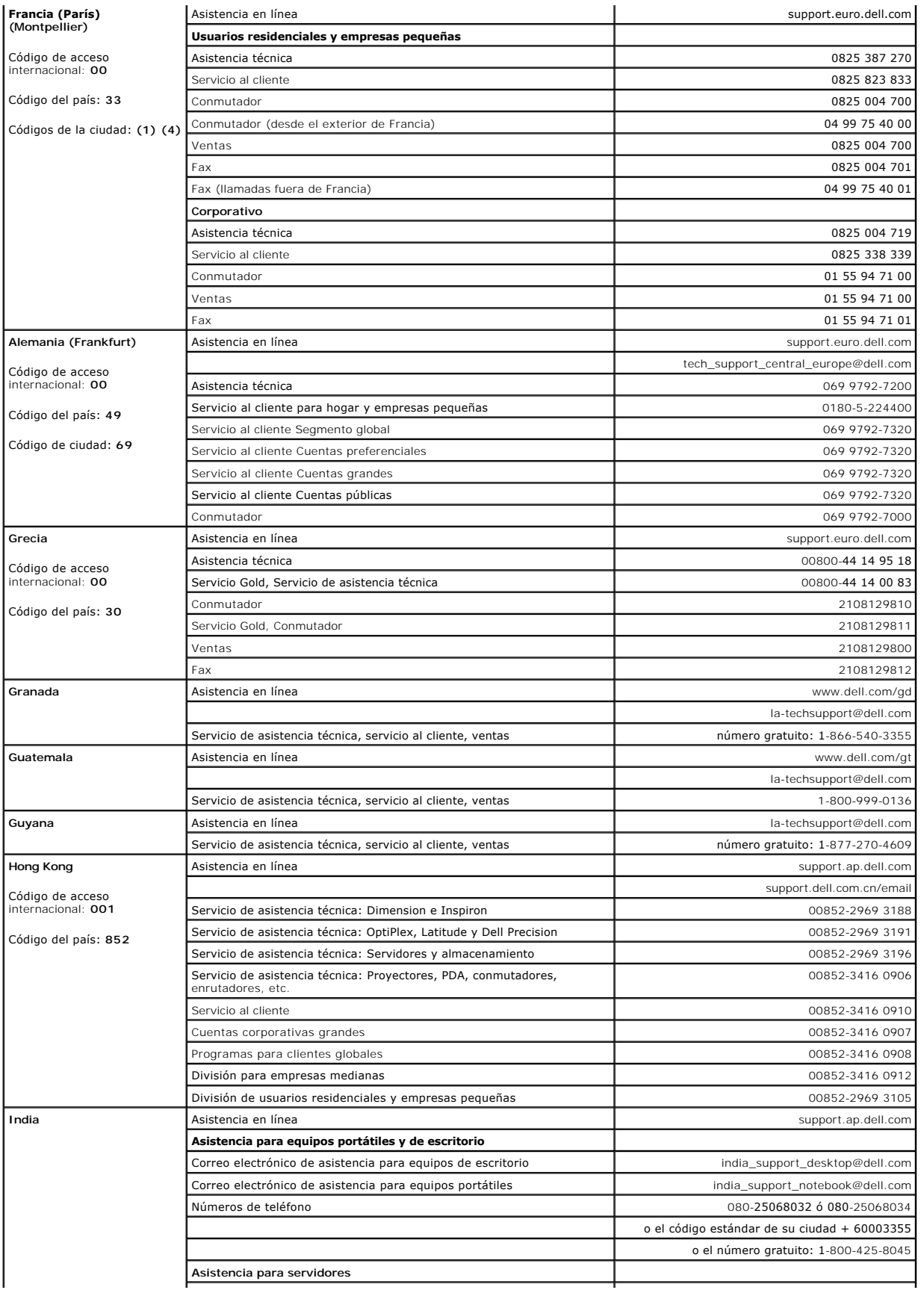

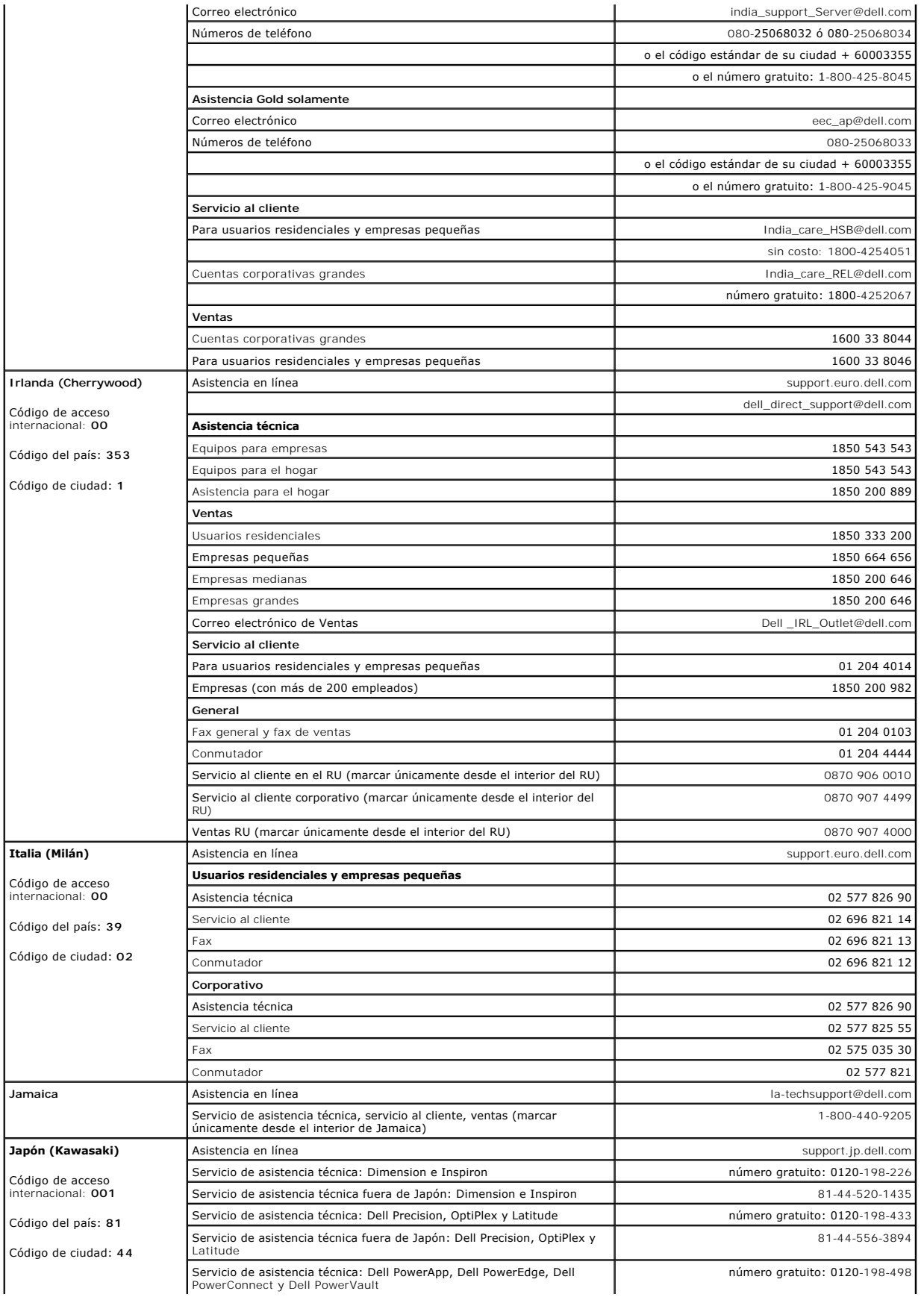

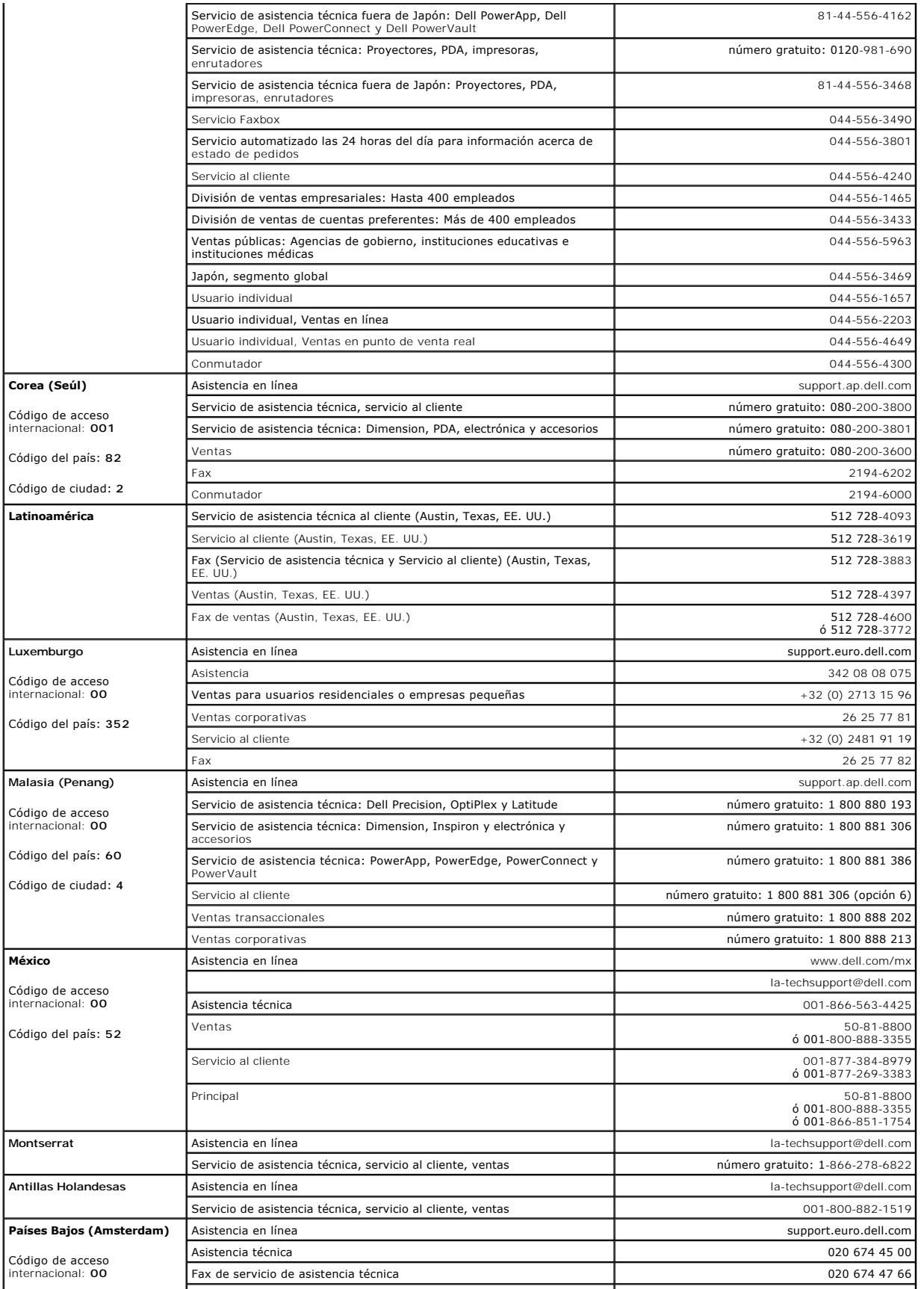

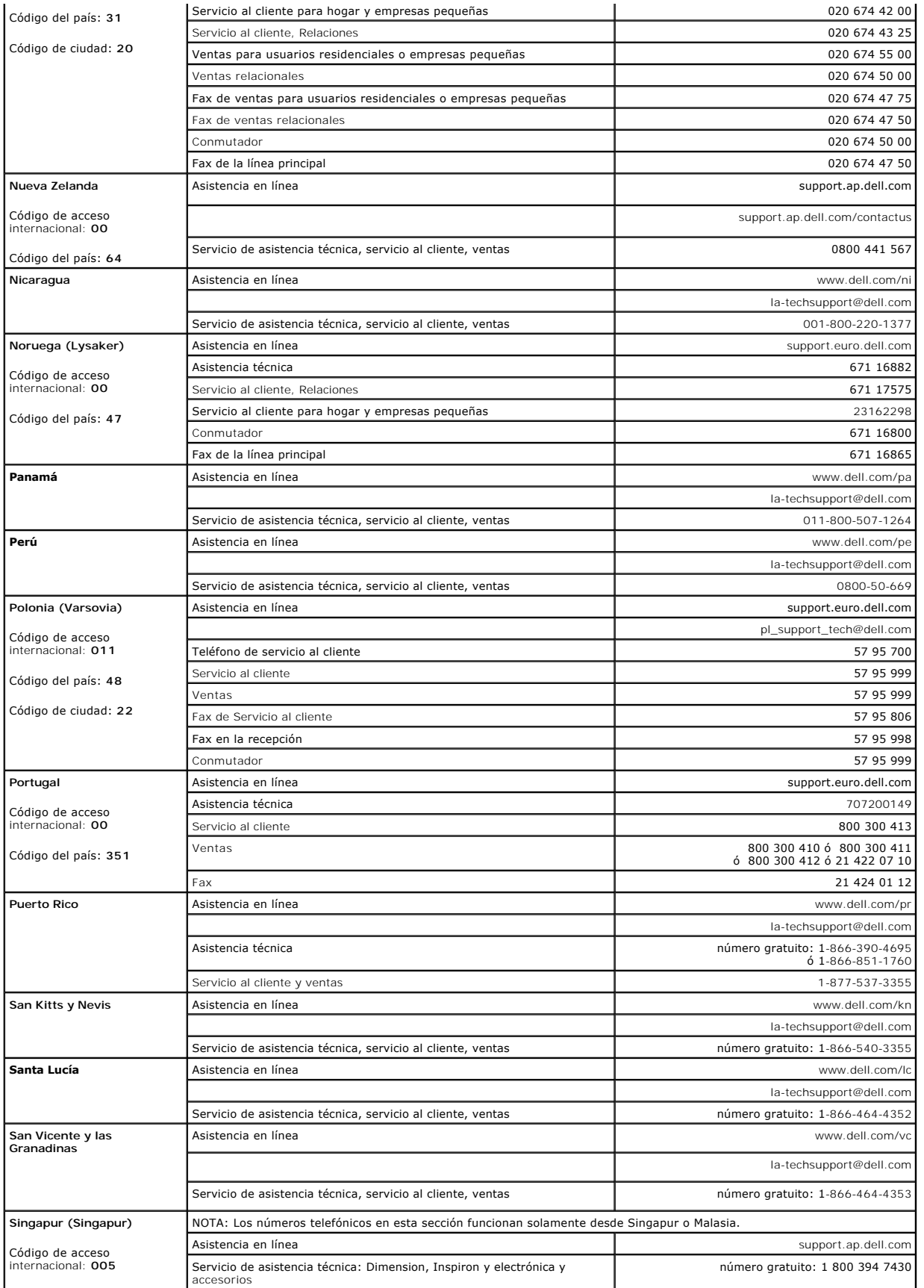

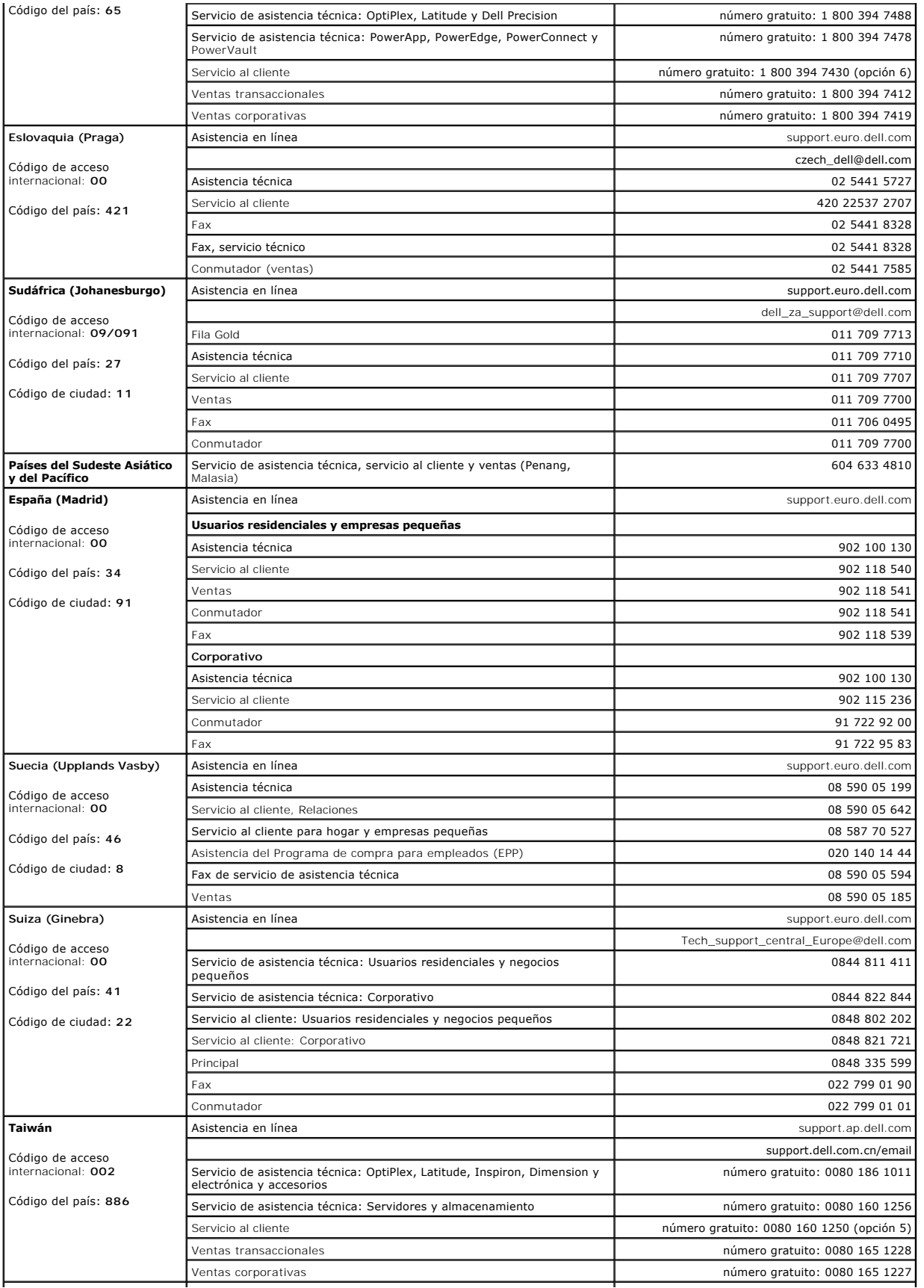

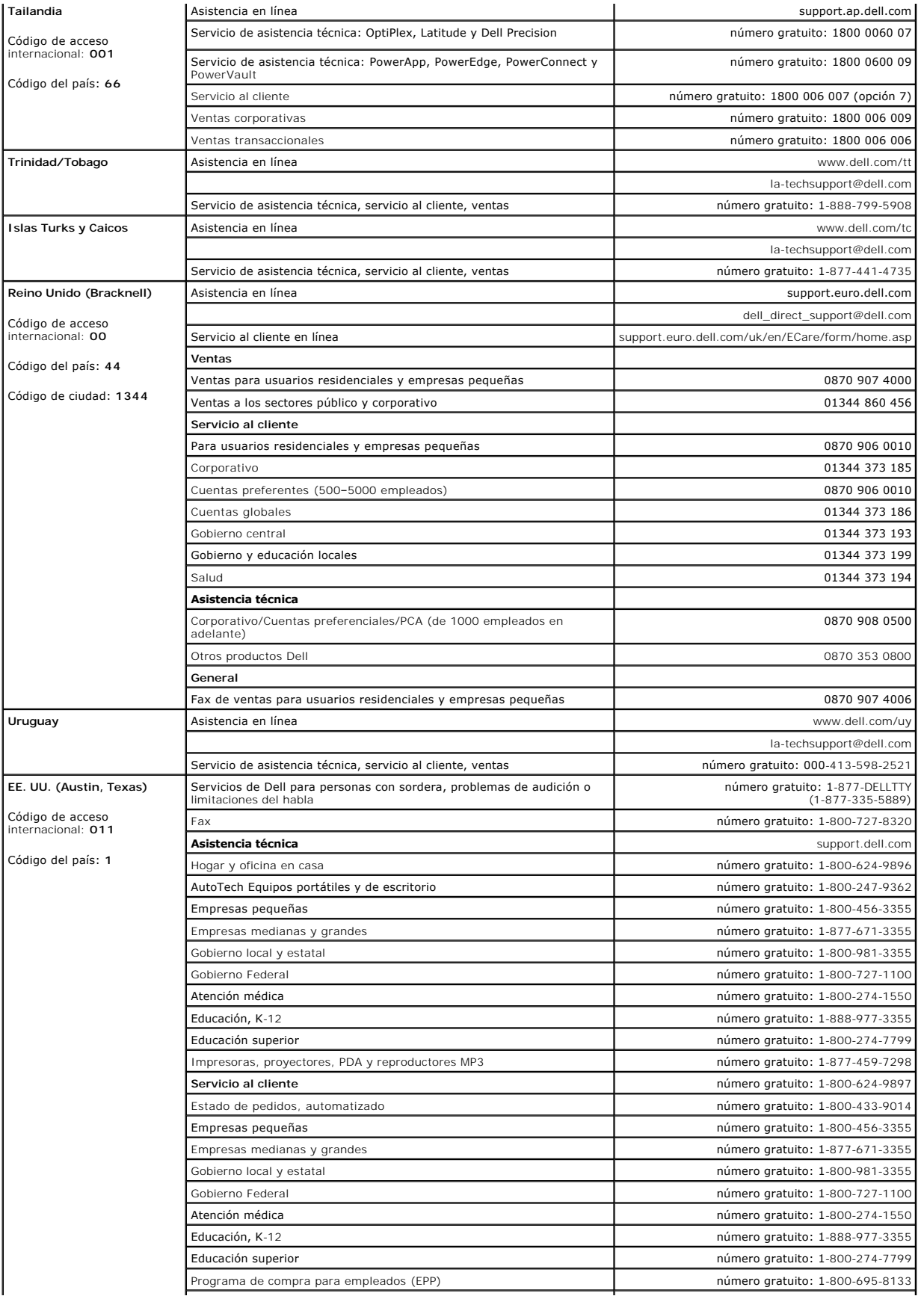

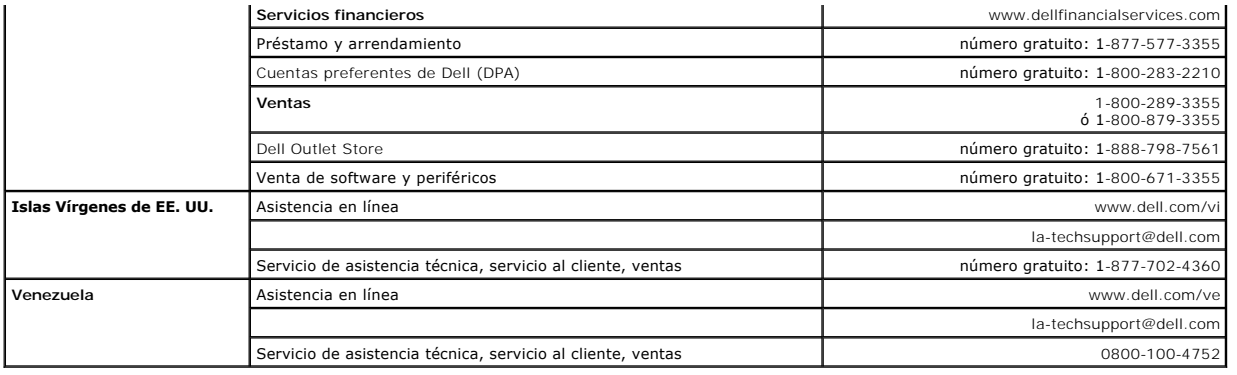

[Regresar a la página de contenido](file:///C:/data/Stor-sys/124T/sp/080_SAS/index.htm)

# <span id="page-18-0"></span>**Diagnósticos: Guía del usuario del cargador automático Dell™ PowerVault™ 124T LTO3-080 SAS**

- [Pruebas de diagnóstico del panel frontal](#page-18-1)
- **Pruebas de diagnóstico de la unidad de administración el protocológico en el protocológico de a**

# <span id="page-18-1"></span>**Pruebas de diagnóstico del panel frontal**

Las pruebas de diagnóstico le permiten calibrar las piezas del cargador automático, revisar la condición de las piezas o probar la funcionalidad del cargador<br>automático. Desde el panel frontal, puede realizar todas parueba stico de RMU"

**NOTA:** la RMU le permite solicitar todas las pruebas de diagnóstico. Pero aquellas que requieren la inserción de un cartucho, agotarán su<br>tiempo de espera a menos que alguien inserte el cartucho manualmente en el momento

#### **Configuración de la seguridad**

Cuando activa la función de seguridad, las pruebas de diagnóstico están protegidas con una contraseña para asegurar la integridad de los datos. Para tener acceso a cualquiera de las pruebas de diagnóstico, primero se debe introducir una contraseña de administrador. Si no se introduce la contraseña, se le pedirá<br>que lo haga cuando intente realizar una prueba de diagnóstico.

También puede introducir contraseñas desde el menú **Commands (Comandos)** de la siguiente manera:

- 1. Desde cualquier menú, haga clic en el encabezado **Commands (Comandos)**. Aparecerá la pantalla **Commands (Comandos)**.
- 2. En el submenú **Commands (Comandos)**, desplácese a **Enter Password (Introducir contraseña)** y luego oprima **Enter (Entrar)**.
- 3. En el submenú **Enter Password (Introducir contraseña)**, desplácese a **Administrator (Administrador)** y luego presione **Enter (Entrar)**.
- 4. En el cuadro de texto, desplácese al primer número de la contraseña y luego oprima **Enter (Entrar)**.
- 5. Repita el paso 4 para introducir los números restantes de la contraseña.

**NOTA:** si es necesario, oprima **Escape** para retroceder a un cuadro de texto anterior.

Cuando haya terminado de introducir la contraseña, aparecerá Submit Password (Enviar contraseña) en la pantalla LCD, debajo de los asteriscos.

6. Presione **Enter (Entrar)** para enviar la contraseña. La pantalla regresa al submenú **Enter Password (Introducir contraseña)**.

### <span id="page-18-2"></span>**Detención de una prueba de diagnóstico**

Es posible que a veces necesite detener una prueba de diagnóstico mientras se está realizando. Para detener una prueba de diagnóstico mientras se ejecuta, utilice la función **End Curr. Test (Finalizar la prueba actual)**. Cuando usted selecciona **End Curr. Test (Finalizar la prueba actual)**, todas las<br>funciones del selector Picker o del depósito se completan y luego

Para terminar una prueba desde el panel frontal:

- 1. Mientras se ejecuta la prueba de diagnóstico que usted desea detener, presione **Escape**. Aparece el submenú **Diagnostics (Diagnósticos)**.
- 2. En el submenú, desplácese a **End Curr. Test (Finalizar la prueba actual)** y luego oprima **Enter (Entrar)**. Aparece User Abort (Anulado por el usuario).
- 3. Presione **Enter (Entrar)** para volver al submenú **Diagnostics (Diagnósticos)**. Consulte la RMU para ver los resultados de las pruebas.

Para detener una prueba desde la RMU:

- 1. Seleccione el botón **Stop Test (Detener la prueba)** en la sección de prueba **Diagnostics (Diagnósticos)** de la página **Error Logs and Diagnostics (Registros de error y diagnósticos)**.
- 2. Seleccione **View Status (Ver estado)** para ver los resultados del comando. Aparece Test Stopped (Prueba detenida) junto con los resultados de la prueba.

#### **Pruebas de diagnóstico del panel frontal**

Puede ejecutar las siguientes pruebas de diagnóstico por medio del panel frontal:

- l Picker Test (Prueba de selector Picker)
- l Magazine Test (Prueba de depósito)
- l Inventory Test (Prueba de inventario)

l Movimientos aleatorios

Para ejecutar cualquiera de las pruebas de diagnóstico del panel frontal:

- 1. Desde cualquier menú, haga clic en el encabezado **Diagnostics (Diagnósticos)**. Aparecerá la pantalla **Diagnostics (Diagnósticos)**.
- 2. Desplácese a la prueba que desea ejecutar y oprima **Enter (Entrar)**.

Si inició la sesión como administrador, la prueba comenzará a ejecutarse inmediatamente. Aparecerá el mensaje Running Test (Ejecutando la prueba) mientras la prueba se ejecuta.

**NOTA:** cada prueba requiere de 30 segundos a varios minutos para completarse. Para detener la prueba anticipadamente, consulte [Detención de una prueba de diagnóstico](#page-18-2)"

- 3. Si no ha iniciado sesión, se le pedirá que introduzca la contraseña de administrador. Haga lo siguiente:
	- ¡ En el panel frontal, introduzca la contraseña de administrador usando las flechas de desplazamiento **Up (Hacia arriba)** y **Down (Hacia abajo)** para seleccionar cada dígito y luego presione Enter (Entrar) para moverse al dígito siguiente. Para moverse al dígito anterior, presione Escape.<br>Cuando haya introducido la contraseña completa de seis dígitos, se le pedirá menú **Diagnostics (Diagnósticos)**. Presione **Enter (Entrar)** para ejecutar la prueba deseada.

Mientras la prueba esté en progreso, aparecerá Running Test (Ejecutando la prueba). Para detener la prueba anticipadamente, consulte "[Detención de una prueba de diagnóstico](#page-18-2)".

4. Si la prueba es satisfactoria, oprima Enter (Entrar) para volver al menú de pruebas Diagnostics (Diagnósticos). Para ver los resultados detallados de aldos de interar el estado de la prueba de diagnóstico (consulte "<u>Ej</u>

### <span id="page-19-0"></span>**Pruebas de diagnóstico de la RMU**

Debido a que algunas pruebas de diagnóstico requieren que usted inserte un cartucho en el cargador automático, estas pruebas no se pueden realizar desde<br>una ubicación remota. Puede realizar las siguientes pruebas de diagnó

- l Loader—Picker Test (Prueba de selector Picker del cargador)
- l Loader—Magazine Test (Prueba de depósito del cargador)
- l Loader—Inventory Test (Prueba de inventario del cargador)
- l Movimientos aleatorios

**// NOTA:** la RMU le permite solicitar todas las pruebas de diagnóstico. Pero aquellas que requieren la inserción de un cartucho, agotarán su tiempo de espera a menos que alguien inserte el cartucho manualmente en el momento adecuado.

#### **Diagnósticos utilizando la RMU**

Se pueden ejecutar muchas pruebas utilizando la RMU. Para realizar las pruebas de diagnóstico de la RMU:

- 1. Abra un navegador y establezca una conexión con el cargador automático. Aparece el menú principal de la RMU.
- 2. Haga clic en el encabezado **Error Logs and Diagnostics (Registros de errores y diagnósticos)**. Aparecerá una ventana de inicio de sesión.
- 3. Teclee el nombre de usuario de un administrador y la contraseña, y luego haga clic en **Enter (Entrar)**. Aparecerá el submenú **Diagnostics (Diagnósticos)**.
- 4. Seleccione la prueba que desea ejecutar desde el menú desplegable **Diagnostics (Diagnósticos)** y luego haga clic en **Submit (Enviar)**.

Se ejecutarán las pruebas de diagnóstico seleccionadas. Mientras la prueba se ejecuta, puede ver su estado. Para ver el estado, en la sección View<br>**Diagnostic Test Progress (Ver progreso de la prueba de diagnóstico)**, haga

[Volver a la página de contenido](file:///C:/data/Stor-sys/124T/sp/080_SAS/index.htm)

#### <span id="page-20-0"></span>[Regresar a la página de contenido](file:///C:/data/Stor-sys/124T/sp/080_SAS/index.htm)

# **Cómo obtener ayuda: Guía del usuario del cargador automático Dell™ PowerVault™ 124T LTO3-080 SAS**

- [Asistencia técnica](#page-20-1)
- [Certificación y capacitación de Dell Enterprise](#page-22-0)
- **O** [Problemas con su pedido](#page-22-1)
- [Información del producto](#page-22-2)
- [Devolución de artículos por garantía, crédito o reparación](#page-22-3)
- [Antes de llamar](#page-23-0)

# <span id="page-20-1"></span>**Asistencia técnica**

Si necesita ayuda para resolver un problema técnico, siga estos pasos:

- 1. Complete los procedimientos que se indican en ["Antes de comunicarse con el departamento de atención al cliente"](file:///C:/data/Stor-sys/124T/sp/080_SAS/trouble.htm#before_contact).
- 2. Ejecute los diagnósticos del sistema y tome nota de la información que proporcionan.
- 3. Use la extensa gama de servicios en línea de Dell disponibles en Asistencia de Dell, en **support.dell.com**, para obtener ayuda con los procedimientos de instalación y de solución de problemas.

Para obtener más información, consulte "Servicios en línea".

4. Si los pasos anteriores no han resuelto el problema, consulte ["Antes de llamar"](#page-23-0) y luego llame a Dell para obtener asistencia técnica.

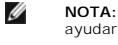

**NOTA:** llame al servicio de asistencia técnica desde un teléfono cerca del sistema para que el personal de asistencia técnica pueda ayudar con los procedimientos necesarios.

U **NOTA:** es posible que el sistema de código de servicio express no esté disponible en todos los países.

Cuando el sistema telefónico automatizado de Dell se lo solicite, teclee su código de servicio express para dirigir su llamada directamente al personal de asistencia apropiado. Si no tiene un código de servicio express, abra la carpeta Dell Accessories (Accesorios Dell), haga doble clic en el icono<br>**"Express Service Code (Código de servicio express)"** y siga las instruccione

Para obtener instrucciones sobre cómo usar el servicio de asistencia técnica, consulte ["Servicio de asistencia técnica](#page-22-4)" y ["Antes de llamar](#page-23-0)".

Ø **NOTA**: Algunos de los siguientes servicios no siempre están disponibles en todos los lugares fuera del territorio continental de los EE.<br>UU. Llame a su representante local de Dell para obtener información acerca de la dis

# **Servicios en línea**

Puede obtener acceso a la asistencia de Dell en **support.dell.com**. Seleccione su región en la página **BIENVENIDO A LA ASISTENCIA TÉCNICA DE DELL** y conteste los detalles requeridos para tener acceso a las herramientas e información de ayuda.

Puede comunicarse con Dell electrónicamente en la siguiente dirección:

l World Wide Web

**www.dell.com**

**www.dell.com/ap** (solamente países del Pacífico Asiático)

**www.dell.com/jp** (Japón solamente)

**www.euro.dell.com** (solamente Europa)

**www.dell.com/la** (países latinoamericanos)

**www.dell.ca** (solamente Canadá)

l Protocolo de transferencia de archivos (FTP) anónimo

#### **ftp.dell.com/**

Inicie sesión como usuario:anónimo y use su dirección de correo electrónico como su contraseña.

l Servicio electrónico de asistencia técnica

support@us.dell.com

apsupport@dell.com (solamente países del Pacífico Asiático)

**support.jp.dell.com** (solamente Japón)

**support.euro.dell.com** (solamente Europa)

l Servicio de cotización electrónica

sales@dell.com

apmarketing@dell.com (solamente países de Pacífico Asiático)

sales\_canada@dell.com (solamente Canadá)

l Servicio de información electrónica

info@dell.com

## **Servicio AutoTech**

El servicio automatizado de asistencia técnica de Dell, AutoTech, proporciona respuestas registradas a las preguntas más frecuentes de los clientes de Dell<br>sobre sus sistemas de cómputo portátiles y de escritorio.

Cuando llame a AutoTech, use su teléfono de tonos para seleccionar los temas que corresponden a sus preguntas.

El servicio de AutoTech está disponible las 24 horas del día, los 7 días de la semana. También puede tener acceso a este servicio a través del servicio de<br>asistencia técnica. Consulte "<u>Cómo comunicarse con Dell</u>" para ver

# <span id="page-22-5"></span>**Servicio automatizado de estado de pedidos**

Para consultar el estado de cualquier producto Dell™ que haya pedido, puede ir a **support.dell.com**, o puede llamar al servicio automatizado de estado de pedidos. Una grabación le solicitará la información necesaria para localizar e informar sobre su pedido. Consulte "<u>[Cómo comunicarse con Dell](file:///C:/data/Stor-sys/124T/sp/080_SAS/contact.htm)</u>" para ver la<br>información de contacto de su región.

# <span id="page-22-4"></span>**Servicio de asistencia técnica**

El servicio de asistencia técnica de Dell está disponible las 24 horas del día, los 7 días de la semana para contestar sus preguntas acerca del hardware de<br>Dell. Nuestro personal de asistencia técnica usa diagnósticos comp

Para comunicarse con el servicio de asistencia técnica de Dell, consulte "[Antes de llamar"](#page-23-0) y luego consulte "[Cómo comunicarse con Dell](file:///C:/data/Stor-sys/124T/sp/080_SAS/contact.htm)" para ver la información de contacto para su región.

# <span id="page-22-0"></span>**Certificación y capacitación de Dell Enterprise**

La certificación y capacitación de Dell Enterprise está a su disposición; visite **www.dell.com/training** para obtener más información. Es posible que este servicio no se ofrezca en todos los lugares.

# <span id="page-22-1"></span>**Problemas con su pedido**

Si tiene algún problema con su orden, por ejemplo, faltan partes, partes erróneas o facturación incorrecta, comuníquese con Dell para solicitar ayuda al cliente.<br>Cuando llame, tenga a la mano su factura o lista de empaque.

# <span id="page-22-2"></span>**Información del producto**

Si necesita información sobre productos adicionales disponibles de Dell, o si desea hacer un pedido, visite el sitio web de Dell en **www.dell.com**. Para obtener el número telefónico y comunicarse con un especialista de ventas, consulte ["Cómo comunicarse con Dell](file:///C:/data/Stor-sys/124T/sp/080_SAS/contact.htm)" para ver la información de contacto de su región.

# <span id="page-22-3"></span>**Devolución de artículos por garantía, crédito o reparación**

Prepare todos los artículos que vaya a devolver, ya sea para su reparación o para su crédito, como se indica a continuación:

1. Llame a Dell para obtener un número de autorización de devolución de materiales y escríbalo claramente y de manera que destaque en el exterior de la caja.

Para obtener el número telefónico a donde llamar, consulte ["Cómo comunicarse con Dell"](file:///C:/data/Stor-sys/124T/sp/080_SAS/contact.htm) para obtener la información de contacto de su región.

- 2. Incluya una copia de la factura y una carta describiendo el motivo de la devolución.
- 3. Incluya una copia de la información de diagnóstico que indique las pruebas que haya ejecutado y los mensajes de error que el diagnóstico del sistema haya informado.
- 4. Incluya todos los accesorios que pertenezcan a los artículos que van a ser devueltos (tales como cables de alimentación, medios tales como CD y disquetes, y guías) si la devolución es para su crédito.
- 5. Empaque el equipo que va a ser devuelto en su paquete original (o equivalente).

<span id="page-23-1"></span>Usted es responsable de pagar los gastos de envío. También es responsable de asegurar cualquier producto devuelto y usted asume el riesgo de<br>pérdida durante el envío a Dell. No se aceptan paquetes por medio de pago contra

Las devoluciones a las que les falte cualquiera de los requerimientos anteriores serán rechazadas en nuestro lugar de recepción y le serán devueltas.

# <span id="page-23-0"></span>**Antes de llamar**

Ø **NOTA**: tenga listo su código de servicio express cuando llame. El código ayuda al sistema telefónico automatizado de asistencia técnica<br>de Dell a dirigir su llamada más eficientemente.

De ser posible, encienda su sistema antes de llamar a Dell para obtener asistencia técnica y llame de un teléfono cercano al equipo. Es posible que se le solicite que introduzca algunos comandos en el teclado, que proporcione información detallada durante las operaciones o que intente otras alternativas de<br>solución de problemas únicamente en el mismo equipo de cómputo. Aseg

**PRECAUCIÓN: Antes de dar servicio a cualquiera de los componentes dentro de su equipo, consulte la** *Guía de información del producto* **para ver información de seguridad importante.**

[Regresar a la página de contenido](file:///C:/data/Stor-sys/124T/sp/080_SAS/index.htm)

#### <span id="page-24-0"></span>[Volver a la página de contenido](file:///C:/data/Stor-sys/124T/sp/080_SAS/index.htm)

# **Instalación del cargador automático: Guía del usuario del cargador automático Dell™ PowerVault™ 124T LTO3-080 SAS**

O [Descripción general de la instalación](#page-24-1) **O** [Descripción del producto](#page-25-0) [Preparación para la instalación](#page-24-2) [Desempaque del cargador automático](#page-26-0) ● [Requisitos del bus host](#page-24-3) <br>● [Identificación de los componentes del producto](#page-26-1) [Accesorios](#page-24-4) [Conexión de los cables SAS, Ethernet y de alimentación](#page-27-0) ● [Elección de una ubicación](#page-24-5) en el este del host y verificación de la conexión ● [Requisitos de UL](#page-25-1) estableción de los controladores de dispositivos O [Lector de códigos de barras](#page-25-2) **[Activación de la compatibilidad con LUN en Linux](#page-29-0)** 

# <span id="page-24-1"></span>**Descripción general de la instalación**

La instalación del cargador automático consiste en los siguientes pasos, los cuales se explican en detalle más adelante en esta sección:

- 1. Prepárese para instalar su nuevo cargador automático Dell PowerVault 124T LTO3-080 SAS (SCSI conectado en serie) (consulte "Preparación para la
- instalación"). 2. Identifique los tipos de bus host adecuados (consulte ["Requisitos del bus host"](#page-24-3)).
- 
- 3. Identifique los accesorios que se incluyeron con el cargador automático (consulte <u>Accesorios</u>).<br>4. Instale el cargador automático en un bastidor para PC cerca del servidor principal. Si va a instalar una unidad montad *instalación* del bastidor.
- 5. Apague o desconecte el servidor y todos los dispositivos conectados al mismo (consulte "<u>[Conexión de los cables SAS, de Ethernet y de alimentación](#page-27-0)</u>").<br>6. Conecte el cable SAS al cargador automático y al adaptador de
- <u>alimentación</u>").<br>7. Conecte el cable de Ethernet al cargador automático y al puerto de Ethernet del servidor o a la red (consulte "<u>Conexión de los cables SAS, de Ethernet y</u>
- <u>de alimentación</u>").<br>8. Conecte el cable de alimentación al cargador automático y conecte el cable de alimentación al tomacorriente más cercano (consulte "<u>Conexión de los</u>
- c<u>ables SAS, de Ethernet y de alimentación</u>"). Encienda el cargador automático para asegurarse de que pasa la autoprueba de encendido (POST).<br>9. Establezca el host y verifique la conexión (consulte "<u>Preparación del host y</u>

# <span id="page-24-2"></span>**Preparación para la instalación**

Antes de instalar su nuevo cargador automático Dell PowerVault 124T LTO3-080 SAS, desempáquelo con cuidado e inspecciónelo para ver si sufrió algún daño durante el transporte. La *Guía para comenzar* incluida en el embalaje describe toda la información necesaria para desempacar e inspeccionar el cargador<br>automático correctamente. Localice la G*uía para comenzar* y siga las

Asegúrese de que no haya condiciones en el área de trabajo que puedan ocasionar descargas electrostáticas. Descargue la electricidad estática de su cuerpo tocando una superficie que sepa que está conectada a tierra, como el chasis metálico del equipo de cómputo.

# <span id="page-24-3"></span>**Requisitos del bus host**

Debe conectar el cargador automático Dell PowerVault 124T LTO3-080 SAS a un adaptador de bus host (HBA) SAS.

### <span id="page-24-4"></span>**Accesorios**

Los siguientes accesorios se entregan junto con el cargador automático Dell PowerVault 124T LTO3-080 SAS:

- l *Guía para comenzar*
- Cable de host SAS
- l Hardware para montar el cargador automático al bastidor (los rieles del cargador automático están incluidos, los rieles del bastidor son opcionales) l Un depósito vacío (sólo con la configuración de depósito único)
- Cable de alimentación
- l CD de documentación que contiene toda la documentación en formato de documento portátil (PDF) de Adobe® y los archivos controladores de dispositivos
- Etiquetas de código de barras
- 
- l Controladores con llaves TORX en forma de L (T8 y T10) l Herramienta para desmontar depósitos de emergencia

# <span id="page-24-5"></span>**Elección de una ubicación**

Elija una ubicación que cumpla con los siguientes criterios (consulte ["Características técnicas](file:///C:/data/Stor-sys/124T/sp/080_SAS/specs.htm)"):

**AVISO:** no coloque el cargador automático sobre su costado ni boca abajo. No coloque nada sobre el cargador automático.

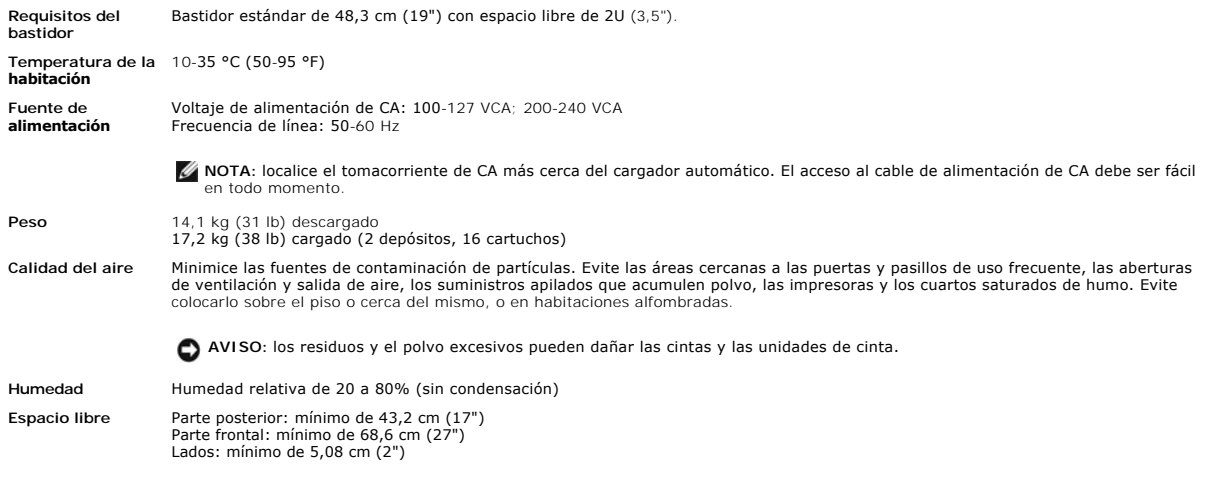

### <span id="page-25-1"></span>**Requisitos de UL**

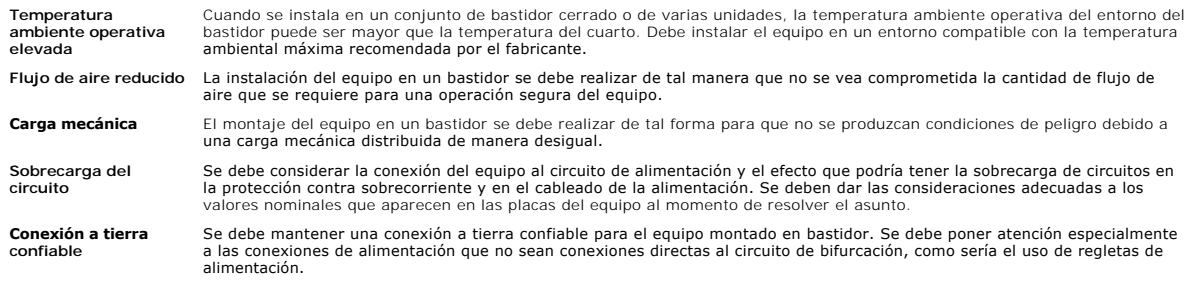

### <span id="page-25-2"></span>**Lector de códigos de barras**

El cargador automático está equipado con un lector de códigos de barras. Aunque el cargador automático no requiera que los cartuchos de cinta tengan etiquetas de código de barras, los cartuchos de cintas etiquetados correctamente y las ranuras de almacenamiento llenas aceleran el proceso de inventario y<br>permiten un acceso más rápido al cartucho.

El lector de códigos de barras está contenido dentro del cuerpo del cargador automático y explora cada cartucho en el depósito automáticamente durante el<br>encendido, después de un restablecimiento, después de una importació remota a solicitud del sistema operativo del equipo o de la aplicación de copiado de seguridad. El lector de códigos de barras se puede desactivar a través del<br>panel de control del operador o de la interfaz de usuario de w

Si utiliza el lector de códigos de barras, debe colocar las etiquetas de códigos de barras en la ranura de la parte delantera de cada cartucho. Las etiquetas<br>deben estar de acuerdo con la norma ANSI/AIM BC1: código 39 de e

A continuación se muestran los tiempos de arranque aproximados del cargador automático con diversas configuraciones del depósito del cartucho de cinta:

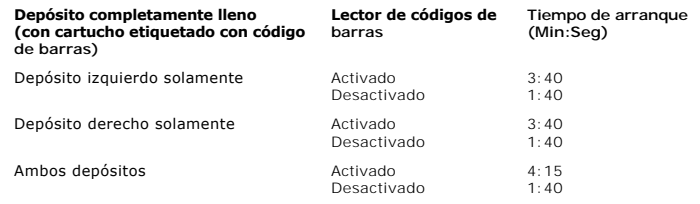

# <span id="page-25-0"></span>**Descripción del producto**

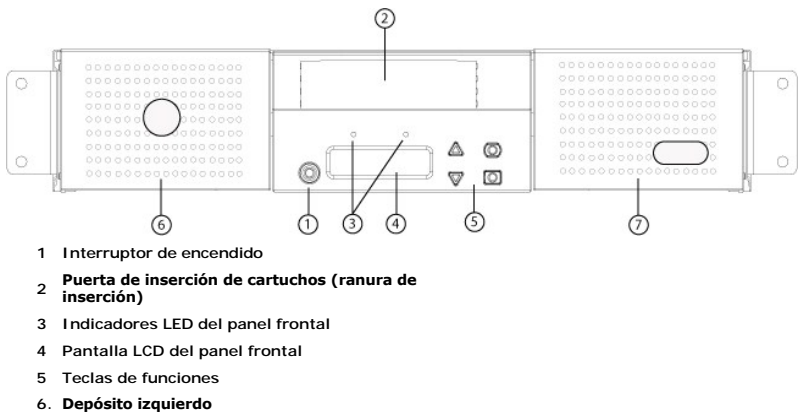

**7 Depósito derecho (o depósito vacío)**

### **Descripción general del panel posterior**

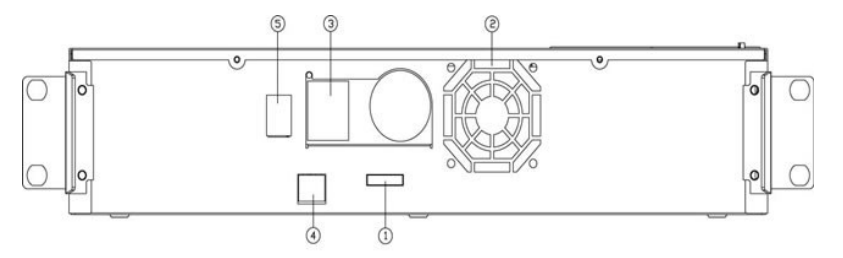

- **1 Conector SAS**
- **2 Abertura del ventilador**
- **3 Conector de alimentación**
- **4 Conector de Ethernet**
- **5 Interruptor de encendido**

**A** NOTA: si requiere quitar la cubierta, será necesario retirar 26 tornillos y 6 pernos de los rieles. Sólo un proveedor de servicio Dell calificado debe quitar la cubierta.

# <span id="page-26-0"></span>**Desempaque del cargador automático**

Antes de comenzar, haga espacio en un escritorio o mesa de manera que pueda desempacar el cargador automático. También tiene que seleccionar un lugar desocupado en el bastidor 2U para equipo cerca del servidor al que se va a conectar el cargador automático.

**AVISO:** si la temperatura en el sitio donde trabaja difiere en 15 °C (30 °F) o más de la temperatura del transporte o almacenamiento del cargador automático, deje que el cargador automático se aclimate al entorno circundante por un periodo mínimo de 24 horas antes de abrir la caja de envío.

Desempaque e inspeccione el cargador automático para determinar si sufrió algún daño realizando lo siguiente:

- 1. Haga espacio en una mesa o escritorio para desempacar el cargador automático.
- 2. Inspeccione la caja de envío para ver si sufrió daños. Si nota algún daño, informe a la empresa de transporte inmediatamente.
- 3. Abra la caja de envío y saque el paquete de accesorios. Coloque el paquete de accesorios a un lado, por el momento.
- 4. Levante el cargador automático y el relleno, sacándolo de la caja, y colóquelo sobre la superficie de trabajo, con la parte superior hacia arriba. *No coloque el cargador automático sobre ninguno de sus costados.*
- 5. Retire cuidadosamente el relleno protector del frente y de la parte posterior del cargador automático. Después retire la bolsa del cargador automático. *Guarde los materiales de empaque por si necesita transportar o enviar el cargador automático en el futuro. Las ilustraciones en las tapas de la caja indican la<br>colocación adecuada de los materiales de empaque.*
- **AVISO**: si la unidad se ordenó como un cargador automático de sólo un depósito, asegúrese de sacar el material de empaque de<br>plástico del alojamiento del depósito antes de conectar o de hacer funcionar el cargador automát

### <span id="page-26-1"></span>**Identificación de los componentes del producto**

# **Accesorios**

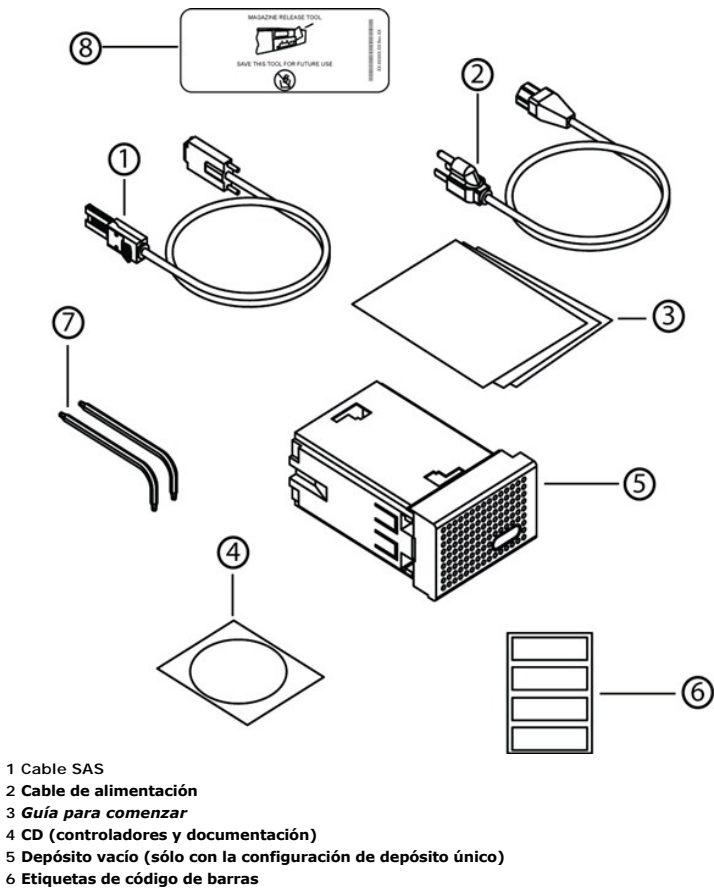

**7 Controladores con llaves TORX en forma de L (T8 y T10)**

**8 Herramienta para desmontar depósitos de emergencia**

# <span id="page-27-0"></span>**Conexión de los cables SAS, Ethernet y de alimentación**

Para conectar los cables SAS, Ethernet y de alimentación al cargador automático:

- 1. Apague ordenadamente el servidor seleccionado. Apague todos los dispositivos periféricos conectados, como impresoras y otros dispositivos SCSI.
- 2. Conecte un extremo de un cable Ethernet al panel posterior del cargador automático.
- 3. Conecte el otro extremo del cable Ethernet al equipo host o a la red.
- 4. Conecte un extremo del cable SAS (se incluye con el kit de accesorios) al conector SAS en el panel posterior del cargador automático.
- 5. Conecte el otro extremo del cable SAS al conector en el adaptador de host SAS.

Si el cable SAS que se incluye no coincide con el conector del adaptador de host SAS, el adaptador de host SAS no es compatible o debe adquirir un adaptador de cable. Comuníquese con el representante de servicio Dell o vaya a **[www.dell.com](http://www.dell.com/)**.

La siguiente figura muestra cómo conectar los cables SAS, de Ethernet y de alimentación:

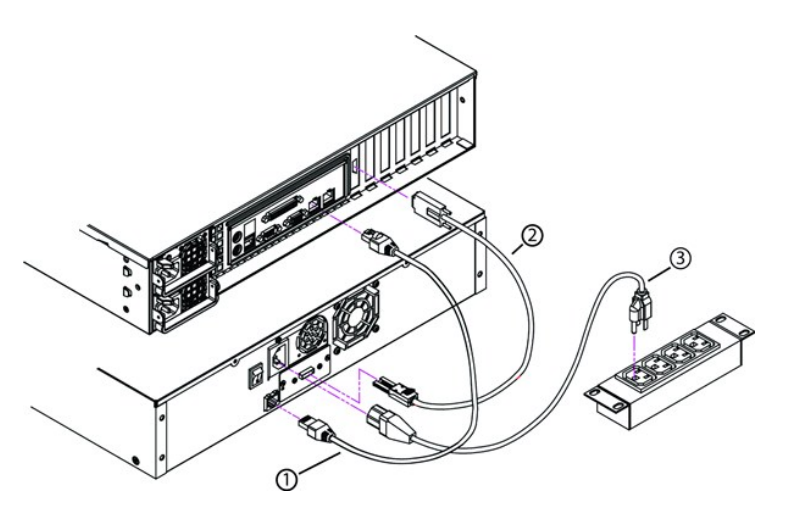

- **1 Cable de Ethernet**
- **2 Cable SAS**
- **3 Cable de alimentación**
- 6. Conecte el conector hembra del cable de alimentación al conector de alimentación del panel posterior del cargador automático.
- 7. Conecte el cable de alimentación al tomacorriente con conexión a tierra más cercano.
- 8. Conecte el servidor principal o la estación de trabajo y todos los dispositivos conectados.
- 9. Encienda el cargador automático colocando el interruptor de encendido del panel posterior en la posición ON (Encendido). Encienda los demás<br>dispositivos que apagó anteriormente. Revise la pantalla LCD para asegurarse de recibiendo, revise las conexiones y la fuente de alimentación.

Durante la autoprueba de encendido (POST), los dos indicadores LED se iluminan brevemente, seguidos sólo por el parpadeo del indicador LED<br>Ready/Activity (Unidad preparada/En actividad). Cuando se completa la secuencia de

10. Encienda el servidor.

# <span id="page-28-0"></span>**Preparación del host y verificación de la conexión**

Si es necesario, instale un adaptador de host SAS, el software y los controladores compatibles. Consulte los manuales del equipo host y del adaptador de host SAS para obtener instrucciones detalladas. Además, siga estas directrices generales:

- l Cuando el servidor principal esté encendido, instale el software y/o los controladores compatibles con el cargador automático (consulte <u>Instalación de</u><br>l<u>os controladores de dispositivos</u>"). En <u>support dell com</u> hay in
- l Si el servidor principal está conectado con una red, consulte con el administrador de sistemas antes de apagarlo.
- l Siga los procedimientos adecuados para evitar una descarga electrostática. Use pulseras de conexión a tierra y almohadillas antiestáticas cuando maneje componentes internos.
- l Asegúrese de que el servidor principal tenga una ranura de ampliación abierta.
- l Asegúrese de que la aplicación de copias de seguridad sea compatible con el adaptador de host SAS.
- l Para Microsoft® Windows Server® 2003, verifique la conexión entre el cargador automático y el host, mediante **Configuración>Panel de**  control>Sistema>Hardware>Administrador de dispositivos>Unidad de cinta y/o Cambiador de medios. Para obtener más información acerca de<br>cómo verificar la conexión de los dispositivos SAS, consulte la documentación del sist
- l Para Linux, verifique la conexión entre la unidad de cinta y el host, mediante **Aplicaciones>Herramientas del sistema>Explorador de**  hardware>Unidades de cinta en RedHat Linux 4 y 5, Cambiador de medios debe aparecer bajo Aplicaciones>Herramientas del sistema>Explorador<br>de hardware>Dispositivos del sistema. Otra opción es ejecutar el comando de la CLI '

# <span id="page-28-1"></span>**Instalación de los controladores de dispositivos**

Hay dos controladores de dispositivos asociados con el cargador automático Dell PowerVault 124T LTO3-080 SAS. Uno para el cargador automático mismo y<br>otro para la unidad de cinta LTO3-080 SAS dentro del cargador automático

**NOTA:** la mayoría de las aplicaciones comerciales de copiado de seguridad proporcionan toda la compatibilidad necesaria para los controladores de dispositivos. Consulte el sitio web de asistencia de Dell en **[support.dell.com](http://support.dell.com/)** para obtener una lista de las aplicaciones de copiado de seguridad compatibles.

# <span id="page-29-0"></span>**Activación de la compatibilidad con LUN en Linux**

Para verificar la detección de una unidad de cinta, los administradores deben comprobar si existe su anotación en/proc/scsi/scsi. Las versiones actuales de Linux podrían no explorar la identificación de la unidad de almacenamiento lógica (LUN) de cada dispositivo. Esto puede ocasionar que algunos dispositivos de<br>PowerVault no se identifiquen o no se enumeren en la salida /pro para esos dispositivos.

1. Escriba cat/proc/scsi/scsi. La salida será similar a la siguiente:

```
Attached devices:
Host: scsi3 Channel: 00 Id: 00 Lun: 00
     Vendor:   IBM Model: ULTRIUM 4    Rev: xxxx
      Type:     Sequential-Access           ANSI SCSI revision: 04
```
- <span id="page-29-1"></span>Identifique el adaptador de host, el número de canal, el número de identificación de destino y el número LUN para el primer número LUN del dispositivo. que se va a configurar. En este ejemplo, QTM Ultrium 3 (una unidad en
- 3. Envíe el siguiente comando para cada LUN que Linux debe detectar:

echo "scsi-add-single-device *H C I L*">/proc/scsi/scsi

H C I L se refiere al nexo descrito en el [paso 2](#page-29-1). Por lo tanto, con el robot de PowerVault 124T configurado en LUN 1, escriba:

echo "scsi-add-single-device 3 0 0 1">/proc/scsi/scsi

El comando "echo" forzará una exploración de cada dispositivo en el nexo dado.

4. Escriba cat/proc/scsi/scsi otra vez para verificar que todos los dispositivos aparezcan ahora en la lista. La salida será similar a la siguiente:

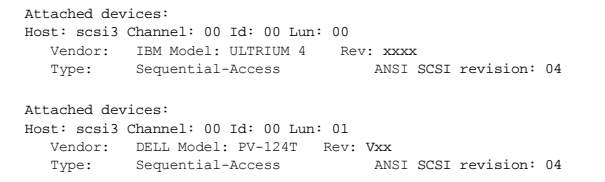

Los administradores deben agregar el comando "echo" a las secuencias de comandos de inicio de Linux, ya que la información de los dispositivos no es persistente y se debe crear cada vez que el sistema se inicia. Un archivo de ejemplo que se puede usar para almacenar los comandos es /etc/rc.local.<br>Observe que la configuración de dispositivos adicionales en un servidor o dispositivos se vuelvan a ordenar, lo que requiere que los administradores modifiquen los comandos.

**NOTA:** este procedimiento se debe ejecutar cada vez que se inicia el servidor. Además, si los servicios de la aplicación de copia de seguridad se están ejecutando (por ejemplo, si comienzan automáticamente cuando se carga el sistema operativo), se deben desactivar y volver a activar después del procedimiento descrito arriba.

La otra forma de activar la compatibilidad con LUN es volver a compilar el núcleo y activar la exploración de la LUN en el archivo controlador, pero esto requiere el conocimiento avanzado de Linux y no se tratará aquí. Sin embargo, esto permitirá que el servidor siempre se inicie y detecte el dispositivo sin ningún procedimiento manual.

[Volver a la página de contenido](file:///C:/data/Stor-sys/124T/sp/080_SAS/index.htm)

# <span id="page-30-0"></span>**Introducción: Guía del usuario del cargador automático Dell™ PowerVault™ 124T LTO3-080 SAS**

### **Descripción general**

La creación de copias de seguridad es esencial para proteger la información que no se puede reponer. La creación de copias de seguridad en cinta magnética<br>es un método fácil y redituable utilizado por muchas empresas peque

Cada cargador automático es un dispositivo que incluye un robot, una unidad de cinta y uno o dos depósitos para cartuchos de cinta. La aplicación de usuario puede cargar y descargar automáticamente los cartuchos de cinta según lo necesite la creación de copias de seguridad o la obtención de los datos. Los<br>cargadores automáticos Dell PowerVault 124T LTO3-080 SAS ofrecen un méto supervisión copias de seguridad de los datos.

El cargador automático PowerVault 124T LTO3-080 SAS contiene una unidad de cinta LTO3-080 SAS y uno o dos depósitos que pueden contener hasta ocho cartuchos cada uno. El usuario puede insertar un solo cartucho directamente a través de una puerta de inserción de cartuchos (ranura de inserción ), la que<br>puede estar protegida con una contraseña. Desde la puerta de inser cuando no haya ningún cartucho en la unidad, o en una ranura del depósito si no hay ningún cartucho en la misma.

El panel frontal del cargador automático incluye una pantalla de cristal líquido (LCD) y cuatro teclas de función. El menú de desplazamiento de la pantalla LCD<br>permite al usuario obtener información del cargador automático estados de preparado y de error del cargador automático.

El cargador automático PowerVault 124T LTO3-080 SAS se conecta al servidor principal del usuario a través de una conexión SAS, lo que le permite al host enviar datos y comandos automáticamente. La unidad también se puede conectar a la unidad de administración remota a través del puerto Ethernet, lo que<br>permite al usuario realizar funciones administrativas y descargar actua

El cargador automático ofrece una capacidad comprimida de 12,8 TB y una velocidad de transferencia de datos sostenida de 281,25 GB por hora (nativo) o hasta 562 GB por hora en formato comprimido (suponiendo una compresión de 2:1).

El cargador automático es compatible con los sistemas operativos y entornos más populares que admiten una interfaz SAS, pero requiere compatibilidad<br>directa del sistema operativo o una aplicación de copiado de seguridad co

[Regresar a la página de contenido](file:///C:/data/Stor-sys/124T/sp/080_SAS/index.htm)

# <span id="page-31-0"></span>**Funcionamiento del cargador automático: Guía del usuario del cargador automático Dell™ PowerVault™ 124T LTO3-080 SAS**

- [Funcionalidad del panel del operador](#page-31-1)
- [Utilización de los cartuchos](#page-32-0)
- [Utilización de depósitos y depósitos vacíos](#page-33-0)
- [Visualización de la información de estado](#page-36-1)
- [Ejecución de un inventario](#page-36-2)
- [Compresión de datos](#page-37-0)

# <span id="page-31-1"></span>**Funcionalidad del panel del operador**

**NOTA:** si la seguridad está activada y usted trata de ejecutar un comando sin introducir una contraseña, el cargador automático mostrará la pantalla **Enter Password (Introducir contraseña)** hasta que se introduzca una contraseña. Una vez que introduzca una<br>contraseña, el cargador automático lo regresará a la pantalla de comandos donde se encontraba

El panel del operador consiste en dos indicadores LED, cinco botones y una pantalla LCD de 2 líneas por 16 caracteres. El panel del operador proporciona todo<br>Io necesario para supervisar el estado del cargador automático y

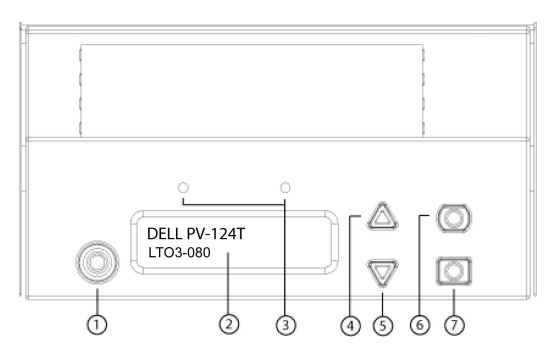

- **1 Interruptor de encendido**
- **2 Pantalla LCD del panel frontal**
- **3 Indicadores LED del panel frontal**
- **4 Botón de desplazamiento hacia arriba**
- **5 Botón de desplazamiento hacia abajo**
- **6 Escape**
- **7 Entrar**

Todas las funciones accesibles desde el menú de desplazamiento pueden estar protegidas con contraseña. Se incorporan dos niveles de seguridad al menú.<br>La seguridad de nivel más bajo es la del nivel de operador y la del niv

La contraseña de administrador permite tener acceso a toda las funciones disponibles. La contraseña de operador permite tener acceso a todas las funciones<br>dentro de los submenús **Command (Comando)** y **Status (Estado)**.

### **Introducir contraseñas**

Es posible que muchas de las funciones del cargador automático estén protegidas con contraseña para asegurar la integridad de los datos. Para tener acceso a las opciones del menú necesarias para ejecutar estas funciones, d a las opciones del menú necesarias para ejecutar estas funciones, debe introducir la contraseña primero (consulte "<u>[Configuración de contraseñas](file:///C:/data/Stor-sys/124T/sp/080_SAS/admin.htm#setting_passwords)</u>"). Todas las<br>contraseñas tienen seis dígitos. Estas contraseñas son específi remota (RMU).

[Al introducir una contraseña, todas las funcionalidades protegidas con contraseña estarán disponibles hasta que se cierre la sesión \(consulte "](#page-31-2)<u>Cierre de</u><br><u>sesión</u>"). Si no utiliza el panel frontal durante un lapso de tiem

#### <span id="page-31-2"></span>**Cierre de sesión**

Para cerrar la sesión en el cargador automático:

- 1. En el menú principal, desplácese a **Commands (Comandos)** y luego presione **Enter (Entrar)**.
- 2. En el submenú **Commands (Comandos)**, desplácese a **Log Out (Cerrar sesión)** y luego oprima **Enter (Entrar)**. En la pantalla LCD aparecerá Session

Complete (Sesión completa).

**NOTA:** también puede oprimir **Escape** para cerrar la sesión. Siga presionando **Escape** según se requiera hasta que aparezca la pantalla principal.

## <span id="page-32-0"></span>**Utilización de los cartuchos**

Cuando el cargador automático se instala por primera vez, los cartuchos se cargan en los depósitos (consulte "[Funcionamiento manual del depósito](#page-35-0)") y luego los depósitos se cargan en el cargador automático. Sin embargo, usted puede insertar y expulsar los cartuchos individualmente utilizando la puerta de<br>inserción de cartuchos (ranura de inserción), o puede expulsar un depósi nuevo en el cargador automático. El cargador automático detecta automáticamente la presencia de un cartucho en la ranura del depósito.

**NOTA:** En el menú del panel frontal, siempre que vea Enter (Entrar) o Eject (Expulsar), significa que la cinta se introduce y sale del<br>cargador automático a través de la puerta de inserción de cartuchos (ranura de inserci

Si intenta realizar una operación ilegal, el cargador automático rehusará realizar esa operación. Por ejemplo, si intenta cargar un cartucho a través de la puerta de inserción de cartuchos (ranura de inserción) en la unidad, pero ésta ya contiene un cartucho, la puerta de inserción de cartuchos (ranura de<br>inserción) no se desbloquea y muestra un mensaje de error. Si intenta d

#### **Inserte un solo cartucho**

Cuando desee cargar un solo cartucho en el cargador automático, puede usar la puerta de inserción de cartuchos (ranura de inserción). Sin embargo, si la<br>opción Security (Seguridad) está encendida, debe introducir una contr antes de poder cargar un cartucho. Cuando inserta un cartucho por la puerta de inserción de cartuchos (ranura de inserción), el cartucho se puede cargar en la unidad de cinta o guardarse en un depósito.

Para insertar un cartucho en la unidad de cinta:

- 1. En el menú principal, desplácese a **Commands (Comandos)** y luego presione **Enter (Entrar)**.
- 2. Desde el submenú **Commands (Comandos)**, desplácese a **Enter-Mailslot (Entrar-Ranura de inserción)** y luego oprima **Enter (Entrar)**.
- 3. Desde el submenú **Enter (Entrar)-Mailslot (Ranura de inserción)**, desplácese a **To Drive (A la unidad)** y luego oprima **Enter (Entrar)**.

**NOTE:** Después de que aparece Insert Tape, Push Until Prompted (Insertar cinta, empujar hasta que se indique) en la LCD, tiene 40 segundos para cargar un cartucho a través de la puerta de inserción de cartuchos (ranura de inserción ) antes de que se vuelva a<br>bloquear y aparezca "User Aborted (Usuario anulado)" en el panel de control del operador.

**NOTA:** En el caso del PowerVault 124T, empuje el cartucho hacia adentro hasta que encuentre resistencia. El cartucho estará alrededor de 5,0 cm (2 pulg.) dentro de la puerta de inserción de cartuchos (ranura de inserción) y sólo será visible el extremo del cartucho a través<br>de la puerta de inserción de cartuchos (ranura de inserción).

4. Una vez que haya insertado el cartucho, aparecerá la petición Enter to Continue (Presione Entrar para continuar). Usted tiene 5 segundos para<br>oprimir Enter (Entrar) en respuesta o el cargador automático cargará el cartu

**NOTA:** Si la función de inserción del cartucho falla, el cartucho se expulsa y usted tendrá que realizar los pasos 3 y 4 de nuevo. Aparecerá el mensaje de error "Missed Tape (Cinta faltante)" en el panel de control del operador.

Para insertar un cartucho en una ranura del depósito:

- 1. En el menú principal, desplácese a **Commands (Comandos)** y luego presione **Enter (Entrar)**.
- 2. Desde el submenú **Commands (Comandos)**, desplácese a **Enter (Entrar)-Mailslot (Ranura de inserción)** y luego oprima **Enter (Entrar)**.
- 3. Desde el submenú **Enter-Mailslot (Entrar-Ranura de inserción)**, desplácese a **To Location (A la ubicación)** y luego oprima **Enter (Entrar)**.

Desplácese por las ranuras del depósito y vea su estado hasta que encuentre la ranura adecuada. Las ranuras que están ocupadas por un cartucho de datos se indican con un asterisco (\*). Una ranura asignada y ocupada por un cartucho de limpieza se indica con el signo de arroba (@). Una ranura<br>vacía asignada a un cartucho de limpieza se indica con un signo de admiració

4. Desplácese hasta la ranura en la que desea almacenar el cartucho y luego presione **Enter (Entrar)**.

Después de que aparece Load cartridge (Cargar cartucho) en la pantalla LCD, usted tiene 40 segundos para cargar un cartucho a través de la puerta de inserción de cartuchos (ranura de inserción) antes de que ésta se vuelva a bloquear. El cargador automático carga el cartucho automáticamente hacia el interior de la ranura seleccionada.

**NOTA:** Si la función de carga del cartucho falla, el cartucho se expulsa y usted tendrá que realizar los pasos 3 y 4 de nuevo.

5. Una vez que haya insertado el cartucho, aparecerá la petición Enter to Continue (Presione Entrar para continuar). Usted tiene 20 segundos para oprimir **Enter (Entrar)** en respuesta o el cargador automático cargará el cartucho automáticamente.

#### **Cómo mover un solo cartucho**

Usted puede mover fácilmente un solo cartucho de un ubicación a otra, en el interior del cargador automático.

- 1. En el menú principal, desplácese a **Commands (Comandos)** y luego presione **Enter (Entrar)**.
- 2. En el submenú **Commands (Comandos)**, desplácese a **Move (Mover)** y luego presione **Enter (Entrar)**.

Aparecerá la pantalla **Move (Mover)** bajo **From: (Desde:)**. Desplácese a la ubicación actual del cartucho que desea mover. Las ranuras que están ocupadas por un cartucho de datos se indican con un asterisco (**\***).

- 3. En **To: (Hacia:)**, desplácese a la ubicación a la que desea mover el cartucho. Las ranuras que están ocupadas por un cartucho de datos se indican con un asterisco (**\***). Presione **Enter (Entrar)**.
- 4. Presione **Enter (Entrar)**.
	- ¡ Si selecciona una ubicación vacía, aparecerá No Source Tape (No hay cinta de origen) en la LCD. Elija otra ubicación.
	- o Si selecciona una ubicación que ya esté ocupada, aparecerá Destination Full (Destino lleno) en la pantalla LCD. Elija otra ubicación.

#### **Expulsión de un solo cartucho**

Cuando se desea extraer un solo cartucho del cargador automático, se puede especificar el cartucho deseado por medio de su código de barras o su<br>ubicación, o bien, elegir el cartucho que está en la unidad de cinta en ese m

Para expulsar un cartucho dependiendo del código de barras:

**A NOTA:** Esta función sólo se permite si el lector de códigos de barras está activado.

- 1. En el menú principal, desplácese a **Commands (Comandos)** y luego presione **Enter (Entrar)**.
- 2. En el submenú **Commands (Comandos)**, desplácese a **Eject (Expulsar)** y luego presione **Enter (Entrar)**.
- 3. Desde el submenú **Eject (Expulsar)**, desplácese a **Tape (Cinta) → Mailslot (Ranura de inserción)** y luego oprima **Enter (Entrar)**.
- 4. Desplácese a **By Barcode (Por código de barras)**.

Aparecerá una etiqueta de código de barras.

5. Desplácese hasta la etiqueta que corresponde al cartucho que desea expulsar. Presione **Enter (Entrar)**.

Para expulsar un cartucho en base a su ubicación:

- 1. En el menú principal, desplácese a **Commands (Comandos)** y luego presione **Enter (Entrar)**.
- 2. En el submenú **Commands (Comandos)**, desplácese a **Eject (Expulsar)** y luego presione **Enter (Entrar)**.
- 3. Desde el submenú **Eject (Expulsar)**, desplácese a **Tape (Cinta) → Mailslot (Ranura de inserción)** y luego oprima **Enter (Entrar)**.
- 4. Desplácese a **By Location (Por ubicación)**.

Las ranuras que están ocupadas por un cartucho de datos se indican con un asterisco (\*). Una ranura asignada y ocupada por un cartucho de limpieza<br>se indica con el signo de arroba (@). Una ranura vacía asignada a un cartuc ranura que contiene el cartucho que desea expulsar.

5. Presione **Enter (Entrar)**.

El cartucho que desea se expulsa desde la puerta de inserción de cartuchos (ranura de inserción).

Para expulsar un cartucho de la unidad de cinta:

- 1. En el menú principal, desplácese a **Commands (Comandos)** y luego presione **Enter (Entrar)**.
- 2. En el submenú **Commands (Comandos)**, desplácese a **Eject (Expulsar)** y luego presione **Enter (Entrar)**.
- 3. Desde el submenú **Eject (Expulsar)**, desplácese a **Tape (Cinta) → Mailslot (Ranura de inserción)** y luego oprima **Enter (Entrar)**.
- 4. Desplácese a **From Drive (Desde la unidad)** y luego presione **Enter (Entrar)**.

El cartucho que desea se expulsa desde la puerta de inserción de cartuchos (ranura de inserción).

# <span id="page-33-0"></span>**Utilización de depósitos y depósitos vacíos**

**Lado interno de un depósito**

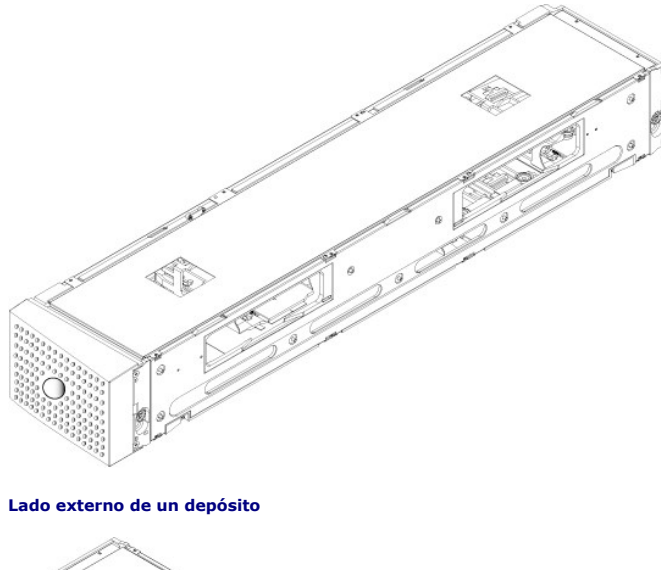

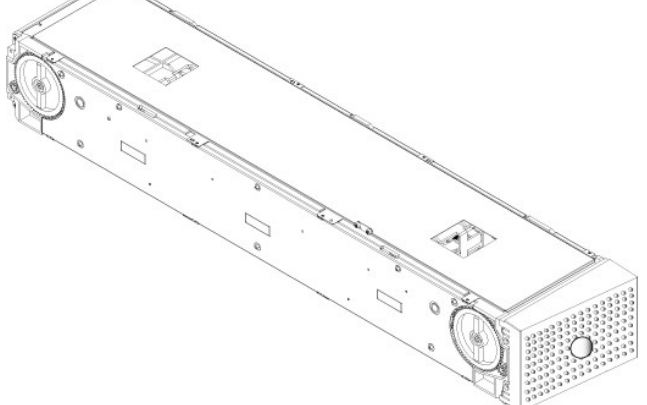

El cargador automático no funcionará a menos que los alojamientos de ambos depósitos estén ocupados adecuadamente ya sea con un depósito o con un depósito vacío. Una forma de cerrar las aberturas es utilizar dos depósitos. Si utiliza sólo un depósito, debe llenar la abertura del otro depósito con un depósito vacío para que la unidad pueda funcionar.

**NOTA:** los depósitos no son intercambiables entre diferentes tipos de unidad. Ordene los números de referencia adecuados cuando<br>reemplace estos elementos.

#### **Expulsión de un depósito**

Cuando desee extraer varios cartuchos al mismo tiempo, primero expulse los depósitos.

Para expulsar un depósito:

- 1. En el menú principal, desplácese a **Commands (Comandos)** y luego presione **Enter (Entrar)**.
- 2. En el submenú **Commands (Comandos)**, desplácese a **Eject (Expulsar)** y luego presione **Enter (Entrar)**.
- 3. En el submenú **Eject (Expulsar)**, desplácese a **Right Magazine (Depósito derecho)** o **Left Magazine (Depósito izquierdo)** y luego presione **Enter (Entrar)**.

Oirá un sonido distintivo mientras el depósito correspondiente es expulsado del cargador automático. En la pantalla LCD, aparecerá Left magazine has been ejected (El depósito izquierdo ha sido expulsado), o bien, Right magazine has been ejected (El depósito derecho ha sido expulsado).

**AVISO:** para evitar daños al cargador automático o al depósito, utilice las dos manos cuando desmonte el depósito del cargador automático, sujetando toda la extensión del depósito.

4. Sujete el depósito por la manija con una mano y deslícelo hacia afuera, dando apoyo con la otra mano a la parte inferior.

**NOTA**: Una vez que se expulsa un depósito, debe sacarlo o volverlo a instalar completamente antes de apagar el cargador automático.<br>Antes de devolver un depósito al cargador automático, gire manualmente una de las ruedas

Cuando se envía un comando **Load/Unload (Cargar/descargar)** desde el software, el sistema expulsa el depósito derecho automáticamente. Para<br>desmontar el depósito izquierdo usando el comando **Load/Unload (Cargar/descargar)** 

- 1. Desmontar el depósito derecho.
- 2. Sustituir el depósito derecho con un depósito vacío.
- 3. Enviar el comando **Load/Unload (Cargar/descargar)** de nuevo. El sistema expulsará entonces el depósito izquierdo.
- 4. Si desea tener un depósito en el alojamiento derecho, sustituya el depósito vacío en el alojamiento derecho con un depósito de cartucho.

#### **Instalación de un depósito**

Para instalar un depósito en el cargador automático, use el siguiente procedimiento.

- 1. Con una mano, sujete el depósito por la manija y sosténgalo por debajo con la otra mano.
- 2. Deslice el depósito hacia el interior del compartimiento para depósitos hasta que se oiga un chasquido.

Asegúrese de colocar el depósito correctamente. Se debe deslizar suavemente hacia el interior del compartimiento para depósitos. Si encuentra resistencia, verifique la orientación del depósito.

El depósito estará correctamente instalado cuando sienta que se inserta en su lugar con un chasquido y el frente del depósito está alineado con el<br>panel frontal. Aparecerá Left Mag Inserted (Dep. izquierdo insertado), o bi

**AVI SO**: tenga cuidado de no girar la perilla que se encuentra a un lado del depósito mientras esté parcialmente insertado en el cargador<br>automático. Si lo hace puede causar daños al depósito o al cargador automático.

### <span id="page-35-0"></span>**Funcionamiento manual del depósito**

Hay dos ruedas blancas de accionamiento con el pulgar, ubicadas en cada extremo del depósito. Usted puede mover las ranuras dentro del depósito, girando<br>estas dos ruedas blancas de accionamiento con el pulgar en cualquier

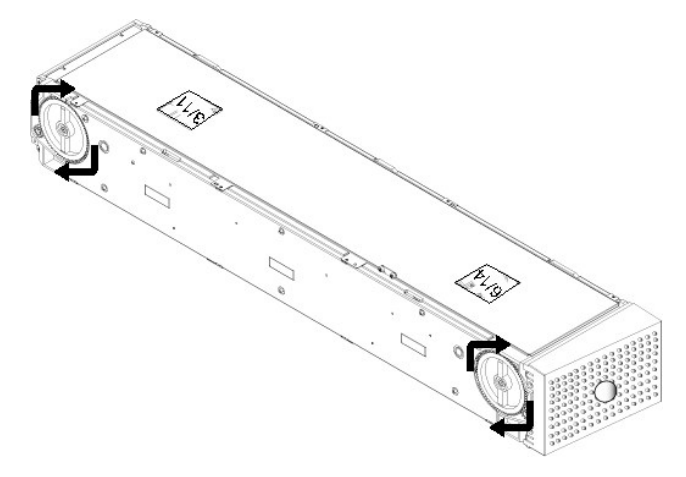

No haga girar el depósito insertando la mano y empujando los cargadores de cartuchos. Puede usar las aberturas del depósito para cargar y descargar cartuchos de las ocho ranuras dentro de cada depósito.

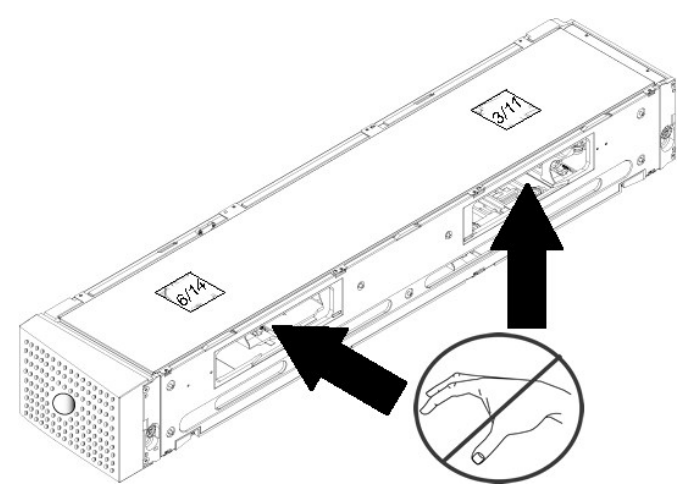

<span id="page-36-0"></span>**AVISO:** se recomienda retirar completamente el depósito para cargar y descargar los cartuchos. Si no se retira completamente el depósito, no lo gire.

Para identificar una ranura:

Cada ranura tiene un número de identificación que queda expuesto cuando las ranuras están en la sección superior del depósito. Con el depósito fuera del cargador automático, podrá ver la marca de identificación en el lado superior del depósito a través de una de las dos ventanas de la superficie superior del<br>depósito. Cada cargador de depósito está etiquetado como 1/9, 2/1 izquierdo. Los números más altos de 9 a 16 se refieren a las ranuras en el depósito derecho si el depósito derecho opcional está instalado.

Para cargar cartuchos en un depósito completamente expulsado:

- 1. Para cargar cartuchos en el depósito, centre una ranura dentro de una de las aberturas que se localizan en el lado del depósito.
- 2. Oriente el cartucho correctamente, con la cinta derecha y la etiqueta de código de barras hacia afuera.

**ZA NOTA:** hay una función de codificación en cada ranura que sólo permite insertar el cartucho completamente de una manera. Asegúrese de que no haya ninguna etiqueta adherida al cartucho en ningún punto aparte del área designada para etiquetas.

3. Inserte el cartucho completamente en la ranura.

Cuando empuje el cartucho hacia el interior de la ranura, sentirá una leve resistencia (fiador) hasta que el cartucho se asegure firme y correctamente en<br>el interior de la ranura. Todo el progreso de avance se detiene cuan

Puede extraer un cartucho de la misma manera en que se inserta. Utilice las ruedas blancas de accionamiento con el pulgar para centrar las ranuras deseadas<br>en las aberturas en el lado del depósito. No haga girar el depósit los dedos índice y pulgar. Sentirá una pequeña resistencia, pero siga tirando del cartucho hasta que salga.

## <span id="page-36-2"></span>**Ejecución de un inventario**

El cargador automático ejecuta un inventario automáticamente cada vez que lo vuelva a encender o que inserte un depósito. Un inventario verifica cada<br>ranura del depósito, la unidad, el selector Picker y la puerta de inserc ser así, también lee la etiqueta de código de barras, si está disponible. Si necesita ejecutar un inventario adicional, lo puede hacer manualmente.

A continuación se muestran los tiempos aproximados de arranque del cargador automático con diversas configuraciones del depósito del cartucho de cinta:

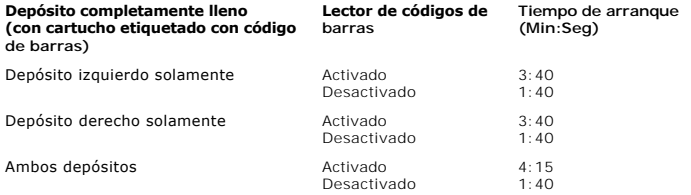

**AOTA:** no se puede leer ninguna etiqueta de código de barras cuando hay una cinta en el selector Picker.

Para realizar un inventario manualmente:

- 1. En el menú principal, desplácese a **Commands (Comandos)** y luego presione **Enter (Entrar)**.
- 2. En el submenú **Commands (Comandos)**, desplácese a **Inventory (Inventario)** y luego presione **Enter (Entrar)**. El cargador automático lee los códigos de barras de todos los cartuchos presentes.

# <span id="page-36-1"></span>**Visualización de la información de estado**

En el menú de desplazamiento de la pantalla LCD, se puede ver el estado del cargador automático, la versión del firmware, el estado del elemento, el estado de la unidad de cinta, la versión de la unidad de cinta y la información de Ethernet.

#### **Visualización del estado del cargador automático PowerVault 124T**

El estado del cargador automático proporciona información acerca de si hay un depósito instalado no, el estado SAS, el estado de la conexión<br>de Ethernet y si el lector de códigos de barras está activado o no.

Para ver el estado del cargador automático:

- 1. En el menú principal, desplácese a **Status (Estado)** y luego presione **Enter (Entrar)**.
- 2. En el submenú **Status (Estado)**, desplácese a **Autoloader (Cargador automático)** y luego presione **Enter (Entrar)**.
- 3. En el submenú **Autoloader (Cargador automático)**, desplácese a **Status (Estado)** y luego presione **Enter (Entrar)**. Aparecerá una lista de mensajes parecida a la siguiente:

#### **Magazines (Depósitos)**

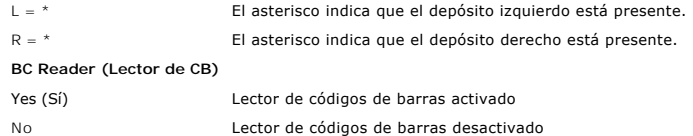

#### **Visualización de la versión del firmware**

Para ver la versión del firmware actual, utilice el procedimiento siguiente:

- 1. En el menú principal, desplácese a **Status (Estado)** y luego presione **Enter (Entrar)**.
- 2. En el submenú **Status (Estado)**, desplácese a **Autoloader (Cargador automático)** y luego presione **Enter (Entrar)**.
- 3. En el submenú **Autoloader (Cargador automático)**, desplácese a **Version (Versión)** y luego presione **Enter (Entrar)**.

Aparecerá una lista de mensajes en la pantalla LCD. La versión del firmware se muestra como Firmware: VX.XX donde X.XX es la versión actual del firmware instalado.

**Firmware** El número indica la versión firmware.

- **EDC** El número indica el código de corrección de errores que se generó cuando el firmware fue instalado. El cargador automático utiliza este número para verificar que el firmware y la memoria que lo alberga están bien.
- **HW Rev** El número indica la versión del hardware.
- **ME Rev** El número indica la versión mecánica.

#### **Visualización del estado del elemento**

El estado de elemento informa acerca del estado de las ranuras del depósito. El estado indica si una ranura contiene un cartucho, y qué ranura está asignada como ranura del cartucho de limpieza. Para ver el estado de un elemento:

- 1. En el menú principal, desplácese a **Status (Estado)** y luego presione **Enter (Entrar)**.
- 2. En el submenú **Status (Estado)**, desplácese a **Autoloader (Cargador automático)** y luego presione **Enter (Entrar)**.
- 3. En el submenú **Autoloader (Cargador automático)**, desplácese a **Element Status (Estado del elemento)** y luego presione **Enter (Entrar)**.
- 4. Desplácese para ver los estados **Drive (Unidad)**, **Mailslot (Ranura de inserción)** y **Picker (Selector Picker)**. Desplácese y oprima **Enter (Entrar)** cuando se solicite para ver el estado **Magazine (Depósito)**.

Se puede desplazar por cada una de las ranuras. Las ranuras que están ocupadas por un cartucho de datos se indican con un asterisco (**\***). Si una ranura asignada a un cartucho de limpieza está ocupada, se indica con el signo de arroba (**@**). Si una ranura asignada a un cartucho de limpieza está vacía, se indica con un signo de admiración (**!**).

5. Desplácese a la ranura que contiene el cartucho del que desea ver la etiqueta, o el cartucho que desea mover y después presione **Enter (Entrar)**.

Aparecerá la pantalla **Element Status (Estado del elemento)**, mostrando la etiqueta de código de barras del cartucho.

#### **Visualización del estado de la unidad de cinta**

Para ver el estado de la unidad de cinta, realice el procedimiento siguiente.

- 1. En el menú principal, desplácese a **Status (Estado)** y luego presione **Enter (Entrar)**.
- 2. En el submenú **Status (Estado)**, desplácese a **Drive (Unidad)** y luego presione **Enter (Entrar)**.
- 3. En el submenú **Drive (Unidad)**, desplácese a **Status (Estado)** y después presione **Enter (Entrar)**.

Aparecerá una lista de mensajes. Los mensajes pueden incluir:

<span id="page-37-0"></span>**Compression (Compresión)** Indica si la compresión de la unidad de cinta está activada o desactivada.

**Drive Tape (Unidad de cinta)** Indica si hay una cinta presente en el unidad o no.

**NOTA**:La unidad de cinta de LTO3-080 SAS puede comprimir datos, lo que le puede permitir escribir más datos en la misma cantidad de<br>cinta. La compresión también incrementa el rendimiento de las transferencias de datos. La no se puede configurar desde el panel frontal ni desde la unidad de administración remota. Es posible que su paquete de aplicación de copias de seguridad también tenga información sobre la compresión.

La pantalla del panel frontal indica si la compresión de datos está Enabled (Activada) o Disabled (Desactivada). No todos los datos son comprimibles y el rendimiento depende mucho del tipo de datos que se vayan a guardar en la copia de seguridad.

#### **Visualización de la versión de la unidad de cinta**

Para ver la versión de la unidad de cinta, realice el siguiente procedimiento.

- <span id="page-38-0"></span>1. En el menú principal, desplácese a **Status (Estado)** y luego presione **Enter (Entrar)**.
- 2. En el submenú **Status (Estado)**, desplácese a **Drive (Unidad)** y luego presione **Enter (Entrar)**.
- 3. En el submenú **Drive (Unidad)**, desplácese a **Version (Versión)** y luego presione **Enter (Entrar)**.

Aparecerá una lista de mensajes. Los mensajes pueden incluir:

**Product Type (Tipo de producto)** Indica el tipo de la unidad instalada. **Version (Versión)** Indica la versión de firmware de la unidad.

## **Visualización de la información de Ethernet**

Para ver la información de Ethernet, utilice el siguiente procedimiento (consulte también "[Anexo de IPv6"](file:///C:/data/Stor-sys/124T/sp/080_SAS/Dell%20IPv6%20Addendum.pdf)).

1. En el menú principal, desplácese a **Status (Estado)** y luego presione **Enter (Entrar)**.

2. En el submenú **Status (Estado)**, desplácese a **Ethernet** y luego presione **Enter (Entrar)**.

Aparecerá una lista de mensajes. Los mensajes pueden incluir:

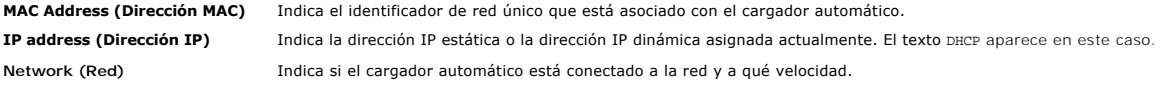

[Volver a la página de contenido](file:///C:/data/Stor-sys/124T/sp/080_SAS/index.htm)

<span id="page-39-0"></span>[Volver a la página de contenido](file:///C:/data/Stor-sys/124T/sp/080_SAS/index.htm)

# **Unidad de administración remota: Guía del usuario del cargador automático Dell™ PowerVault™ 124T LTO3-080 SAS**

- [Descripción general de la unidad de administración remota](#page-39-1)
- [Página Configuration \(Configuración\)](#page-40-0)
- [Página Firmware](#page-44-0)
- [Página Error Log and Diagnostics \(Registro de error y diagnósticos\)](#page-45-1)
- [Página Library Operations \(Operaciones de biblioteca\)](#page-46-0)

### <span id="page-39-1"></span>**Descripción general de la unidad de administración remota**

El cargador automático Dell PowerVault 124T LTO3-080 SAS incluye una interfaz Ethernet que permite la administración remota. La interfaz, denominada<br>unidad de administración remota (RMU), incluye un servidor de web que pro hipertexto (HTML) para facilitar su uso.

La RMU realiza muchas de las mismas funciones que la interfaz del panel frontal. Estas funciones incluven el cambio de lugar de las cintas, las opciones del funcionamiento del sistema, las opciones del sistema de red, las opciones de seguridad, la ejecución de pruebas de diagnóstico y la ejecución de actualizaciones del sistema.

**NOTA**: sólo use los comandos de **Diagnostics (Diagnósticos)** cuando esté seguro de que el cargador automático está inactivo y no está<br>disponible para aplicaciones de copiado de seguridad/restauración del host. Si se envía durante una operación de la unidad o del cargador automático, la unidad responderá que está ocupada. Sin embargo, si se envía un<br>comando de **Diagnostics (Diagnósticos)** y luego se ejecuta una operación de copiado de seguri podría fallar.

**NOTA:** para terminar una sesión en el sistema, debe cerrar el explorador.

#### **Nombre de usuario y contraseña predeterminados**

El nombre de usuario predeterminado para RMU es **admin**. La contraseña predeterminada es **password**.

Los campos para nombre de usuario y la contraseña distinguen entre mayúsculas y minúsculas y se deben teclear en minúsculas. El nombre de usuario y contraseña predeterminados son válidos cuando no se han configurado nombres de usuarios.

#### **Apertura de la RMU**

La RMU tiene una interfaz HTML, lo que significa que se usa un explorador para abrirla. Se admiten los siguientes exploradores de web:

- 
- ı Para Microsoft® Windows®: Microsoft Internet Explorer 5.5 o posterior<br>ı Para Microsoft Windows Server® 2003: Microsoft Internet Explorer 6.0 o posterior (con las revisiones de seguridad más recientes)
- l Para Redhat® 2.1: Mozilla™ 1.4.2 l Firefox™ 1.0
- 

Si la seguridad está activada, es necesaria una contraseña de operador para acceder a la página **Library Operations (Funcionamiento de biblioteca)** y una contraseña de administrador para acceder a las páginas **Configuration (Configuración)**, **Error Logs and Diagnostics (Registros de errores y diagnósticos)** y **Firmware**.

Cuando utilice la RMU con Microsoft Internet Explorer, asegúrese de activar la opción Pe**rmitir META ACTUALIZAR.** En la versión 6.0 de Internet Explorer, esta<br>función se controla mediante la selección de menú **Herramientas** 

El uso de todas las funciones en páginas web de la RMU requiere que Java Script esté activado en el explorador de web del usuario.

Para abrir la RMU:

- 1. En su equipo, abra su explorador de web.
- 2. [En el campo de dirección del explorador, introduzca la dirección IP \(consulte también "](file:///C:/data/Stor-sys/124T/sp/080_SAS/operate.htm#viewing_ethernet)[Anexo de IPv6](file:///C:/data/Stor-sys/124T/sp/080_SAS/Dell%20IPv6%20Addendum.pdf)") del cargador automático (consulte "Visualización de la información de Ethernet".

La página de **Home (Inicio)** aparece en la ventana del explorador.

### **Visualización de la información de estado**

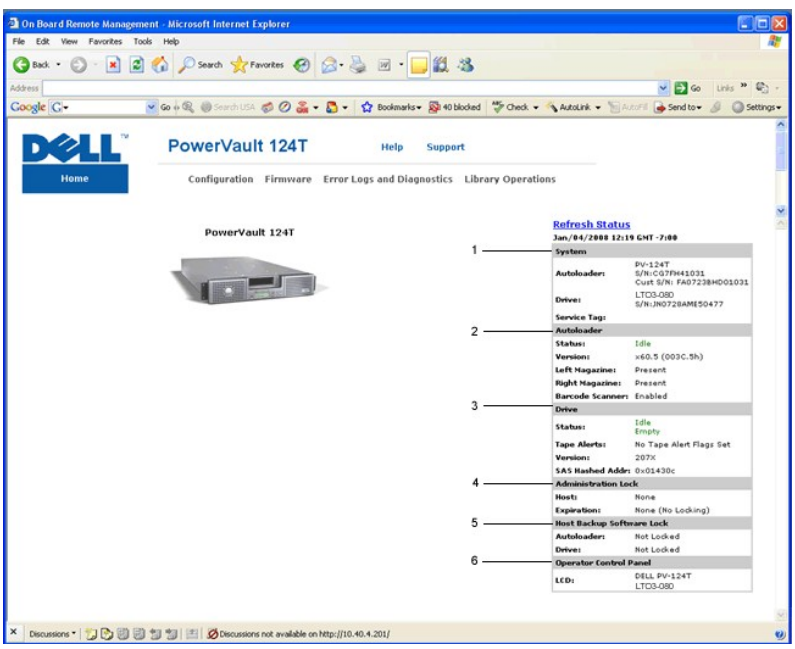

**Panel de estado de la interfaz web de la RMU**

- 1. Estado del sistema: proporciona el modelo y el número de serie (S/N) tanto del cargador automático como de la unidad. Esta sección también contiene<br>1. el número de etiqueta de servicio de Dell. Usted necesitará este núm
- 2. **Cargador automático:** Proporciona el estado específico para el dispositivo de automatización. Refiérase a <u>[Administración del panel frontal](file:///C:/data/Stor-sys/124T/sp/080_SAS/admin.htm)</u> para obtener<br>información acerca de la configuración de los depósitos. Refiéra desactivación del explorador del código de barras.
- 3. **Unidad**: Proporciona información de estado específica para la unidad. Refiérase a [Registros de TapeAlert](file:///C:/data/Stor-sys/124T/sp/080_SAS/trouble.htm#tapealert_logs) para obtener información acerca de las alertas de unidad de TapeAlert.
- 4. **Bloqueo de administración**: Proporciona el estado de la configuración de seguridad de la RMU. Refiérase a Client Overlap Control (Control de rposición de clientes) para obtener información acerca de cómo configurar el bloqueo de administración.
- 5. **Bloqueo del software de copia de seguridad del host**: proporciona el estado de la configuración de cargadores automáticos de proveedores de software independientes (ISV) y del bloqueo de unidades. Normalmente, estas configuraciones se deben cambiar desde adentro de la aplicación del<br>software de copia de seguridad del host. Refiérase a la Ayuda del software de cambiar la configuración del cargador automático y del bloqueo de unidades.
- 6. **Panel de control del operador**: proporciona un "duplicado del OCP", mostrando el texto que aparece actualmente en el panel de control del operador.

La información de estado aparece en el lado derecho de la página de **Inicio** y en cada página de la RMU, excepto en la página **Firmware**. La información de estado se actualiza automáticamente cada 10 segundos. Los cambios del estado aparecen en la actualización de la ventana de estado, pero pueden tardar<br>aproximadamente 10 segundos en actualizarse. También puede hacer clic en del sistema.

Los encabezados de menú también aparecen en la parte superior de cada página. Para tener acceso a las funciones bajo el encabezado de menú, haga clic<br>en el encabezado específico de menú. La primera vez que usted se conecta de inicio para ese menú.

Dependiendo de la configuración de la resolución de la pantalla, es posible que sea necesario desplazarse para ver toda la información de estado.

#### **Visualización de la hora**

La fecha y hora se muestran en tiempo normal o en tiempo de activación. La fecha y hora normales se expresan en mes, día y año, como Nov/21/2004 19:28. El tiempo de activación es ciclos de encendido (POC)/Horas de activación (POH), por ejemplo, POC:00121, POH:00002:07:45.

- l POC (número de 5 dígitos) es el número de veces que el sistema se ha iniciado desde que se fabricó.
- l POH es el número de horas, minutos y segundos que el sistema ha estado encendido desde que tuvo lugar el inicio actual.

#### **Información en las páginas**

Si hay información de respuesta por parte del sistema cuando se hace una solicitud, aparecerá debajo del botón **Submit (Enviar)**. En algunos casos, es posible que tenga de desplazarse para poder ver la información de respuesta.

# <span id="page-40-0"></span>**Página Configuration (Configuración)**

La página **Configuration (Configuración)** incluye un submenú a la izquierda de la página. En esta página se pueden configurar las opciones System<br>Operations (Operaciones del sistema), **Networking (Administración de redes)** 

#### **Opciones de las operaciones del sistema**

Las opciones que aparecen en **System Operations (Funcionamiento del sistema)** incluyen **Compression (Compresión)**, **Barcode Reader (Lector de código de barras)**, **Cleaning Tape (Cinta de limpieza)**, **Magazines (Depósitos)** y **System Time (Hora del sistema)**.

#### **Compresión**

En el caso del cargador automático Dell PowerVault 124T LTO3-080 SAS, la compresión de datos depende de la unidad. El panel frontal y la RMU muestran si la compresión está activada o no.

La compresión de los datos significa que la unidad puede escribir más datos en la misma cantidad de cinta. La compresión también incrementa el rendimiento de las transferencias de datos.

**A NOTA:** la compresión no se puede cambiar desde el panel frontal ni desde la RMU del cargador automático.

Para ver el valor de compresión:

En cualquier página, haga clic en el encabezado **Configuration (Configuración)**. Aparecerá la pantalla **Configuration (Configuración)**. En el encabezado<br>**Compression (Compresión)**, el ajuste de compresión actual se muestra .<br>Presión desactivada)

#### **Lector de códigos de barras**

El lector de códigos de barras se puede activar o desactivar. La desactivación del lector de códigos de barras impide que el lector intente leer la información de la etiqueta. Si se están utilizando etiquetas que no son de código de barras o no se está usando ninguna etiqueta, la desactivación del lector de códigos de barras reducirá el tiempo de inicialización durante el arranque o al restablecer el sistema.

**NOTA:** si no utiliza etiquetas de código de barras en el cartucho, deberá administrar los cartuchos manualmente.

Se requiere ya sea un apagado y encendido (mediante el botón del panel frontal) o un restablecimiento del cargador automático (mediante el comando Autoloader Reset [Restablecimiento del cargador automático] que se encuentra en la página Error Logs and Diagnostics [Registros de error y diagnósticos]) para que el cambio de configuración tenga efecto.

La longitud del código de barras SCSI establece el número máximo de caracteres del código de barras que se recopilan en los datos leídos del elemento SCSI.<br>Esta configuración no afecta la visualización de la información de

Si la longitud del código de barras SCSI se establece en 0, el truncamiento del código de barras y el dódigo de barras completo se recopila en los<br>datos leídos del elemento SCSI.

Esta configuración es particularmente útil si usted tiene un conjunto de cartuchos previamente catalogado por otro dispositivo que tiene una limitación en el<br>número de caracteres de código de barras que se pueden leer (gen hardware anterior evita que el usuario tenga que volver a catalogar todos los cartuchos etiquetados con códigos de barras utilizados anteriormente en el otro dispositivo.

No es necesario restablecer el cargador automático cuando se cambia la longitud del código de barras.

Para cambiar la configuración del lector de código de barras:

- 1. En cualquier página, haga clic en el encabezado **Configuration (Configuración)**. Aparecerá la pantalla **Configuration (Configuración)**.
- 2. En la sección **Barcode Reader (Lector de código de barras),** seleccione la opción Enable/Disable (Activar/desactivar) y el valor Barcode Length<br>**(Longitud del código de barras)** deseados y haga clic en Submit (Enviar).
- 3. Si la opción **Enable/Disable (Activar/desactivar) se ca**mbia, aparecerá el mensaje This will require a power cycle and host backup software<br>. configuration change (Esto requerirá un apagado y encendido y el cambio de co
- 4. Seleccione **OK (Aceptar)**. El panel frontal y la interfaz de web mostrarán Please Power Cycle (Realice un ciclo de apagado y encendido).
- 5. Se requiere ya sea un apagado y encendido (mediante el botón del panel frontal) o un restablecimiento del cargador automático (mediante el comando<br>Autoloader Reset [Restablecimiento del cargador automático] que se enc

#### **Cinta de limpieza**

Para activar o desactivar la función **Auto Clean (Limpieza automática)**, también se debe designar toda una ranura para el cartucho de cinta de limpieza. Si no<br>se ha designado una ranura, el cuadro mostrará None (Ninguna).

- 1. Cargue una cinta de limpieza en una ranura vacía utilizando la página **Library Operations (Operaciones de biblioteca)**.
- 2. Active o desactive **Auto Clean (Limpieza automática)** seleccionando la casilla. Si la limpieza automática está activada, el cartucho de limpieza se moverá automáticamente de la ranura de limpieza asignada a la unidad si el unidad indica que se requiere limpieza.

**NOTA:** si la opción **Auto Clean (Limpieza automática)** está desactivada, la cinta de limpieza se expulsará automáticamente a través de la puerta de inserción de cartuchos (ranura de inserción). En lugar de eso, el paquete de copiado de seguridad que usted haya instalado administra la limpieza.

Para configurar **Auto Clean (Limpieza automática)**:

- 1. En cualquier página, haga clic en el encabezado **Configuration (Configuración)**. Aparecerá la pantalla **Configuration (Configuración)**.
- 2. Desplácese a **Cinta de limpieza**.

Si aparece una marca en el cuadro junto a **Auto Clean (Limpieza automática)**, la opción está activada. Para desactivar Auto Clean (Limpieza<br>**automática)**, haga clic en la caja para quitar la marca. Si no hay una marca en e

- 3. En el campo **Cleaning Tape Location (Ubicación de la cinta de limpieza),** seleccione la ubicación correcta de la ranura donde instaló la cinta de<br>Iimpieza. Si la opción **Auto Clean (Limpieza automática)** está desactivad la limpieza.
- 4. Haga clic en **Submit (Enviar)**.

#### **Configuración de los depósitos**

Este valor se usa para informar el número de elementos de almacenamiento y la dirección del elemento para el host. Este valor debe coincidir con la configuración física para que se pueda mostrar la información correcta. Este valor sólo afecta a la información que se informa al host. Esta configuración no<br>afecta el acceso a las ranuras del depósito desde el panel front

**NOTA**: el valor predeterminado **Left (Izquierdo) se** debe volver a configurar si el depósito derecho opcional está instalado. Es posible<br>que también se requiera volver a configurar el software de copia de seguridad del ho depósito izquierdo predeterminado.

Cuando está configurado para **Both (Ambos)** depósitos, el cargador automático siempre informa acerca de 16 elementos de almacenamiento al host. Esto<br>permite el retiro y la reinstalación de los depósitos sin afectar la info

Las direcciones del elemento varían según sea el depósito que esté configurado. Si se selecciona **Left (Izquierdo)** o **Right (Derecho)** y ambos depósitos están instalados físicamente, el panel frontal y la RMU permiten que el usuario tenga acceso al otro depósito, pero el host no tendrá acceso.

Para configurar la opción **Magazines (Depósitos)**:

- 1. En cualquier página, haga clic en el encabezado **Configuration (Configuración)**. Aparecerá la pantalla **Configuration (Configuración)**.
- 2. Desplácese a **Magazines (Depósitos)**. Aparecerán las opciones de **Magazines (Depósitos)**.

Aparece una botón de radio después del modo activado actualmente.

- 3. Realice una de las siguientes acciones:
	- ¡ Para salir del modo **Magazines (Depósitos)** sin hacer cambios, presione **Esc**.
	- o Para cambiar la configuración de **Magazines (Depósitos)**, desplácese hasta el valor que desea asignar al cargador automático, seleccione la<br>casilla correspondiente y luego haga clic en **submit (enviar). La configuración**

Aparecerá el mensaje This will require a power cycle and host backup software configuration change (Esto requerirá el apagado y encendido del equipo y un cambio de la configuración del software de copia de seguridad del host). Enter To Continue (Presione Entrar para continuar).

¡ Para continuar con el cambio, presione **Submit (Enviar)**. Aparecerá el mensaje Please power cycle the tape autoloader and reconfigure the host backup software app. (Realice un ciclo de encendido y apagado del cargador automático de cinta y vuelva a configurar la aplicación del software de copia de seguridad del host).

#### **Configuración de la hora del sistema**

La RMU muestra la hora del sistema, que se usa internamente para el registro de sucesos y errores (consulte "[Configuración de la hora](file:///C:/data/Stor-sys/124T/sp/080_SAS/admin.htm#setting_time)")

El cargador automático se debe restablecer después de cada encendido. La hora se puede restablecer automáticamente si hay un servidor de tiempo configurado (consulte "<u>Configuración de las opciones de red</u>"). Si no es así, la hora se debe establecer manualmente desde el panel frontal o mediante la RMU.<br>El valor de la zona horaria no se pierde cuando se apaga.

**NOTA: ya sea que el cargador automático esté conectado con un servidor de tiempo o no, si desea incluir cambios de hora para el<br>horario de verano, la zona horaria se debe cambiar manualmente.** 

Para establecer la hora del sistema:

1. En la primera lista desplegable junto a **Time Zone (Zona horaria)**, seleccione el número de la diferencia de horas entre su hora local y la hora media de Greenwich (GMT).

**NOTA:** por ejemplo, si vive en Colorado, EE. UU., la diferencia de horas es de - 6 horas en verano y - 7 horas en invierno.

- 2. Debajo del campo **Time Zone (Zona horaria)**, seleccione el **Month (Mes)** actual en la lista desplegable.
- 3. En el campo **Day (Día)**, teclee el día actual del mes.
- 4. En el campo **Year (Año)**, teclee el año actual.
- 5. En el cuadro de texto **Hour (Hora)**, teclee la hora actual en formato de 24 horas.
- 6. En el cuadro de texto **Minute (Minuto)**, teclee los minutos actuales.
- 7. Haga clic en **Submit (Enviar)** para guardar la información.

#### <span id="page-42-0"></span>**Configuración de las opciones de red**

Cuando el cargador automático se instala por primera vez, las configuraciones de Ethernet se establecen mediante el panel LCD frontal (consulte también "<u>Anexo de IPvó</u>"). Sin embargo, se pueden modificar mediante la RMU. Las opciones incluyen **Current Network Parameters (Parámetros de red actuales)**,<br>Set IP (Establecer IP) y Set Network Configuration (Establecer configur

Para ver los **Current Network Parameters (Parámetros de red actuales)**:

- 1. En cualquier página, haga clic en el encabezado **Configuration (Configuración)**. Aparecerá la pantalla **Configuration (Configuración)**.
- 2. En el menú **Configuration (Configuración)**, haga clic en **Networking (Administración de redes)**.

El área **Current Network Parameters (Parámetros de red actuales)** muestra la dirección IP actual, la dirección MAC y la configuración de la velocidad de la conexión de Ethernet.

En la sección **Set IP (Establecer IP)**, si aparece una marca en el cuadro junto a **DHCP, la op**ción de dirección IP dinámica está activada. Esto significa que con<br>cada restablecimiento del sistema, la dirección IP puede ca

#### Para **establecer la dirección IP**:

- 1. Deseleccione la casilla para quitar la marca del campo **DHCP**, de ser necesario.
- 2. En los campos de la dirección IP, teclee la dirección IP estática utilizando la tecla <Tab> para moverse de una casilla a otra.
- 3. Si no aparece ninguna marca en la casilla junto a la opción DHCP, la opción de dirección IP estática está activada. Para cambiar una dirección IP<br>estática, teclee la nueva dirección en los campos de dirección IP utiliza
- 4. Para cambiar la dirección IP de una dirección estática a una dirección dinámica, haga clic en la casilla junto a **DHCP**.

#### Para **establecer la configuración de red**:

- 1. Para cambiar los valores de la máscara de subred, la puerta, el servidor de protocolo simple de administración de red (SNMP) o el servidor de tiempo,<br>teclee la nueva dirección, usando la tecla <Tab> para moverse de una
- 2. Haga clic en **Submit (Enviar)**.

#### **Configuración de las opciones de seguridad del panel frontal**

Cuando usted activa la opción de seguridad, los usuarios deben introducir una contraseña para tener acceso a las funciones del panel frontal del cargador<br>automático. Una contraseña habilita el acceso del nivel de administr

- 1. En cualquier página, haga clic en el encabezado **Configuration (Configuración)**. Aparecerá la pantalla **Configuration (Configuración)**.
- 2. En el lado izquierdo de la pantalla, haga clic en **Security (Seguridad)**. Aparecerá la sección **System Security (Seguridad del sistema)** de la pantalla.
- 3. Para activar la seguridad del panel frontal, seleccione la casilla junto a la opción **Front Panel Security Enabled (Seguridad del panel frontal activada)**.

Si la casilla está en blanco, la opción de seguridad del panel frontal de LCD no está activada.

4. Haga clic en **Submit (Enviar)**.

#### Para restablecer la contraseña del panel frontal:

- 1. En cualquier página, haga clic en el encabezado **Configuration (Configuración)**. Aparecerá la pantalla **Configuration (Configuración)**.
- 2. En el lado izquierdo de la pantalla, haga clic en **Security (Seguridad)**.
- 3. Seleccione la casilla junto a la opción **Reset Front Panel Password (Restablecer contraseña del panel frontal)**. Aparecerá una marca de verificación.
- 4. Haga clic en **Submit (Enviar)**.

### Para configurar la opción **User Administration (Administración de usuarios)**:

- 1. En cualquier página, haga clic en el encabezado **Configuration (Configuración)**. Aparecerá la pantalla **Configuration (Configuración)**.
- 2. En el lado izquierdo de la pantalla, haga clic en **Security (Seguridad)**.
- 3. De la lista desplegable junto a la opción Select User Type (Seleccionar tipo de usuario), seleccione Operator 1 (Operador 1), Operator 2 (Operador<br>2), Administrator 1 (Administrador 1) o Administrator 2 (Administrador 2
- 4. En el campo **Username (Nombre de usuario)**, introduzca un nombre de usuario.
- 5. En el campo **Password (Contraseña)**, introduzca la nueva contraseña.
- 6. En el campo **Verify Password (Verificar contraseña)**, vuelva a introducir la nueva contraseña.
- 7. Haga clic en **Submit (Enviar)**.

**NOTA:** para ver la lista de los usuarios definidos actualmente, haga clic en **Submit (Enviar)**, pero seleccione **Select User Type (Seleccionar tipo de usuario)**.

Para configurar la opción **Client Authorization Control (Control de autorización de clientes)**:

- 1. En cualquier página, haga clic en el encabezado **Configuration (Configuración)**. Aparecerá la pantalla **Configuration (Configuración)**.
- 2. En el lado izquierdo de la pantalla, haga clic en **Security (Seguridad)**.

Desplácese hasta **Client Authorization Control (Control de autorización de clientes)**. En esta sección hay una lista de las direcciones IP que están autorizadas para realizar funciones con la RMU para esta unidad específica. Hay dos conjuntos de cuadros de direcciones IP. Se puede activar o<br>desactivar, y configurar, cada conjunto de manera individual.

- ¡ Cuando está activado, cada conjunto se puede usar para especificar un rango de direcciones IP, o bien, un par de direcciones IP específicas que tienen autorización para administrar esta unidad. Un conjunto también se puede usar para especificar una sola dirección IP si la dirección IP<br>deseada se introduce en las dos partes, "a" y "b", del conjunto. Cuando se utili parte "b" de cada conjunto de direcciones deberá ser mayor o igual a la parte "a" de ese conjunto de direcciones.
- o Si no se activa ninguno de los dos conjuntos, cualquier cliente IP puede administrar la unidad. Si sólo se activa un conjunto, sólo los clientes que<br>superen la prueba especificada en ese conjunto tendrán autorización par

El servidor de web siempre permite que cualquier cliente vea la información de estado de la unidad, independientemente de la lista de clientes autorizados o de la política de control de superposiciones.

- 3. Utilice el cuadro desplegable para seleccionar **Enabled (Activado)** o **Disabled (Desactivado)**.
- 4. Teclee las direcciones IP en los cuadros correspondientes.
- 5. Haga clic en **Submit (Enviar)** para guardar.

**NOTA:** al introducir un rango de direcciones IP incorrecto, un usuario podría bloquear posiblemente a todos los clientes IP e impedir que<br>administren el cargador automático. Si ocurre esto, el usuario puede restaurar los

<span id="page-44-1"></span>**Client Overlap Control (Control de superposición de clientes)** es una política de administración para controlar la forma en la que el servidor web maneja las solicitudes de control de superposición de varios clientes en la lista de clientes autorizados. Las opciones incluyen No Locking (Sin bloqueo), Full Locking<br>(Bloqueo total) y Time-Based Locking (Bloqueo basado en el tiempo

- l La opción **No Locking (Sin bloqueo)** permite que varios clientes tengan acceso sin restricciones para controlar el sistema siempre y cuando estén en la lista de clientes autorizados.
- l La opción **Full Locking (Bloqueo total)** permite que sólo un cliente autorizado envíe solicitudes de control a la vez. Este cliente debe quitar el bloqueo haciendo clic en la opción **Home/Logout (Inicio/Cerrar sesión)** en el cuadro superior de la página para permitir que otros clientes autorizados tengan<br>acceso de control.
- 1 Time-Based Locking (Bloqueo basado en el tiempo) es parecido al Full Locking (Bloqueo total) en que sólo un cliente autorizado puede tener acceso<br>∆de control inmediatamente, pero el bloqueo se retira automáticamente des

Después de seleccionar la política adecuada haciendo clic en la casilla, haga clic en **Submit (Enviar)** para guardar los cambios.

- 1. En cualquier página, haga clic en el encabezado **Configurations (Configuraciones)**. Aparecerá la pantalla **Configurations (Configuraciones)**.
- 2. En el lado izquierdo de la pantalla, haga clic en **Security (Seguridad)**.
- 3. Seleccione una opción de seguridad en las opciones **Client Overlap Control (Control de sobreposición de clientes)**:
	- ¡ **No locking (Sin bloqueo)** permite que varios usuarios tengan acceso al sistema y que envíen solicitudes.
	- ¡ **Full Locking (Bloqueo total)** permite que sólo un usuario tenga acceso al sistema y envíe solicitudes.
	- ¡ **Time-based Locking (Bloqueo basado en el tiempo)** permite que sólo usuario tenga acceso al sistema y envíe solicitudes con expiración del bloqueo después de una cantidad designada de inactividad (en segundos).
	- ¡ **Home/Logout (Inicio/Cierre de sesión)** se usa para quitar un bloqueo total o basado en horas, y para permitir que otro usuario tenga acceso al sistema.

**AOTA:** el bloqueo está disponible sólo para los usuarios que aparecen en la lista de clientes autorizados.

4. Haga clic en **Submit (Enviar)**.

# <span id="page-44-0"></span>**Página Firmware**

**NOTA:** El método preferido para actualizar el cargador automático es mediante la RMU. El método preferido para la actualización de M unidades es mediante la interfaz del host, usando la utilidad de actualización de firmware (DFU) de Dell que se suministra con el paquete<br>de actualización del firmware. Consulte el archivo readme (léame) proporcionado con

Puede examinar para encontrar actualizaciones del sistema y cargarlas. Para obtener las actualizaciones del sistema:

- 1. Desde cualquier página, haga clic en el encabezado **Firmware**. Aparecerá la pantalla **Firmware Update (Actualización de firmware)**.
- 2. Haga clic en **Browse (Examinar)** para navegar hasta el sistema host para encontrar el archivo de actualización. El archivo debe tener una extensión .img.

**NOTA:** se recomienda realizar todas las actualizaciones del firmware con archivos de imagen ubicados en el disco duro del sistema local, en lugar de hacerlo en un dispositivo de medios desmontables o en una unidad de red compartida.

- 3. Haga clic en **Upload (Cargar)**.
- 4. Haga clic en **OK (Aceptar)** como respuesta al cuadro de confirmación. El cargador automático realizara automáticamente la carga del nuevo código y lo procesará para el sistema.
	- **NOTA:** un problema de Microsoft podría impedir a un usuario actualizar el firmware del cargador o de la unidad en la interfaz de RMU.<br>Esto puede ocurrir con el Service Pack 1 (SP1) de Windows Server® 2003 o si un usuario MS05-019 de Microsoft. Este problema aparece como un mensaje 6F Error Communication (Error de comunicación 6F) en el panel frontal con el conjunto de la luz de advertencia. La RMU continuará informando el estado del cargador automático como **Initialization**

### **(Inicialización)**.

Para obtener información y una solución para este problema, vaya al [Artículo de asistencia técnica de Microsoft 898060](http://support.microsoft.com/kb/898060). Si este problema ocurre, el cargador automático se deberá reiniciar para evitar errores de comunicación adicionales.

<span id="page-45-0"></span>5. Apague y encienda el cargador y después el servidor una vez que la actualización del firmware se haya completado.

**NOTA:** una vez que la actualización del firmware se ha completado, la unidad informa los niveles de las nuevas revisiones al host<br>durante el arranque. Es posible que deba volver a configurar el software de copia de seguri actualizada.

### <span id="page-45-1"></span>**Página Error Logs and Diagnostics (Registros de errores y diagnósticos)**

En la página **Error Log and Diagnostics (Registro de error y diagnósticos)**, puede ejecutar diversas pruebas del cargador automático. También puede ver<br>los registros de errores y el historial, el progreso de las pruebas, i

#### **Visualización de los registros de errores y de historial:**

- 1. En cualquier página, haga clic en el encabezado **Diagnostics (Diagnósticos)**. Aparece la pantalla **Diagnostics (Diagnósticos)**.
- 2. Bajo **View Error and History Logs (Ver registros de errores y el historial)**, haga clic en **View Logs (Ver registros)**. Usted también puede guardar los registros en un archivo si hace clic en **Save Logs (Guardar registros). Si guarda los registros en un archivo, deberá seleccionar una carpeta de destino<br>dentro de 60 segundos.**

**NOTA:** los registros guardados que se tomaron en el punto de falla son valiosos para evaluar problemas. El personal de servicio podría sonalitar estos registro<br>plicitar estos registro

### **Ejecución de pruebas de diagnóstico**

Se requiere un mínimo de dos cartuchos para ejecutar las pruebas de diagnóstico. Las pruebas de diagnóstico disponibles en el cargador automático incluyen:

- l Loader—Picker Test (Prueba de selector Picker del cargador)
- l Loader—Magazine Test (Prueba de depósito del cargador)
- l Loader—Inventory Test (Prueba de inventario del cargador)
- l Movimientos aleatorios
- 1. Desde cualquier página, haga clic en el encabezado **Error Log and Diagnostics (Registro de error y diagnósticos)**. Aparecerá la pantalla **Error Log and Diagnostics (Registro de error y diagnósticos)**.
- 2. En la sección **Diagnósticos (Diagnósticos)**, seleccione la prueba de diagnóstico que desea ejecutar del menú desplegable **Test (Prueba)**.
- 3. Especifique un recuento de bucles, si lo desea. Los números válidos son 1 a 99.
- 4. Haga clic en **Submit (Enviar)**.
- 5. Mientras la prueba se ejecuta, usted puede ver el estado de la misma. En **View Diagnostic Test Progress (Ver progreso de la prueba de diagnóstico)**, haga clic en **View Status (Ver estado)**.

Una pantalla separada indicará cuál es la prueba que se está ejecutando y el estado actual de la prueba de diagnóstico.

6. Para ver el progreso del diagnóstico, haga clic en **View Status (Ver estado)** otra vez.

#### **Identificación**

Se puede usar la función **Identification (Identificación)** del cargador automático solicitando que la pantalla LCD parpadee durante un número específico de<br>segundos. Esto puede resultar útil para identificar la ubicación d

- 1. Desde cualquier página, haga clic en el encabezado **Error Log and Diagnostics (Registro de error y diagnósticos).** Aparece la pantalla **Error Log and Diagnostics (Registro de error y diagnósticos)**.
- 2. En **Identification (Identificación)**, introduzca el número de segundos en el campo **Time (secs) (Tiempo, seg.)**.
- 3. Haga clic en **Identify (Identificar)**. La pantalla LCD parpadea en el cargador automático durante el número especificado de segundos.

#### **Realización de un restablecimiento del cargador automático**

Usted utilizará el restablecimiento del cargador automático al hacer cambios de depósitos. El restablecimiento de un cargador automático tardará al menos<br>tres minutos si hay una cinta en la unidad o aproximadamente 30 segu

- 1. Desde cualquier página, haga clic en el encabezado **Error Log and Diagnostics (Registro de error y diagnósticos).** Aparece la pantalla **Error Log and Diagnostics (Registro de error y diagnósticos)**.
- 2. En la sección **Autoloader Reset (Restablecimiento del cargador automático)**, haga clic en **Autoloader Reset (Restablecimiento del cargador**

**automático)**.

### <span id="page-46-0"></span>**Página Library Operations (Operaciones de biblioteca)**

Usted puede mover cintas, ejecutar un inventario del sistema, volver a colocar el selector Picker en su posición de inicio o realizar operaciones secuenciales desde la página **Library Operations (Operaciones de biblioteca)**. La página aparecerá al hacer clic en **Library Operations (Operaciones de biblioteca)**.

#### **Movimiento de cintas**

Desde una ubicación remota, usted puede solicitar que una cinta se mueva de una posición a otra. Para mover una cinta:

- 1. En cualquier página, haga clic en el encabezado **Library Operations (Operaciones de biblioteca)**. Aparece la pantalla **Library Operations (Operaciones de biblioteca)**.
- 2. En la sección **Moving Tapes (Cambio de cintas)** de la página, haga clic en el menú desplegable bajo **From: (De:)** y seleccione la ubicación actual de la cinta que desea mover.

**// NOTA**: también puede hacer clic sobre la ranura en el gráfico del depósito del cargador automático para seleccionar y mover un cartucho.

3. En el menú desplegable bajo **To: (Hacia:)**, seleccione la ubicación hacia la que desea mover la cinta y luego haga clic en **Submit (Enviar)**.

#### **Inventory (Inventario)**

El cargador automático realiza un inventario automáticamente siempre que usted lo enciende o inserta un depósito en él. Si necesita realizar un inventario<br>además de este, puede usar la RMU para hacerlo de manera remota. Pa

- 1. En cualquier página, haga clic en el encabezado **Library Operations (Operaciones de biblioteca)**. Aparece la pantalla **Library Operations (Operaciones de biblioteca)**.
- 2. Desde la página **Library Operations (Funcionamiento de biblioteca)**, haga clic en **Inventory (Inventario)**. El cargador automático inicia inmediatamente un inventario.

#### **Establecer en el inicio**

Si el cargador automático no puede ejecutar satisfactoriamente un comando Moving Tapes (Cambiar cintas) o Inventory (Inventario), intente ejecutar un<br>comando Establecer en el inicio y después vuelva a intentar el comando d

El comando **Establecer en el inicio** restablece el cargador automático con el fin de ayudarlo a reponerse de una condición interna inesperada. Para **Establecer en el inicio** :

- 1. En cualquier página, haga clic en el encabezado **Library Operations (Operaciones de biblioteca)**. Aparece la pantalla **Library Operations (Operaciones de biblioteca)**.
- 2. Desde la página **Library Operations (Operaciones de biblioteca)**, haga clic en **Establecer en el inicio**. Esto ejecutará un comando de restablecimiento en el cargador automático.

[Volver a la página de contenido](file:///C:/data/Stor-sys/124T/sp/080_SAS/index.htm)

# <span id="page-47-0"></span>**Características técnicas: Guía del usuario del cargador automático Dell™ PowerVault™ 124T LTO3-080 SAS**

- [Especificaciones físicas](#page-47-1)
- [Especificaciones de rendimiento del cargador automático](#page-47-2)
- [Características técnicas ambientales del cargador automático](#page-47-3)
- [Especificaciones de alimentación del cargador automático](#page-47-4)
- [Especificaciones de vibración del cargador automático](#page-48-0)
- [Especificaciones de impactos del cargador automático](#page-48-1)
- [Especificaciones de la unidad de cinta](#page-48-2)

# <span id="page-47-1"></span>**Especificaciones físicas**

#### **Característica Producto solo**<br>Altura 8,9 cm (3,5 pul Altura 8,9 cm (3,5 pulg.)<br>Profundidad 45 cm (17,7 pulg.) 45 cm (17,7 pulg.) Longitud 75,46 cm (29,71 pulg.) Peso del paquete (sin cartuchos) 22,7 kg (50 lb) Área 0,32 m² (3,4 pies²)

# <span id="page-47-2"></span>**Especificaciones de rendimiento del cargador automático**

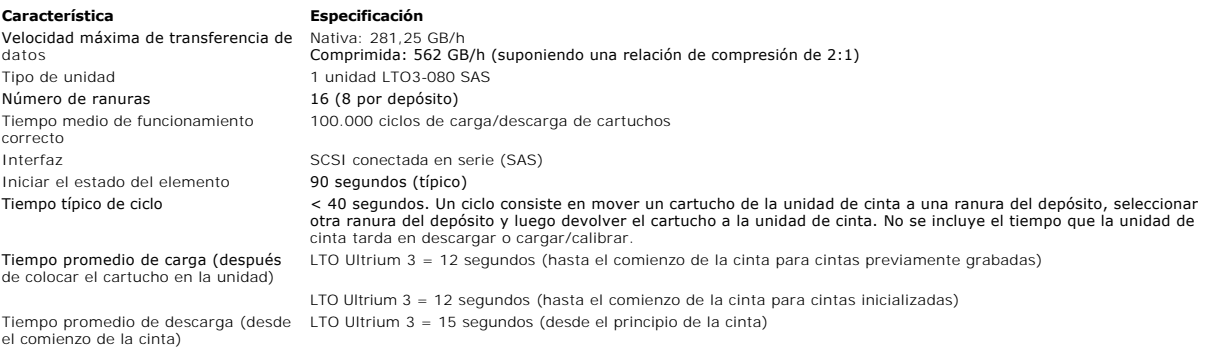

# <span id="page-47-3"></span>**Características técnicas ambientales del cargador automático**

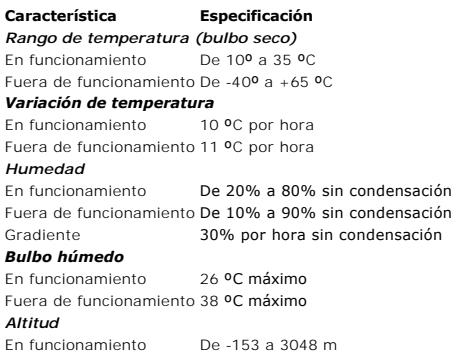

<span id="page-47-4"></span>Fuera de funcionamiento De -153 a 12192 m

# **Especificaciones de alimentación del cargador automático**

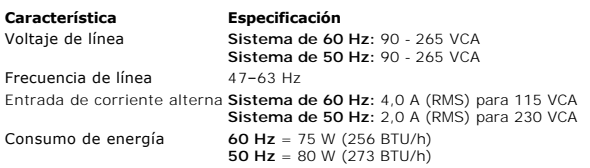

# <span id="page-48-0"></span>**Especificaciones de vibración del cargador automático**

**Característica Especificación** *En funcionamiento* Vibración aleatoria 0,26 Grms, 5–350 Hz, ejes (X, Y, Z) *Fuera de funcionamiento* Vibración aleatoria 1,54 Grms, 10–250 Hz, ejes (X, Y, Z)

## <span id="page-48-1"></span>**Especificaciones de impactos del cargador automático**

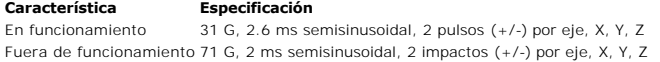

# <span id="page-48-2"></span>**Especificaciones de la unidad de cinta**

### **Especificaciones de la unidad LTO3-080 SAS**

Velocidad de transferencia de lectura/escritura: máxima sostenida (cartuchos LTO Ultrium 3) Modo no comprimido: 281,25 GB/h

Velocidad de transferencia por ráfagas Tiempo promedio de acceso 62 segundos (desde el principio de la cinta) Tiempo de carga hasta el comienzo de la cinta (para cintas previamente grabadas) Tiempo de descarga desde el principio de la cinta 17 segundos (máximo) Tiempo medio de funcionamiento correcto > 100.000 ciclos de carga/descarga de cartuchos Tipo de interfaz de interfaziones de la serie (SAS) est est en serie (SAS) est en serie (SAS) en serie (SAS) est en serie (SAS) est en serie (SAS) en serie (SAS) est en serie (SAS) en serie (SAS) en serie (SAS) en serie (S

#### **Descripción LTO3-080 SAS**

Comprimido (normalmente 2:1): 562 GB/h 12 segundos (máximo)

### **Capacidad de los cartuchos**

**Tipo de medio Capacidad** Capacidad de almacenamiento de LTO Ultrium 3  12800 GB (comprimido) con 16 cartuchos

**Especificaciones de los cartuchos**

**Característica LTO Ultrium 3** Capacidad de LTO Ultrium 3 formateado  400 GB (sin comprimir) 800 GB (con compresión típica de 2:1) Descripción básica  Partícula metálica con recubrimiento doble Longitud de la cinta  680 m (2230,9 pies) Dimensiones del cartucho  10,2 x 10,54 x 2,15 cm (4 x 4,15 x 0,85 pulg.) Compatibilidad de lectura  LTO Ultrium 1, LTO Ultrium 2, LTO Ultrium 3 LTO Ultrium 2 y LTO Ultrium 3 Duración de la cinta  > 30 años con una pérdida de < 10% de desmagnetización a 20 °C Humedad relativa del 40% (sin condensación) Vida del cartucho  1.000.000 pases (cualquier punto de la cinta que pasa por el cabezal de grabación en cualquier dirección) Tiempo útil del cartucho de limpieza universal LTO  50 usos

<span id="page-49-0"></span>[Volver a la página de contenido](file:///C:/data/Stor-sys/124T/sp/080_SAS/index.htm)

# **Solución de problemas: Guía del usuario del cargador automático Dell™ PowerVault™ 124T LTO3-080 SAS**

- [Antes de comunicarse con el departamento de atención al cliente](#page-49-1)
- [Pantalla de errores del panel de control del operador](#page-50-0)
- [Comprobación de errores](#page-51-0)
- [Registros del cargador automático](#page-51-1)
- [Registros de TapeAlert](#page-60-1)
- [Devolución del cargador automático para reparaciones](#page-65-0)

# <span id="page-49-1"></span>**Antes de comunicarse con el departamento de atención al cliente**

Los errores que podría experimentar con su cargador automático pueden ser desde problemas sencillos de conexión hasta errores de hardware más<br>complejos. Antes de comunicarse con Dell, es posible que usted mismo pueda resol básicos.

Con excepción de la limpieza de la unidad, no hay ningún mantenimiento rutinario recomendado para el cargador automático Dell PowerVault 124T.

El panel de control del operador, localizado en la parte frontal del cargador automático, proporciona algunas capacidades para la solución de problemas, pero es limitado. La unidad de administración remota proporciona información más detallada acerca del estado actual del cargador automático y de su rendimiento en el pasado, y es más útil para solucionar errores.

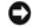

AVISO: si debe apagar y encender el cargador automático, no lo vuelva a encender por lo menos 10 segundos después de apagarlo.<br>Esto proporciona más tiempo para que el suministro de energía se descargue totalmente y se pued

La siguiente tabla describe la causa probable y la acción sugerida para algunos problemas que podría tener.

### **Tabla 1: Solución de problemas básicos**

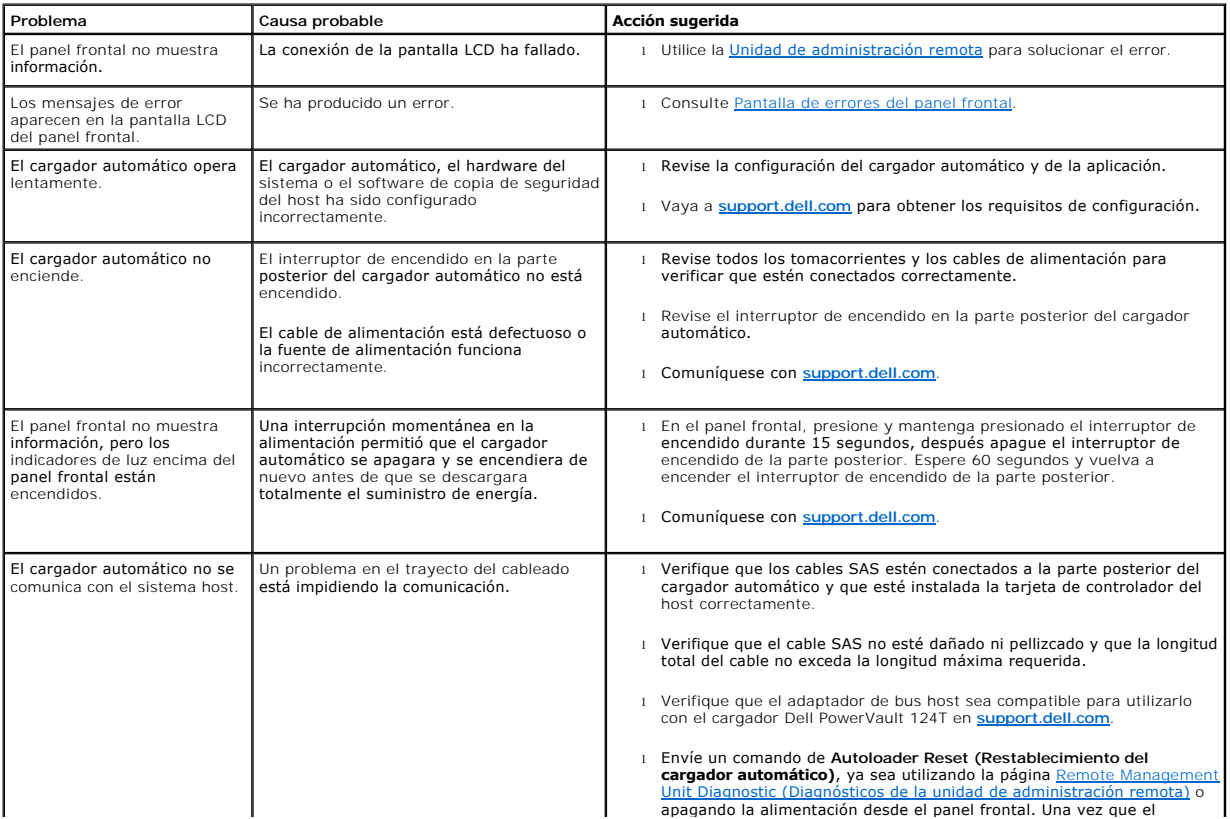

<span id="page-50-0"></span>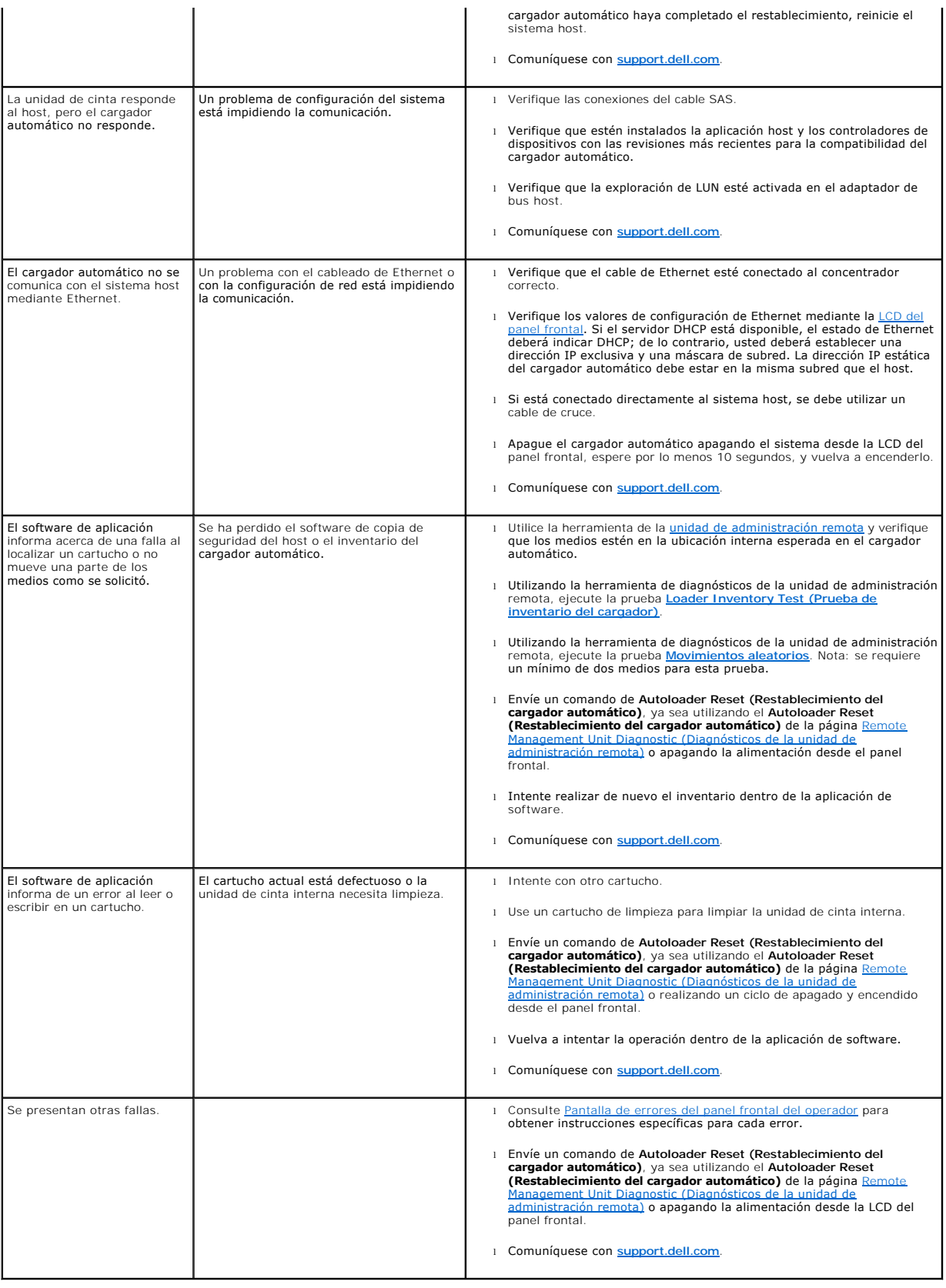

### **Pantalla de errores del panel de control del operador**

El panel de control del operador (OCP) se usa para que el operador introduzca información y para mostrar la salida de la información de estado y de errores. Los errores generados por el hardware del cargador automático ocasionan códigos de error exclusivos de Dell PowerVault 124T. Estos códigos de error se<br>muestran en el OCP junto con una breve descripción del error. En la <u>ta</u> códigos de error de Dell PowerVault 124T.

Los errores generados por la unidad de cinta interna se presentan en términos de TapeAlerts con estándar de la industria. Las TapeAlerts también se<br>muestran en el OCP junto con una breve descripción del error. En la <u>tabla</u> TapeAlerts de la unidad de cinta.

### <span id="page-51-0"></span>**Comprobación de errores**

Los errores son problemas que se presentan mientras se hace funcionar el cargador automático. Estos impiden que el cargador automático pueda completar una acción específica. Cuando se presenta un error, pueden pasar dos cosas:

- l Aparece un mensaje de error en el panel de control del operador (OCP) y en la pantalla de la unidad de administración remota (RMU).
- l No aparece ningún mensaje de error, pero el cargador automático no concluye la acción.

Cuando ocurre cualquiera de estas cosas, el sistema genera un registro de error. Estos registros de errores se pueden usar para determinar el tipo de error,<br>cuándo se presentó y qué partes del cargador automático fueron af para la unidad de cinta interna.

- 1 Los [Registros del cargador automático](#page-51-1) proporcionan información sobre los errores relacionados con el cargador automático o sobre el movimiento de cartuchos de datos dentro del cargador automático.
- l Los [Registros de TapeAlert](#page-60-1) proporcionan información sobre los errores informados por la unidad de cinta dentro del cargador automático.

# <span id="page-51-1"></span>**Registros del cargador automático**

Usted puede recuperar la información de los registros de errores del cargador automático mediante uno de tres métodos:

- l El panel de control del operador (OCP) proporciona información limitada
- l Visualización en la pantalla de la unidad de administración remota (RMU)
- l Registros detallados guardados en un archivo de texto mediante la RMU para el diagnóstico del centro de llamadas

En la [tabla 2](#page-51-2) se puede encontrar información adicional y las acciones recomendadas para los códigos de error de Dell PowerVault 124T.

#### **Registros del cargador automático mediante el OCP**

Para ver la información del registro de errores de hardware desde el panel frontal:

- 1. En la pantalla LCD del panel frontal, desplácese a **Diagnostics (Diagnósticos)** y luego presione **Enter (Entrar)**. Aparecerá el submenú **Diagnostics (Diagnósticos)**.
- 2. En el submenú **Diagnostics (Diagnósticos)**, desplácese a **Error Logs (Registros de errores)** y luego presione **Enter (Entrar)**. Aparecerá el submenú **Error Log (Registro de error)**.
- 3. En el submenú **Error Logs (Registros de errores)**, desplácese hasta **Hard (Hardware)** y luego presione **Enter (Entrar)**. Se muestra la información de registro.
- 4. Usted puede desplazarse hacia arriba y hacia abajo a través de las anotaciones del registro de hardware. La anotación más reciente estará asociada con el número de suceso más alto mostrado.

#### **Registros del cargador automático mediante la RMU**

Para ver la información del registro de errores de hardware o para guardar todos los registros de la unidad de administración remota:

- 1. Desde la RMU, haga clic en el encabezado **Diagnostics (Diagnósticos)**. Aparecerá la pantalla **Diagnostics (Diagnósticos)**.
- 2. Haga clic en **View Logs (Ver registros)** para mostrar el registro de errores de hardware. La anotación más reciente estará asociada con el número de suceso más alto mostrado.
- 3. Los archivos de información de registro detallados son particularmente útiles cuando se llama para solicitar asistencia. Si desea guardar los registros en<br>un archivo de texto local, haga clic en **Save Logs (Guardar regi**

#### <span id="page-51-2"></span>**Tabla 2: Detalles de errores del cargador automático**

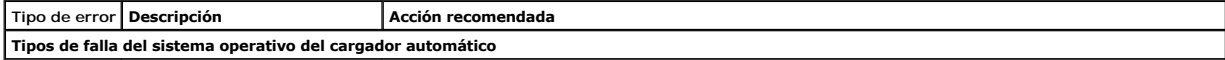

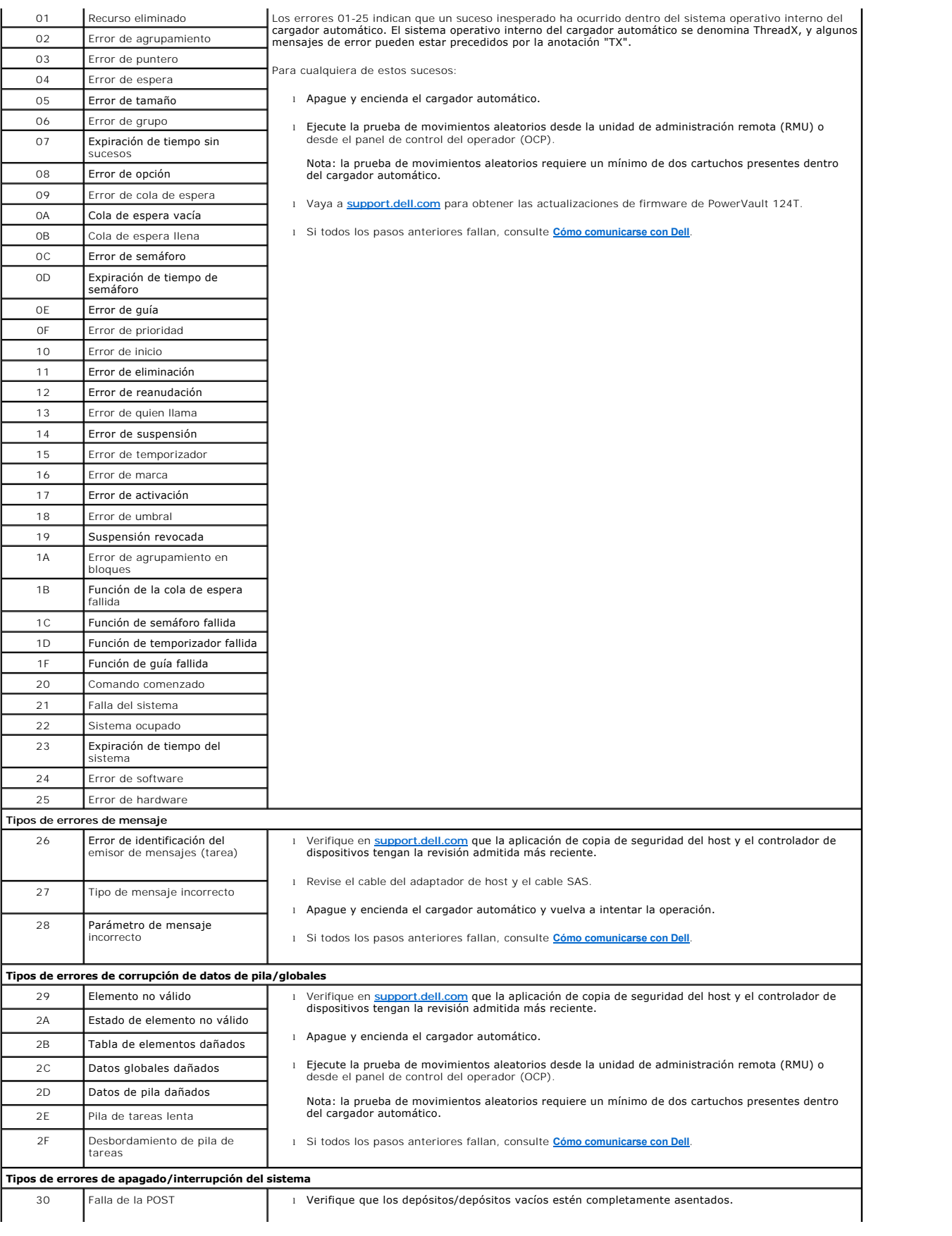

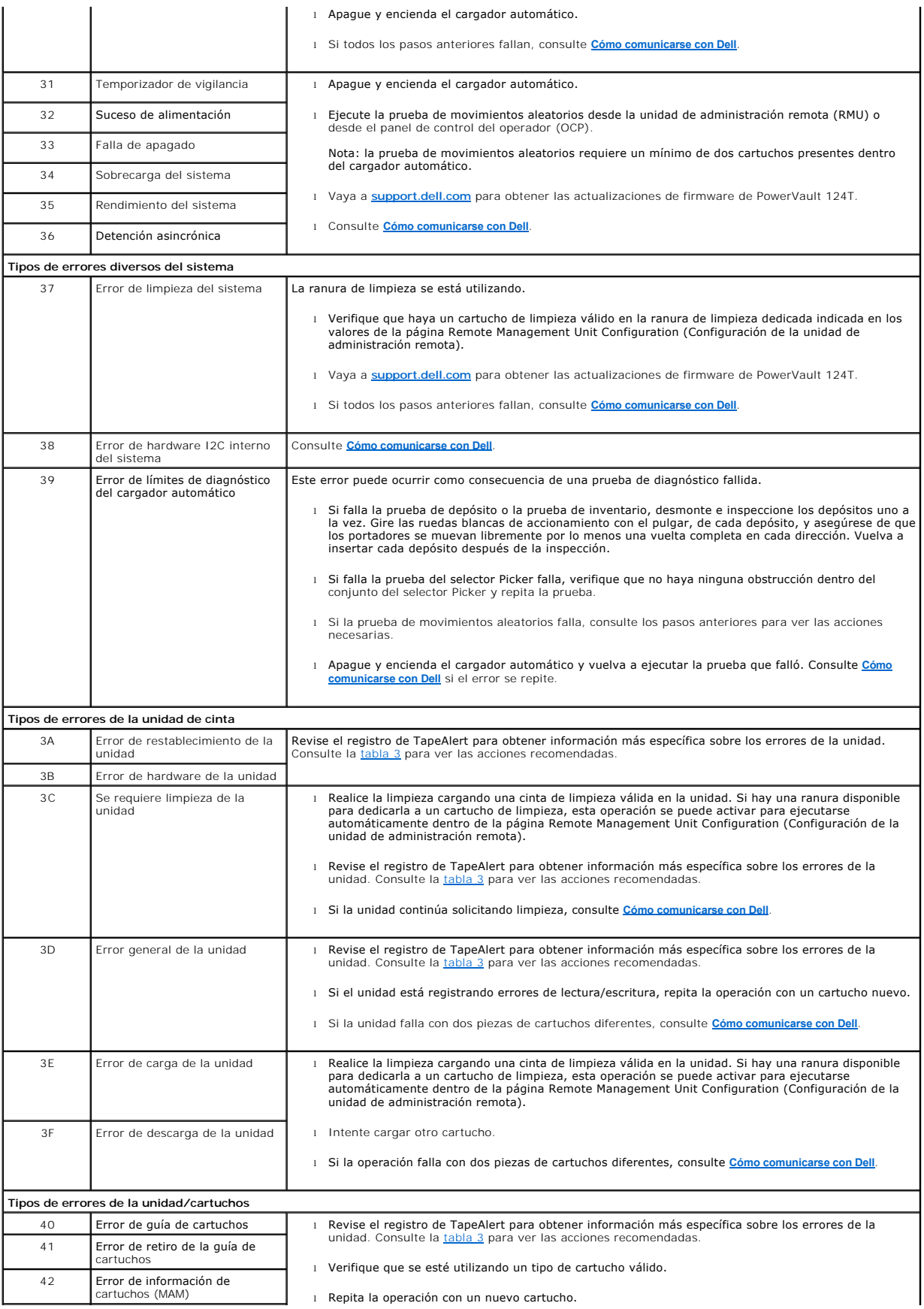

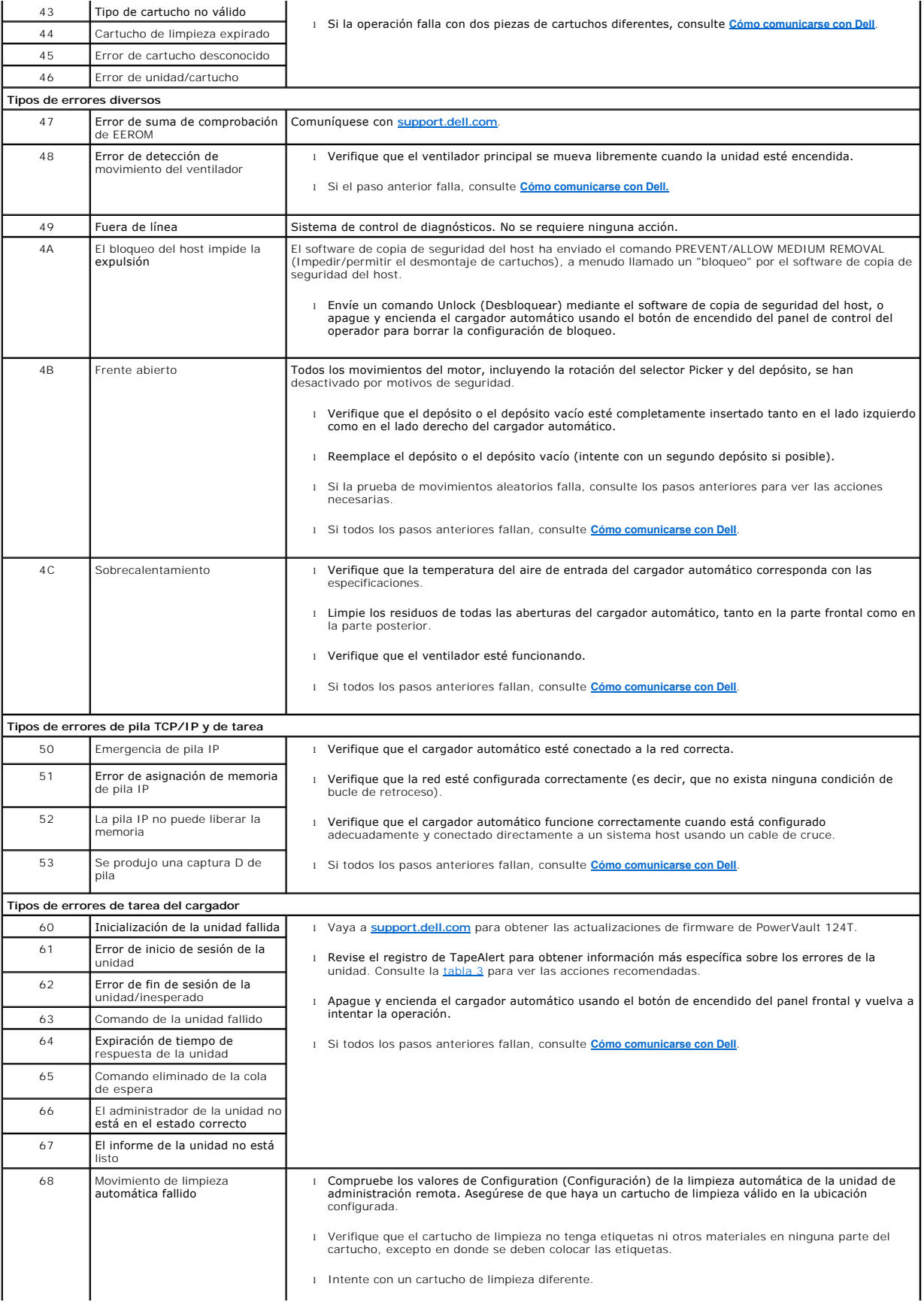

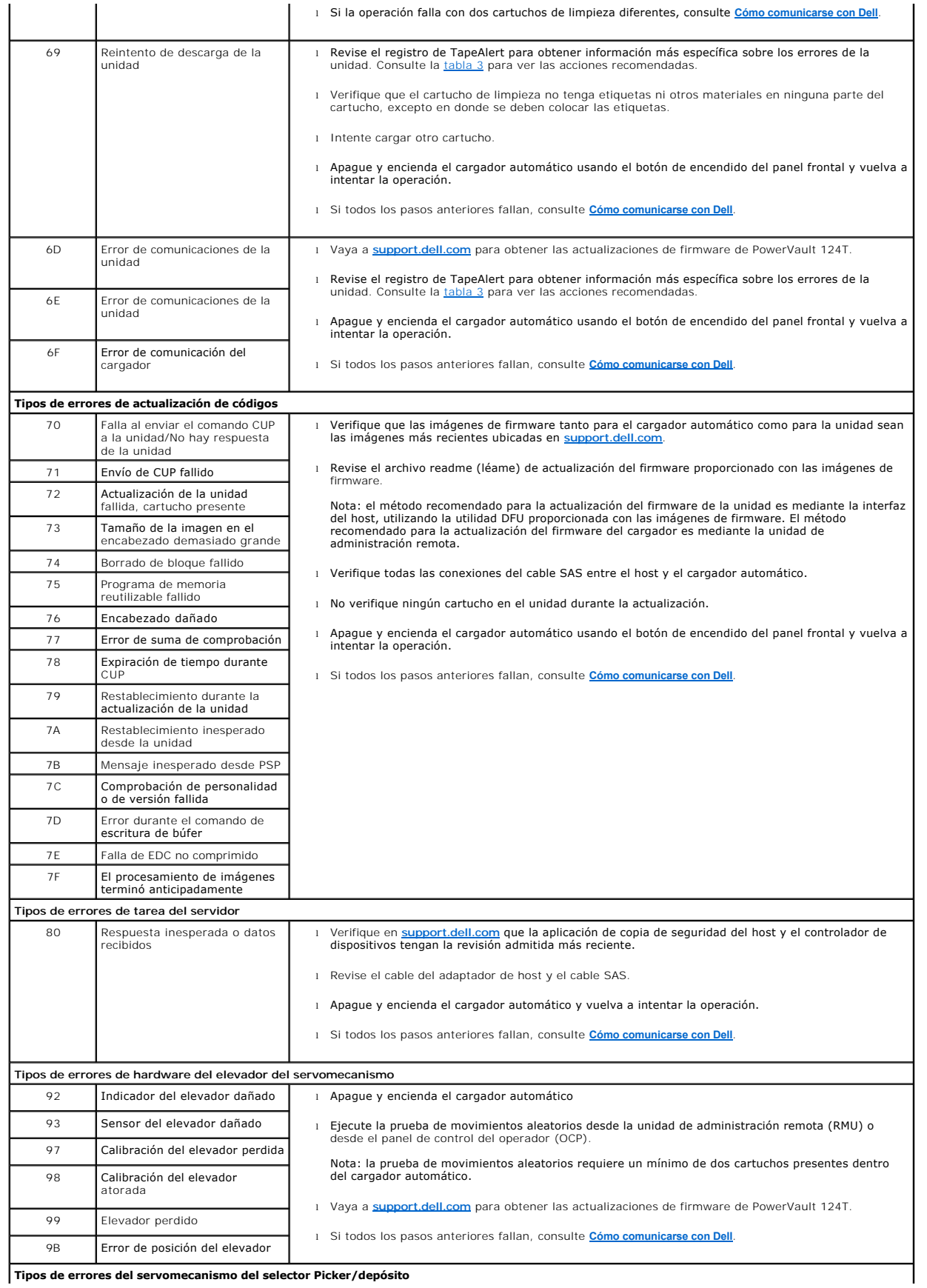

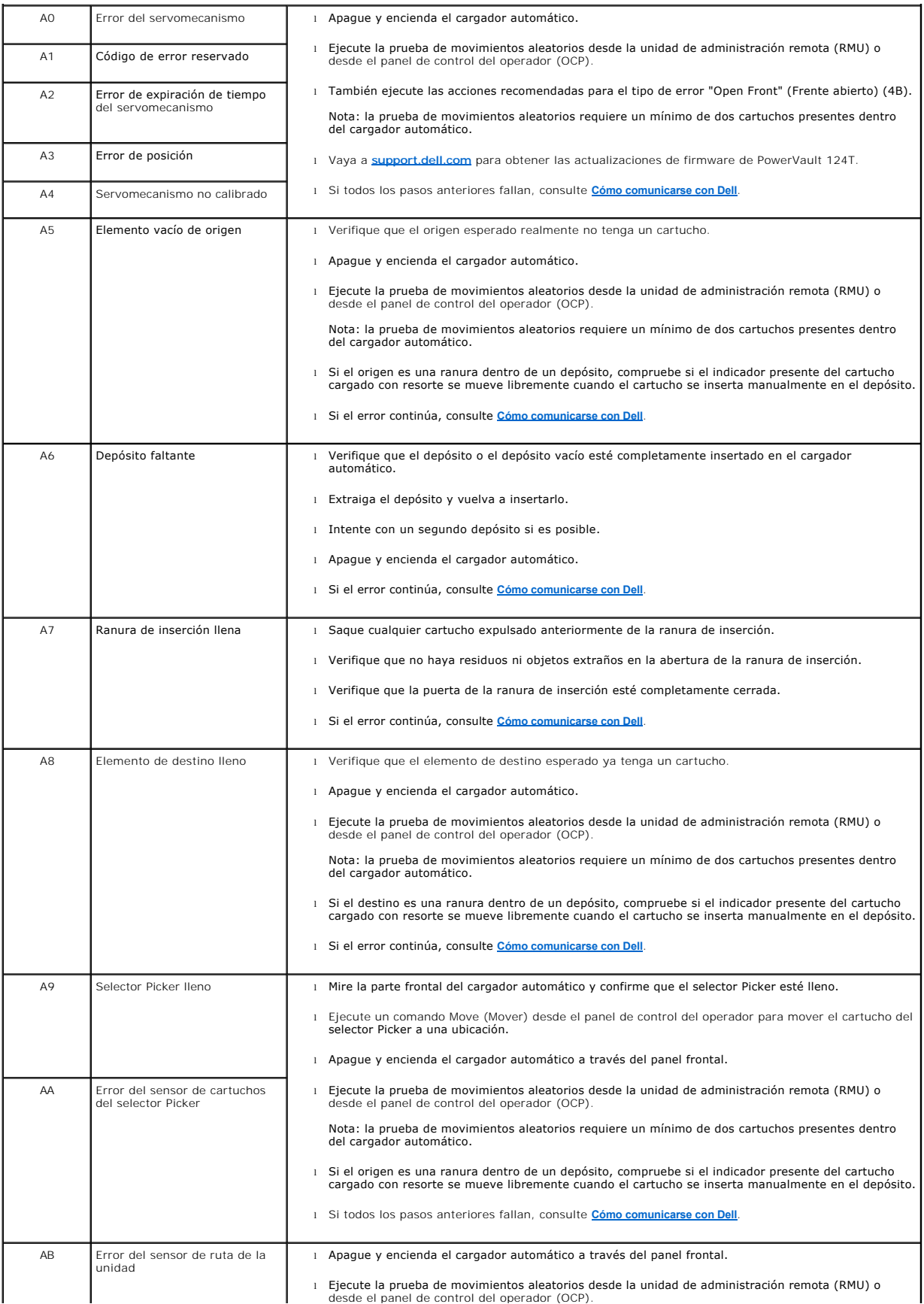

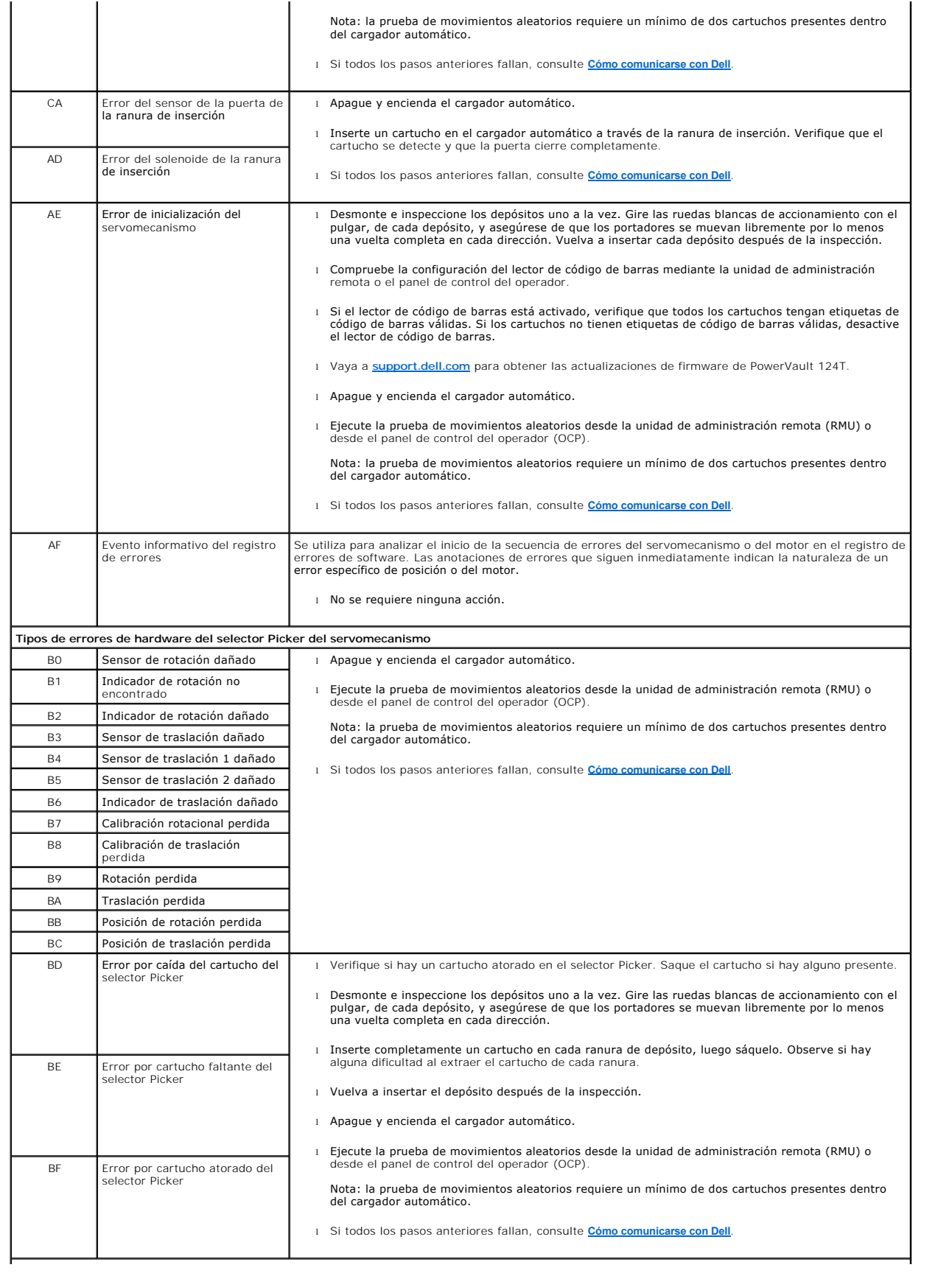

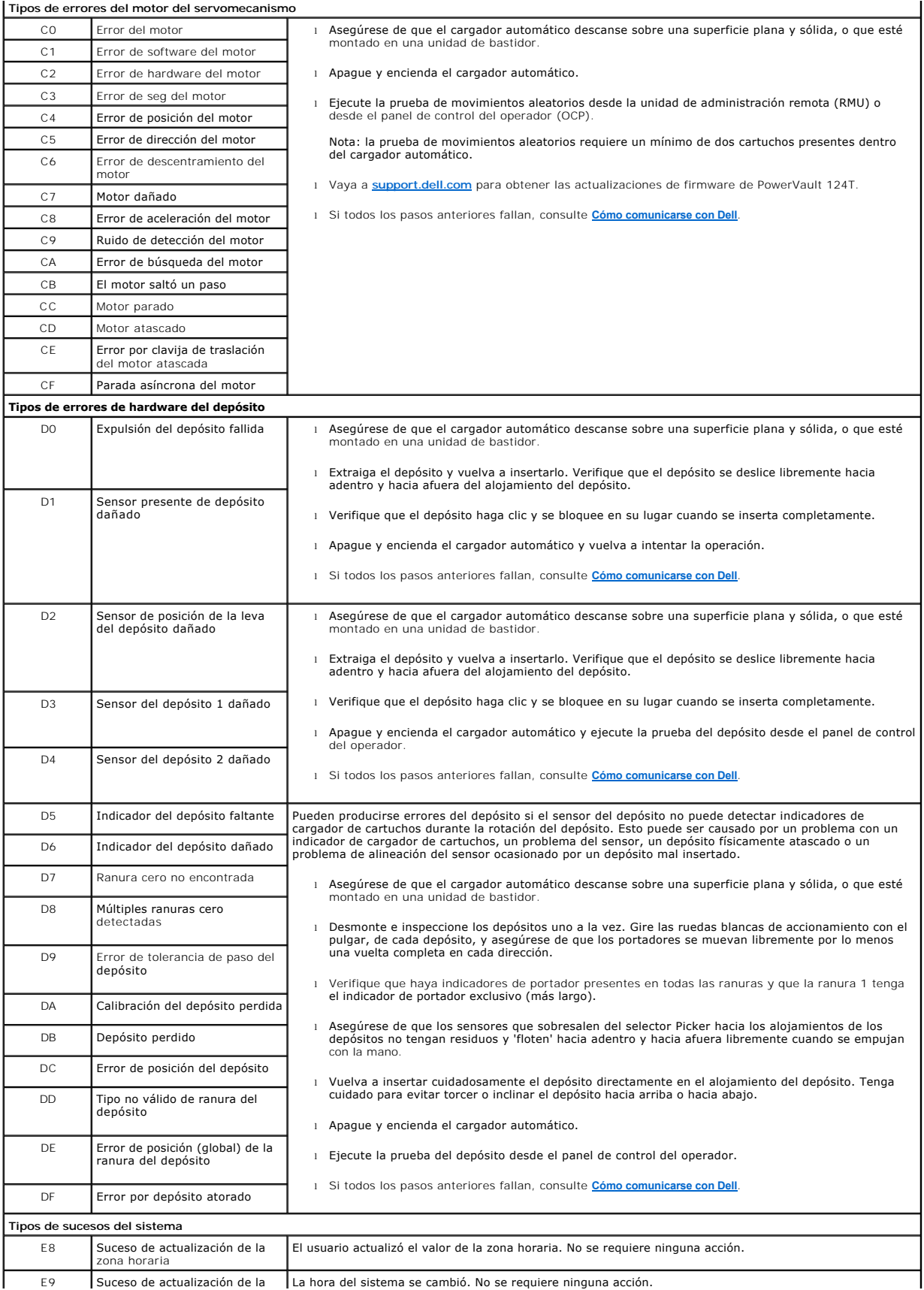

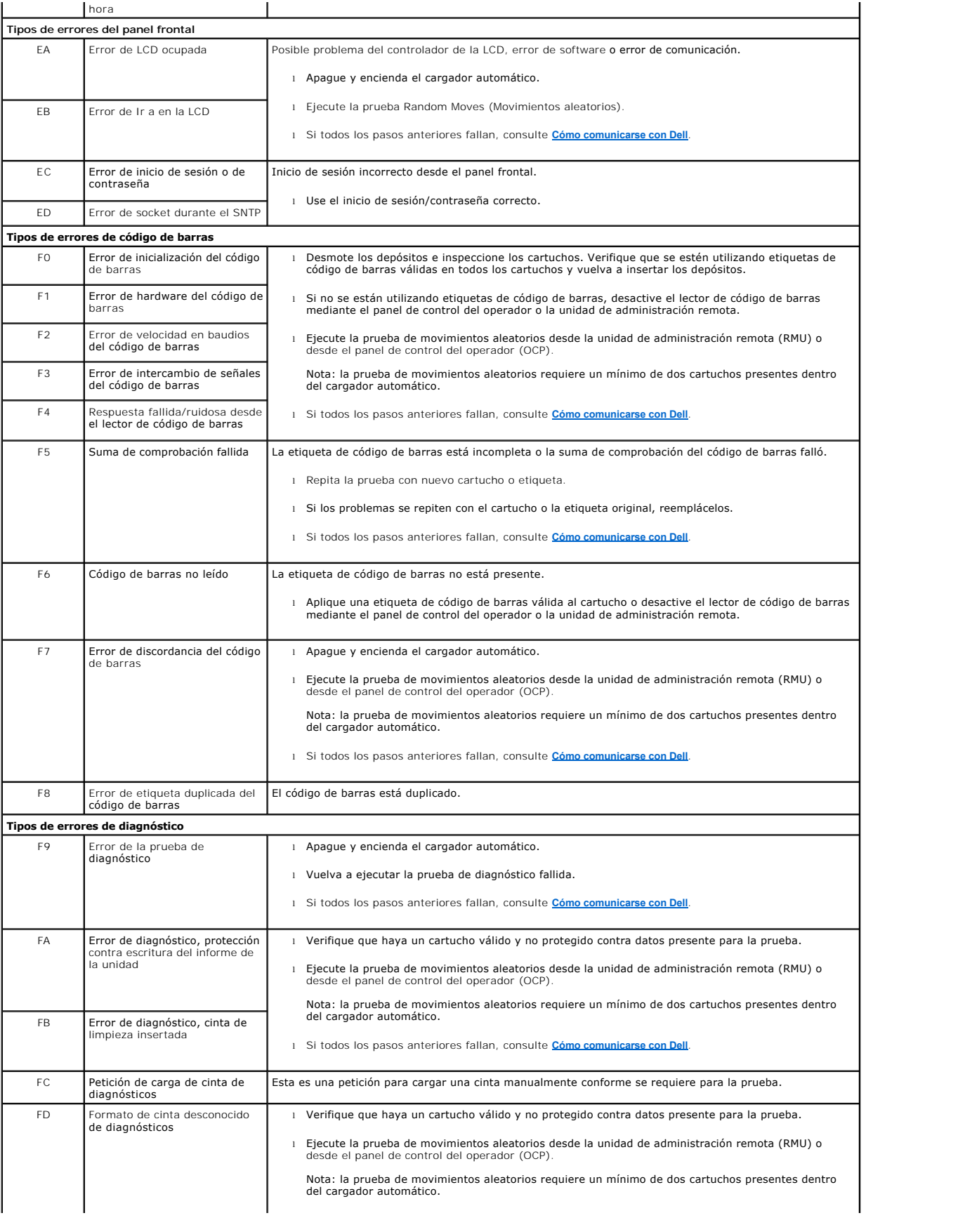

<span id="page-60-0"></span>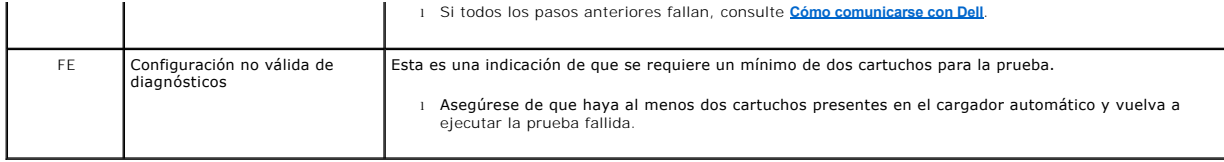

# <span id="page-60-1"></span>**Registros de TapeAlert**

Usted puede recuperar la información de los registros de TapeAlert mediante uno de tres métodos:

- l Panel de control del operador (OCP)
- l Visualización en la pantalla de la unidad de administración remota (RMU)
- l Registros detallados guardados en un archivo de texto mediante la RMU para el diagnóstico del centro de llamadas

En la [tabla 3](#page-61-0) se puede encontrar información adicional y las acciones recomendadas para TapeAlerts de la unidad de cinta.

#### **Registros de TapeAlert mediante el OCP**

Para ver la información de los registros de TapeAlert desde el panel frontal:

- 1. En la pantalla LCD del panel frontal, desplácese a **Diagnostics (Diagnósticos)** y luego presione **Enter (Entrar)**. Aparecerá el submenú **Diagnostics (Diagnósticos)**.
- 2. Desde el submenú **Diagnostics (Diagnósticos)**, desplácese a **TapeAlert (Registros de TapeAlert)** y luego oprima **Enter (Entrar)**. Se muestra la información del registro de TapeAlert.
- 3. Usted puede desplazarse hacia arriba y hacia abajo a través de las anotaciones del registro de TapeAlert. La anotación más reciente estará asociada con el número de suceso más alto mostrado.

Dentro de cada anotación del registro de TapeAlert, usted puede desplazarse hacia arriba o hacia abajo para mostrar la fecha y la hora en que se produjo un<br>error, la etiqueta de código de barras asociada con la cinta que s

### **Interpretación de TapeAlert**

Para mostrar cualquier combinación de TapeAlerts que se podría establecer para cualquier suceso en particular, se usa una representación binaria. La representación hexadecimal de 16 caracteres de TapeAlert se divide en un total de 64 bits (16 x 4 = 64), uno para cada TapeAlert posible que se podría<br>informar. La siguiente ilustración demuestra la asignación de bits de T limpieza. En el segundo ejemplo, se intentó la limpieza con un cartucho de limpieza no válido.

**NOTA:** la representación binaria para cada TapeAlert posible se presenta en la [tabla 3](#page-61-0). Es posible que se establezcan múltiples TapeAlerts, como se muestra en el ejemplo siguiente:

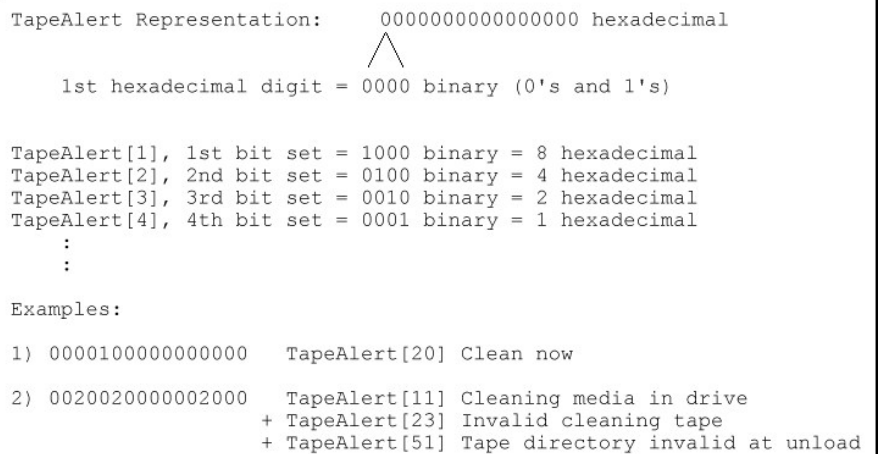

#### **Registros de TapeAlert mediante la RMU**

Para ver la información del registro de TapeAlert desde la unidad de administración remota, o para guardar todos los registros:

1. Desde la RMU, haga clic en el encabezado **Diagnostics (Diagnósticos)**. Aparecerá la pantalla **Diagnostics (Diagnósticos)**.

2. Haga clic en **TapeAlert Logs (Registros de TapeAlert)** para mostrar el registro de TapeAlert. La anotación más reciente estará asociada con el número de suceso más alto mostrado.

**NOTA:** Esta opción es particularmente útil para localizar el cartucho sospechoso. La salida de la pantalla mostrará un historial de<br>TapeAlerts de la unidad, los TapeAlerts actuales informados por la unidad y un historial

3. Los archivos de información de registro detallados son particularmente útiles cuando se llama para solicitar asistencia. Si desea guardar los registros en<br>un archivo de texto local, haga clic en **Save Logs (Guardar regi** 

### <span id="page-61-0"></span>**Tabla 3: Detalles de TapeAlert**

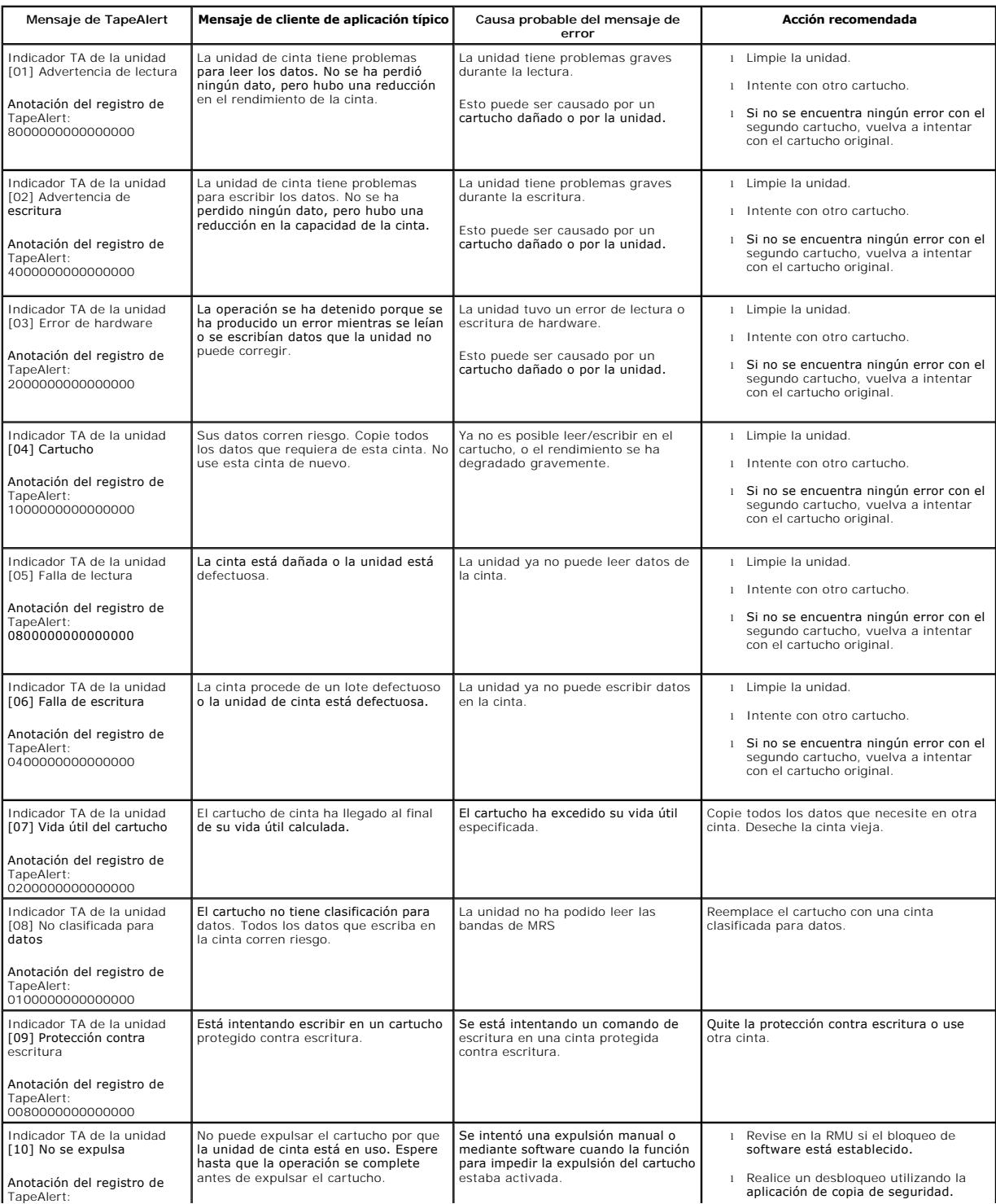

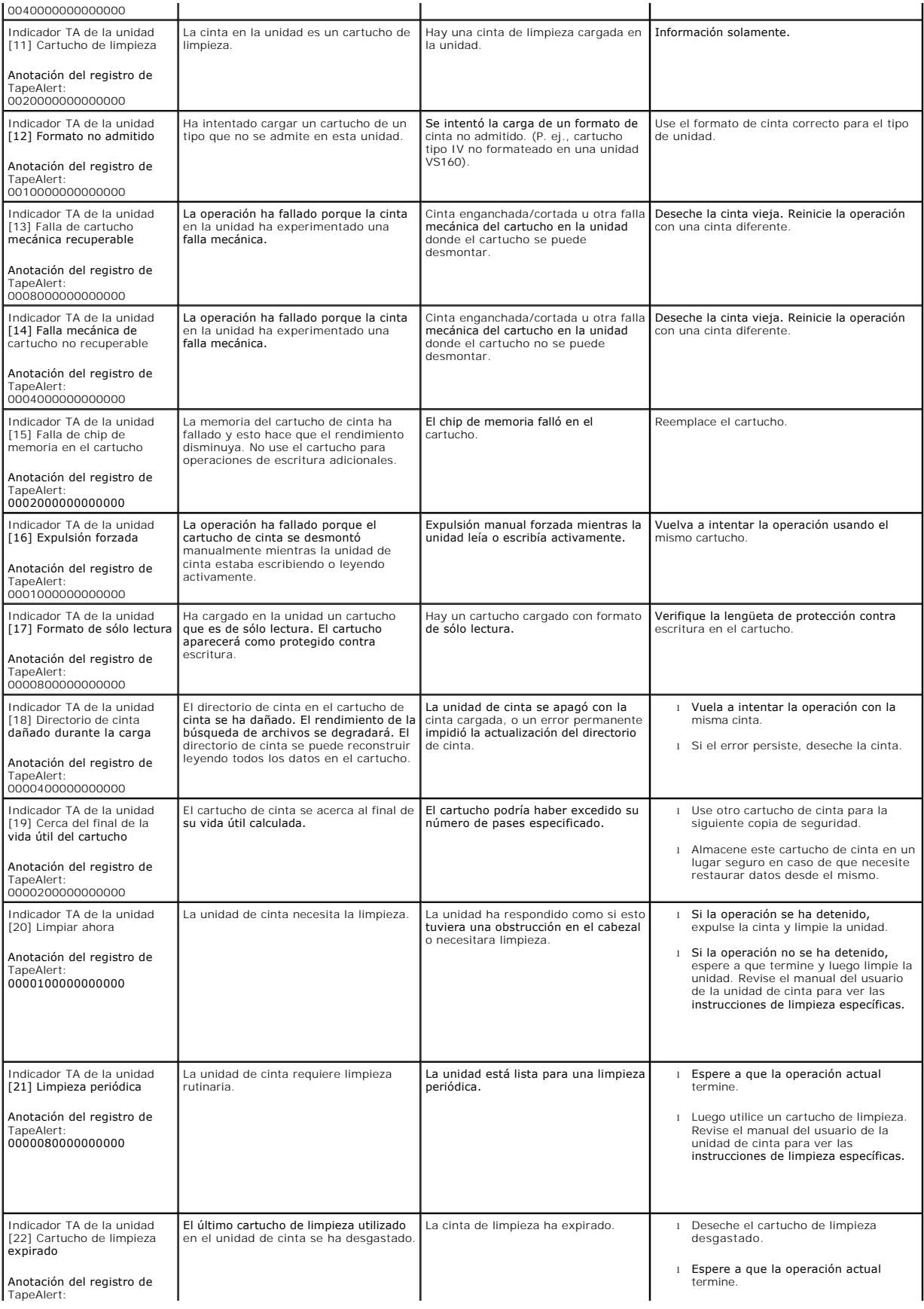

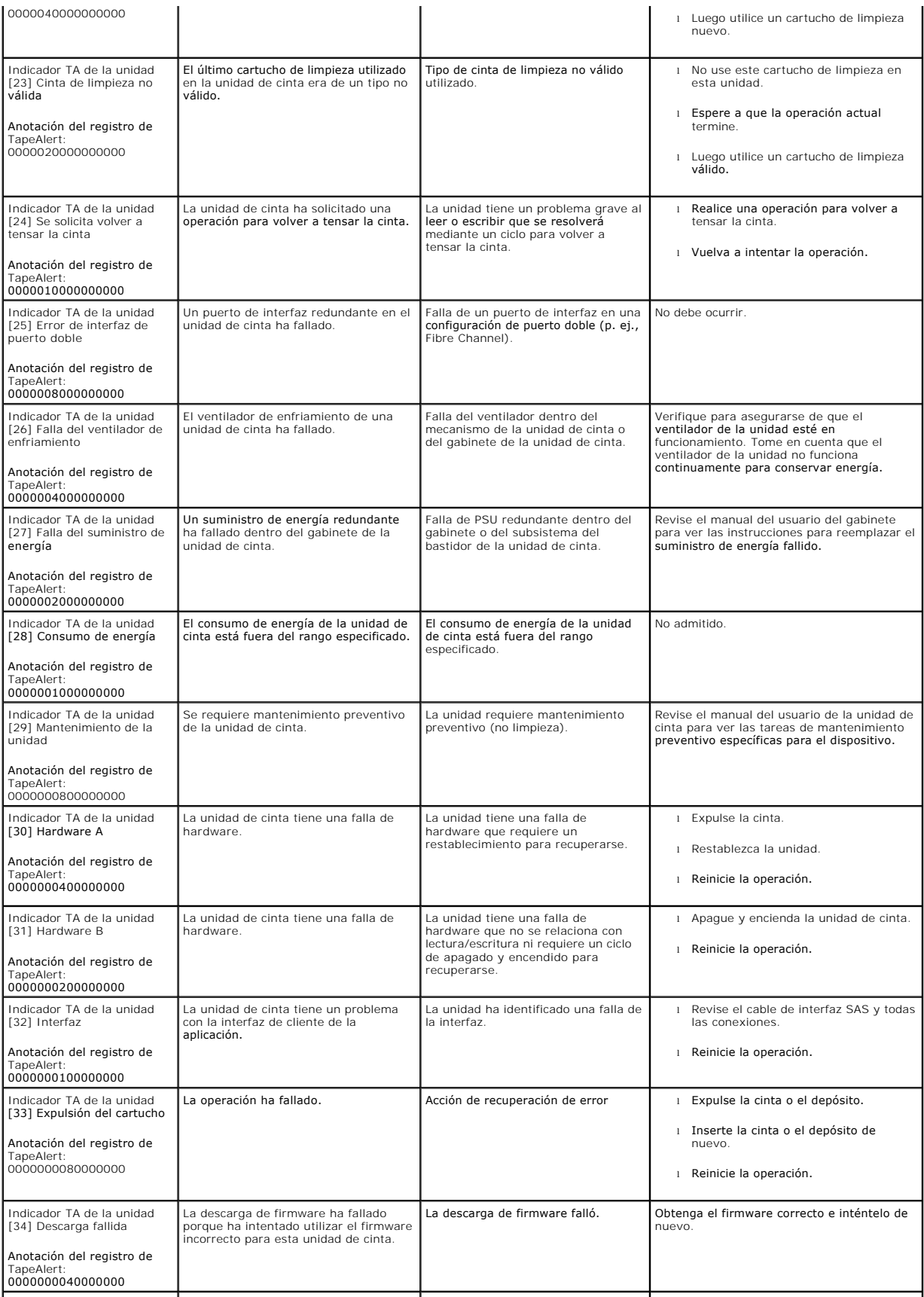

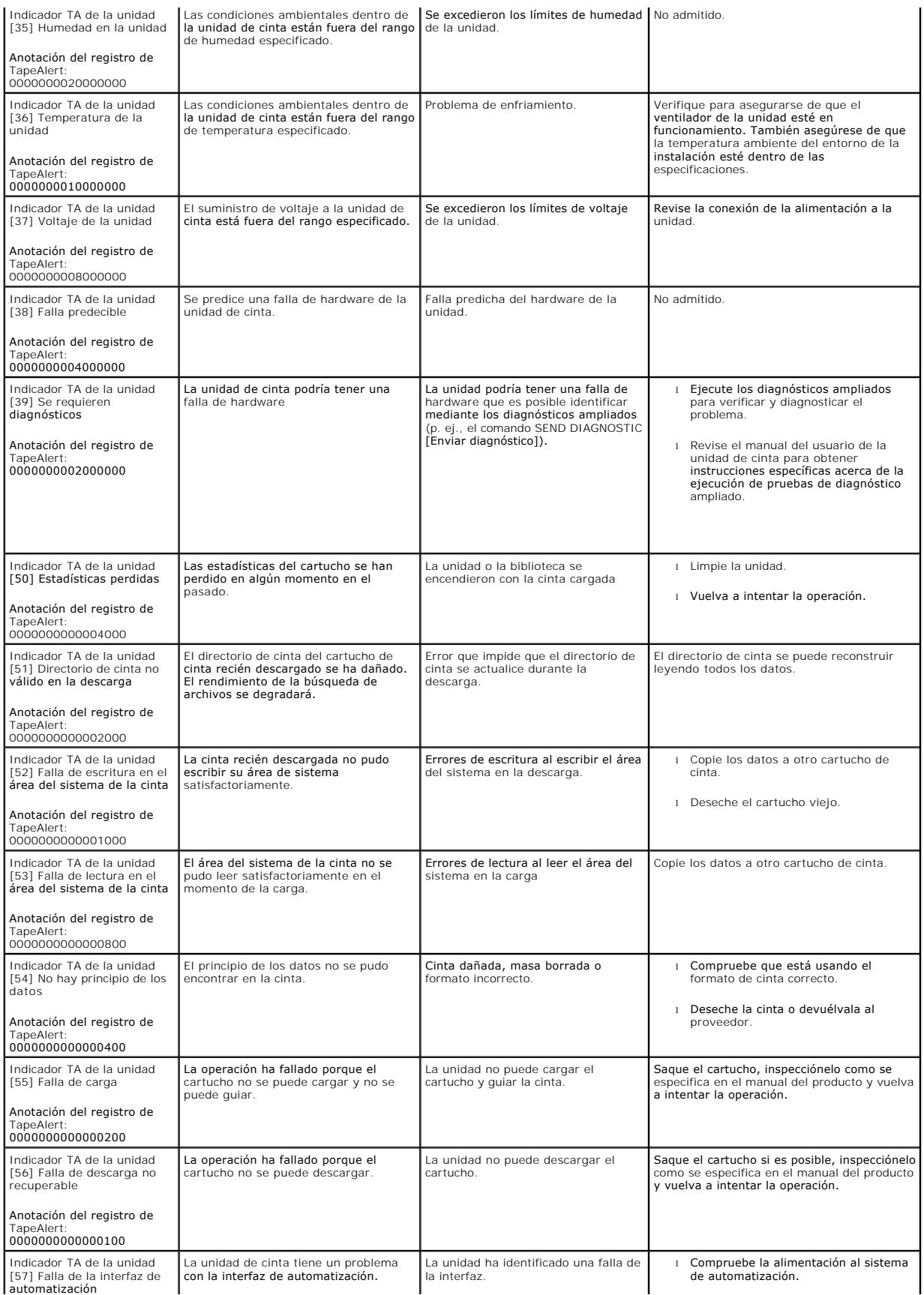

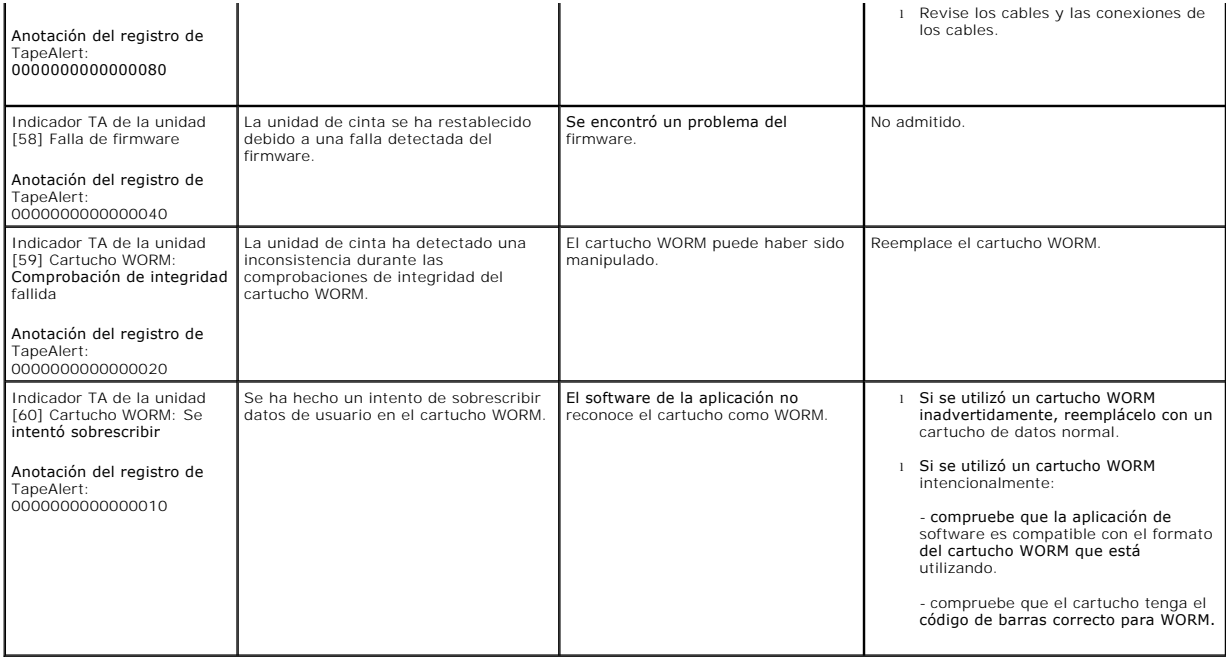

# <span id="page-65-0"></span>**Devolución del cargador automático para reparaciones**

Si necesita devolver el cargador automático o un componente del cargador automático para servicio, consulte **[Cómo comunicarse con Dell](file:///C:/data/Stor-sys/124T/sp/080_SAS/contact.htm)**. Los pasos siguientes le ayudarán a preparar el cargador automático para enviarlo, desmontarlo de un bastidor y empaquetarlo.

#### **Para preparar el cargador automático para su envío:**

- 1. Retire todos los cartuchos de la unidad.
- 2. Apague el cargador automático mediante el panel frontal.
- 3. Desconecte los cables de SAS, de Ethernet y de alimentación del cargador automático:

**NOTA:** no envíe estos artículos si va a devolver el cargador automático.

#### **Para desmontar el cargador automático de un bastidor**

- 1. Afloje los dos tornillos mariposa que aseguran el cargador al frente del bastidor.
- 2. Con la ayuda de dos personas, o con algún dispositivo mecánico de sustentación de capacidad adecuada, desmonte el cargador automático del bastidor deslizándolo hacia afuera y apoyando la parte inferior.
- 3. Coloque el cargador automático en la caja original de embalaje o en el embalaje de la unidad de repuesto.

### **Cómo empacar el cargador automático**

Recopile el material de embalaje original para empacar el cargador automático: la caja de embalaje, las dos tapas de espuma para los extremos, el inserto del<br>paquete de accesorios (colocado en la parte posterior de la unid

- 1. Coloque la bolsa antiestática sobre el cargador automático.
- 2. Coloque una de las tapas de espuma sobre cada uno de los extremos del cargador automático. Coloque el segundo relleno de espuma en el otro lado del cargador automático y asegúrese de que las partes se inserten cómodamente en el cargador automático.

**NOTA:** las tapas de espuma para los extremos no son idénticas. Consulte el diagrama en las tapas de la caja para ver la orientación adecuada.

- 3. Coloque el cargador automático dentro de la caja de embalaje y empuje la parte delantera del cargador automático hacia el extremo delantero de la caja.
- 4. Inserte el inserto del paquete de accesorios en la parte posterior de la unidad.

**NOTA:** el inserto del paquete de accesorios se debe colocar en la parte posterior de la unidad, no en el frente. Consulte el diagrama en<br>l**as tapas de la caja para ver la orientación adecuada.** 

- 5. Coloque los documentos de trámite necesarios encima del cargador automático, dentro de la caja.
- 6. Cierre y selle la caja.
- 7. Coloque la etiqueta de embalaje en la caja.

[Volver a la página de contenido](file:///C:/data/Stor-sys/124T/sp/080_SAS/index.htm)